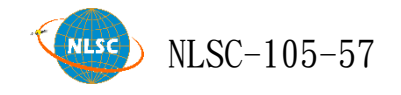

# 105 年度 3D 地圖展示平臺系統維護

# 工作總報告(修正版)

主辦機關:內政部國土測繪中心 執行單位:瑞竣科技股份有限公司

中 華 民 國 105 年 12 月 27 日

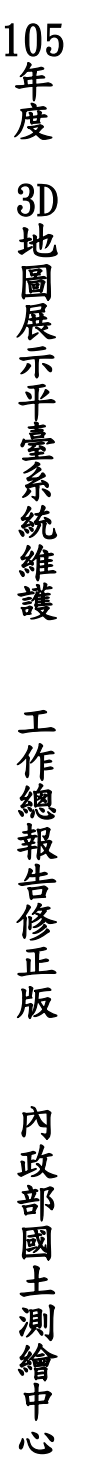

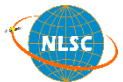

內政部國土測繪中心

地址:臺中市南屯區黎明路 2 段 497 號 4 樓

網址:www.nlsc.gov.tw

總機:(04)22522966

傳真:(04)22592533

### 摘要

<span id="page-3-0"></span>內政部國土測繪中心於 103 年度採用 Google Earth Enterprise 核心技 術,建置開發「3D 地圖展示平臺」,透過 URL API 以參數方式呼叫特定 圖層開啟展示,並陸續於 104、105 年度擴增平臺功能與圖資服務,提供 民眾更為豐富的地圖瀏覽內容。

在資料面部分,本年度 3D 地圖展示平臺已完成圖資之新增與更新, 更新的部分包含臺灣通用電子地圖、國土利用調查、地籍圖、段籍圖、控 制點,以及全臺正射影像;新增之圖資則為土壤液化潛勢圖。另外亦納整 了 6 個機關所提供之 3D 建物服務(臺北市、新北市、桃園市、高雄市、 陽明山國家公園管理家公園管理處),透過 KML 檔案連線方 式,可直接於平臺上瀏覽數以萬計的建物模型,同時整合了Google的免費 資源(公有球 3D 建物、道路圖層),與國土測繪中心圖資整合,強化整 體 3D 地圖展示平臺服務。

在功能面部分,則是介接國土測繪中心的定位 API 模組,藉由界面操 作,將搜尋之結果表列,點選後即可定位到相對位置,搜尋項目包含了行 政區、地址、地標、地段號,不僅縮短功能開發的期程,也大幅提升平臺 的使用層面與效益。

在未來的系統營運上,建議持續擴增現有圖資內容,除了瀏覽器的 「3D 地圖展示平臺」建置維運,可進一步推廣 Google Earth 單機版的使 用,並且因應 3D 系統的技術演進,針對使用者進入 3D 平臺前,先行偵測 各式瀏覽器,除了現有的 Chrome 會顯示對應的提示說明與解決方案,後 續的 Firefox 瀏覽器亦將配合辦理,確保系統持續營運以提供完善服務。

I

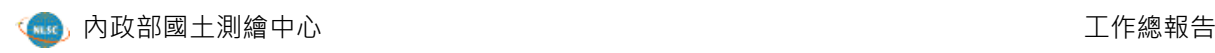

<u> The Communication of the Communication of the Communication of the Communication of the Communication of the Co</u>

<u> 1980 - John Stone, Amerikaansk politiker (\* 1980)</u>

# **ABSTRACT**

<span id="page-5-0"></span>Google Earth Enterprise (GEE) technology has been applied in 2014 by National Land Surveying and Mapping Center (NLSC) of Ministry of the Interior, and built the "3D map platform" that using URL API to open specific layers. From 2015, the platform expanded system functions and map services for users.

This year, the platform has been updated the vector data and imagery including Taiwan e-Map, Land Use Investigation, Cadastral Map, Land Section Map, Control Point, and Taiwan Orthophoto. Besides, it adds Soil Liquefaction. Moreover, the platform gathers six 3D building services of Taipei, New Taipei City, Taoyuan, Kaohsiung, and the Yangmingshan and Kenting National Park Vision for Development. Through KML to connect the 3D building services which can be display tens of thousands of building models on the 3D maps platform. At the same time, it integrates Google free resources (3D buildings and the road layer) and data of NLSC to enhance the overall services.

About the function, it applies the API module of location by interface operation from NLSC. Clicking the list of search results to locate the relative position about Administrative area, address, mark, cadaster information. These totally strengthen the usability of platform.

In the future, we suggest to expand and optimize the content of 3D maps platform, furthermore, it should be promoted to use Google Earth software. In response to the technical evolution of 3D, detecting Chrome and Firefox of browsers and displaying the corresponding information and solutions when users enter the 3D platform which to enhance the scope and quality of service.

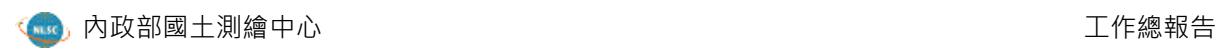

<u> 1989 - Johann Stoff, deutscher Stoff, der Stoff, der Stoff, der Stoff, der Stoff, der Stoff, der Stoff, der </u>

# 目錄

<span id="page-7-0"></span>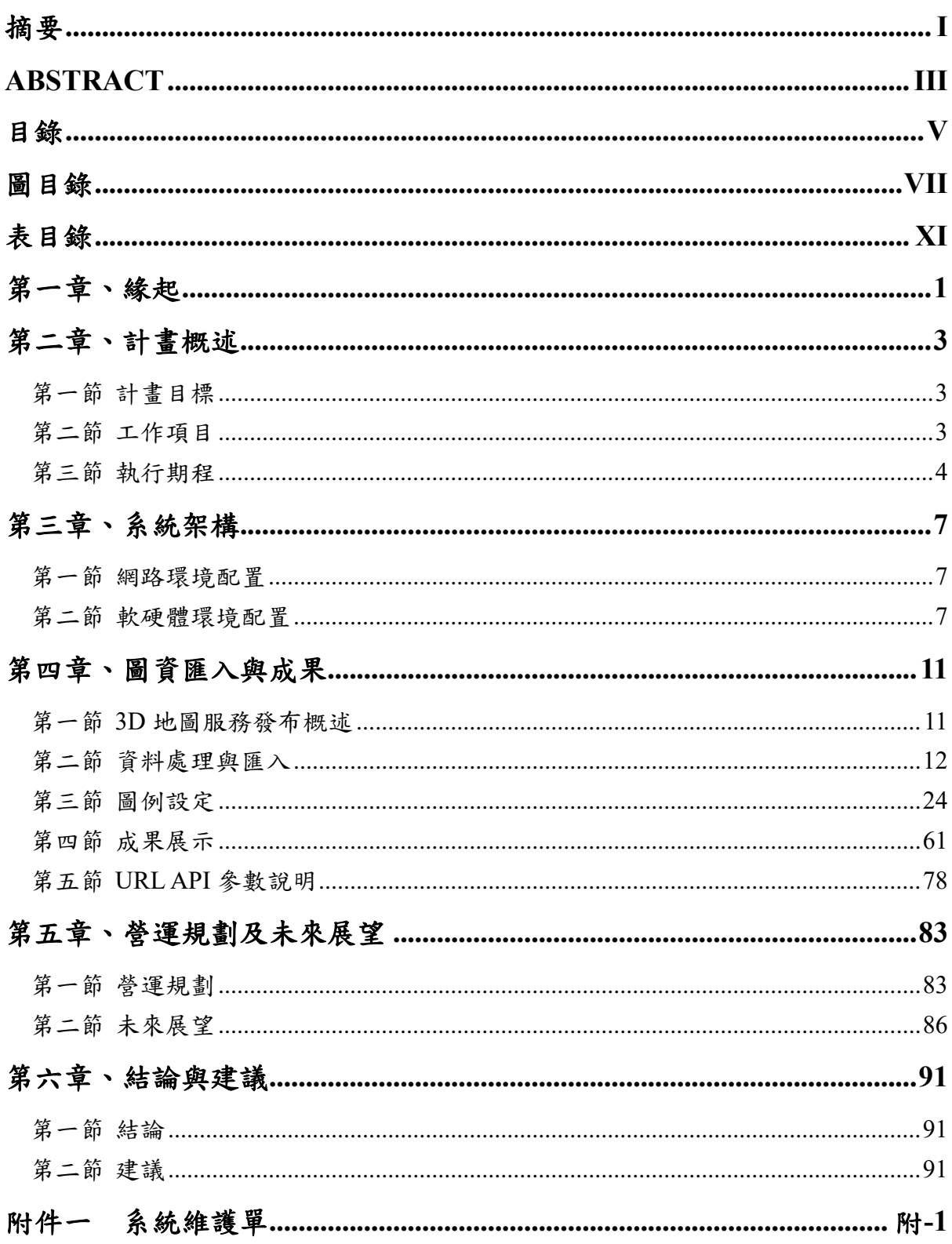

<u> The Communication of the Communication of the Communication of the Communication of the Communication of the Co</u>

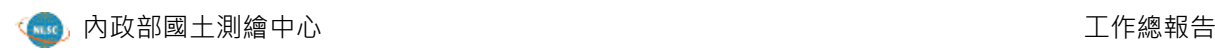

<u> The Communication of the Communication of the Communication of the Communication of the Communication of the Co</u>

<u> 1980 - John Stone, Amerikaansk politiker (\* 1980)</u>

<span id="page-9-0"></span>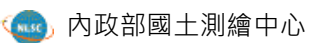

# 圖目錄

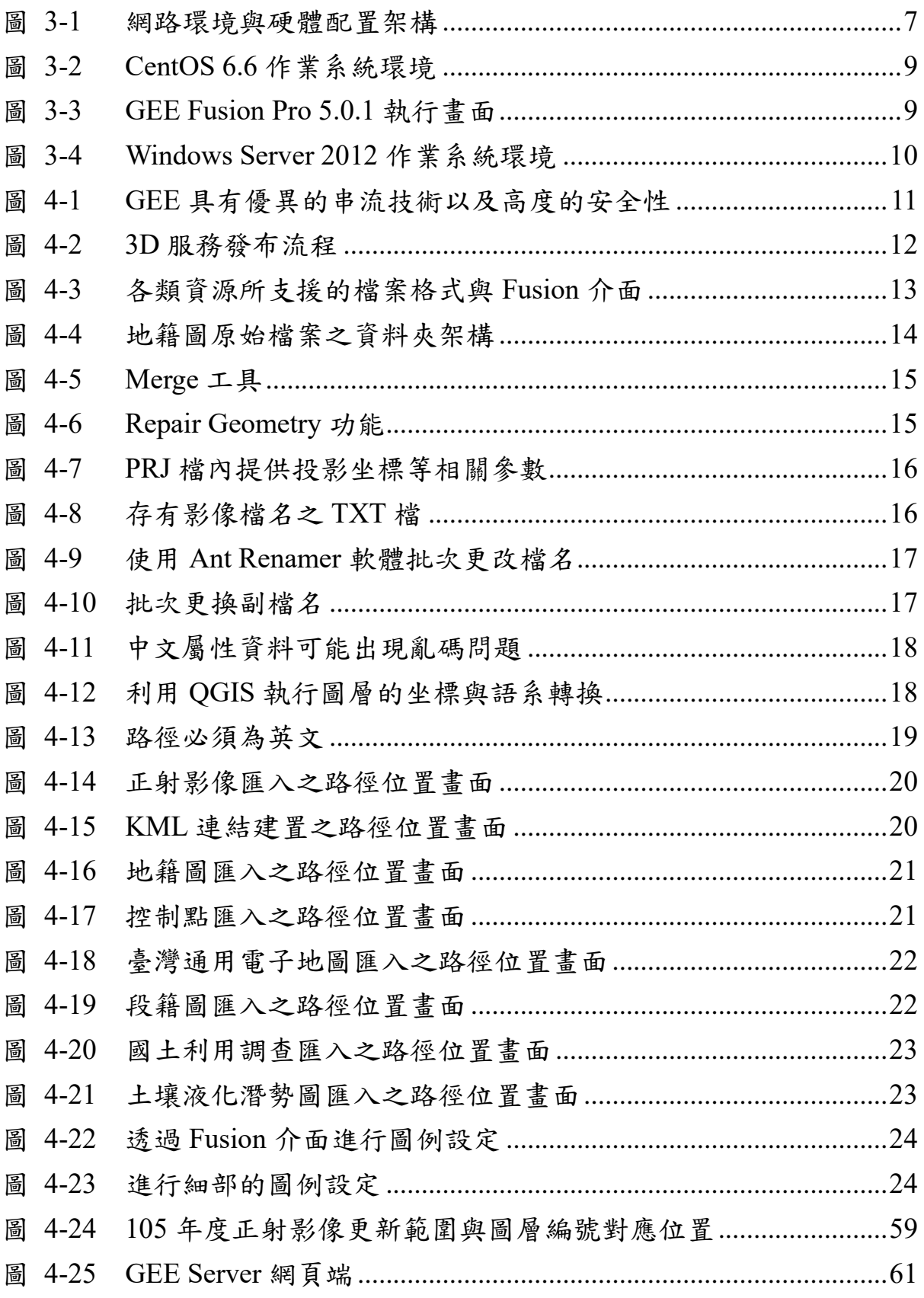

 $\overline{\phantom{a}}$ 

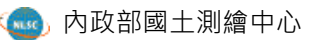

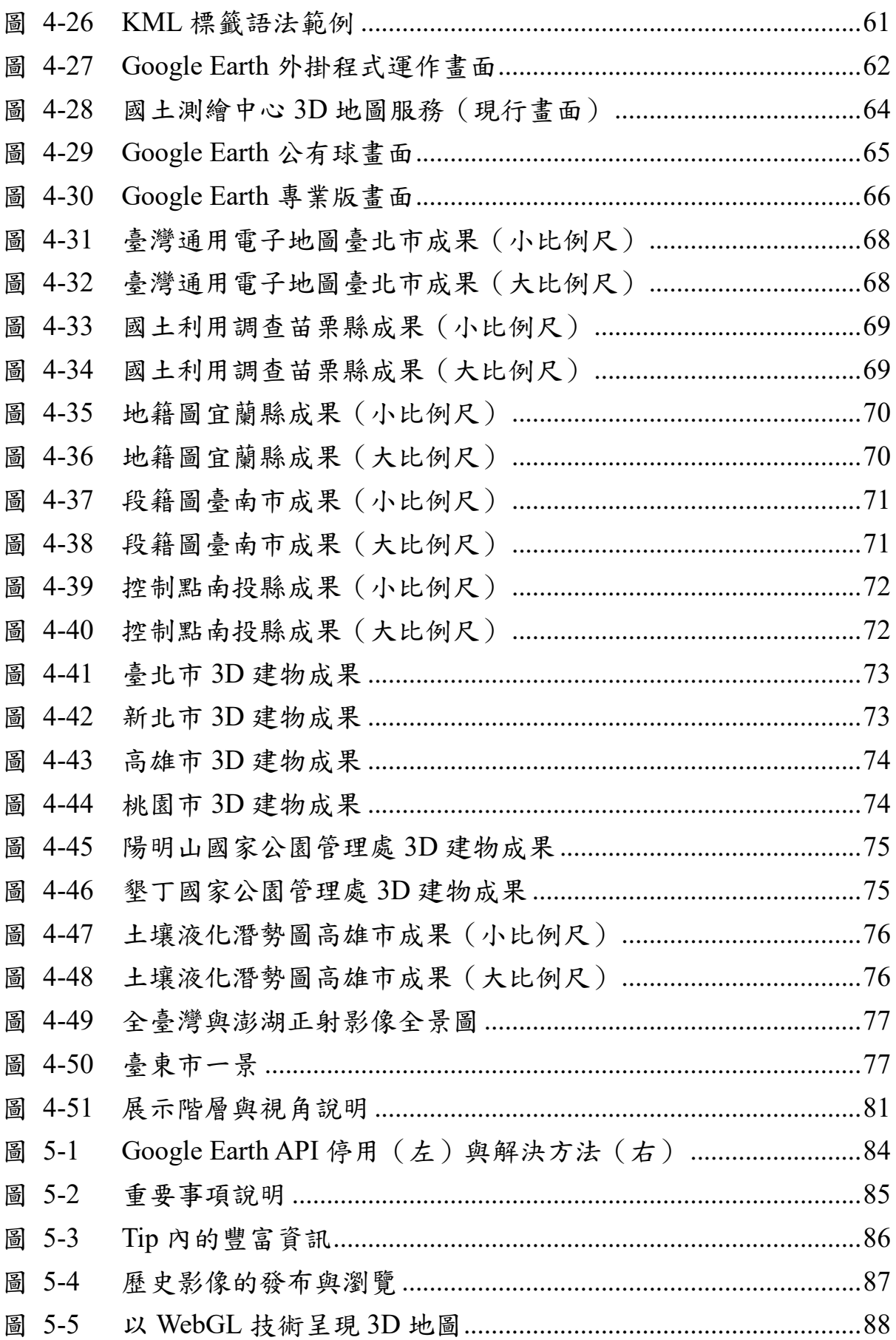

\_\_\_\_\_\_

<u> The Communication of the Communication of the Communication of the Communication of the Communication of the Co</u>

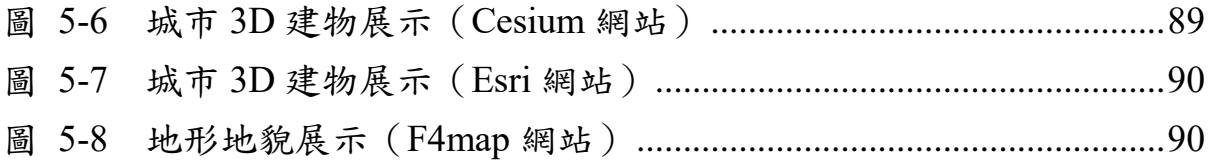

<u> The Communication of the Communication of the Communication of the Communication of the Communication of the Co</u>

<u> 1980 - Jan Sterlinger, skriuwer fan de Fryske kommer fan de Fryske kommer fan de Fryske kommer.</u>

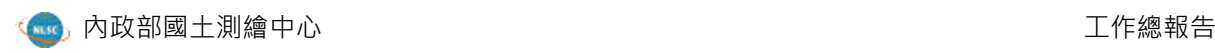

<u> 1989 - Johann Stoff, deutscher Stoff, der Stoff, der Stoff, der Stoff, der Stoff, der Stoff, der Stoff, der </u>

<u> 1989 - Johann Stoff, deutscher Stoffen und der Stoffen und der Stoffen und der Stoffen und der Stoffen und der</u>

# 表目錄

<span id="page-13-0"></span>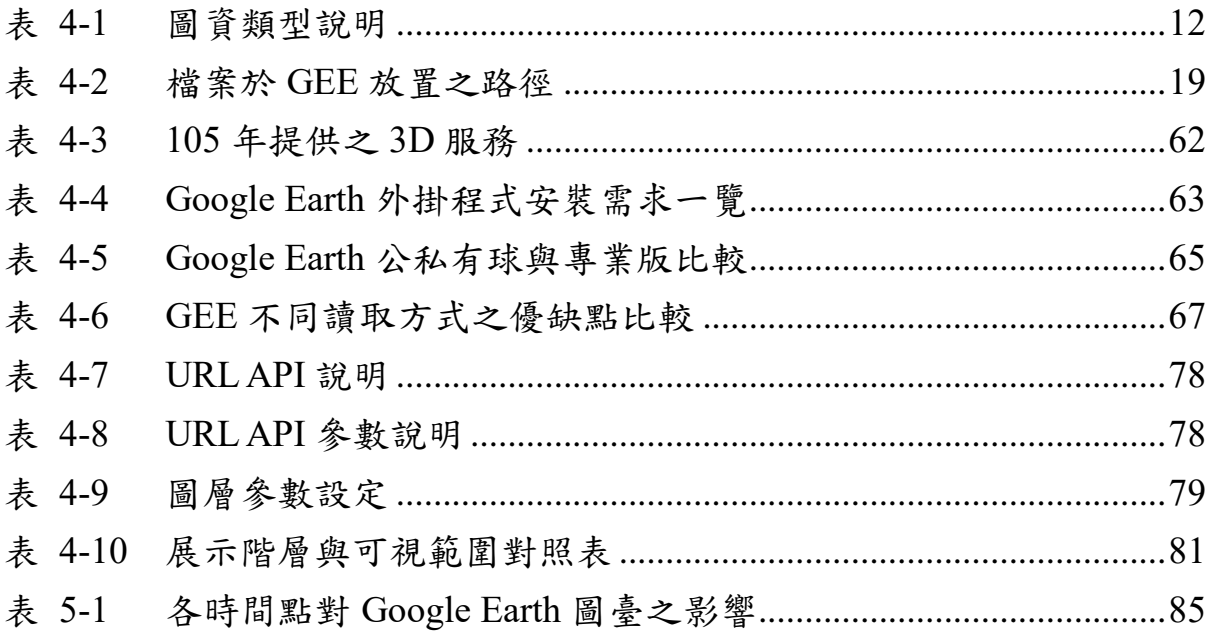

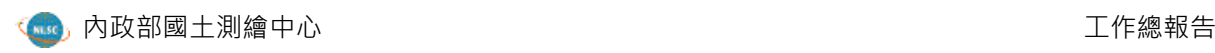

\_\_\_\_\_\_\_\_

<u> The Communication of the Communication of the Communication of the Communication of the Communication of the Co</u>

<u> 1989 - Johann Stoff, deutscher Stoffen und der Stoffen und der Stoffen und der Stoffen und der Stoffen und der</u>

# 第一章、緣起

<span id="page-15-0"></span>內政部國土測繪中心管有各項基礎及核心之國土測繪資料,包括臺灣 通用電子地圖、地籍圖和國土利用調查成果圖等各類圖資,為使全民可應 用及共享國土測繪成果,建置有「國土測繪資訊整合流通倉儲服務網站」 及「國土測繪圖資服務雲」,藉由圖臺展示提供檢索、瀏覽、套疊及申購 等圖資應用服務。

為展現國土測繪中心各圖資擬直效果,擴大上述系統的服務與應用層 面,  $\S$ 建置「3D 地圖展示平臺」, 並於 103 及 104 年度運用 Google Earth Enterprise 的 3D 地圖服務設備,將國土測繪中心 102 及 103 年產製之各項 圖資成果發布 Google Earth 與 3D API 服務。本(105)年度就原有服務進 行資料更新作業,提供使用者最新的圖資及更好的服務,擴大應用基礎。

本報告主要章節包含:「計畫概述」、「系統架構」、「圖資匯入與 成果」、「營運規劃及未來展望」、「結論與建議」等內容,透過相關說 明,了解本案各個工作項目的執行成果。

1

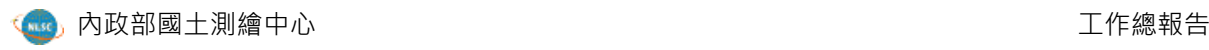

## 第二章、計畫概述

### <span id="page-17-1"></span><span id="page-17-0"></span>第一節 計畫目標

「105 年度 3D 地圖展示平臺系統維護採購案」(簡稱本案),係基於 104 年度完成之「104 年度 3D 地圖服務資料建置採購案」成果,針對已納 入之圖資進行資料更新作業,同時為強調 3D 展示平臺之效能與 3D 空間資 訊整合之成果,亦持續納入部分縣市、機關已完成之 3D 建物模型成果, 豐富圖臺內容。

另外為充分應用本項工作內容成果,亦透過 3D 地圖 API 之擴充,將 原有單純呼叫特定圖資之 API,擴大為結合基礎地圖圖臺之功能,納入包 括圖層開關與透明度、關鍵字查詢定位與呈現圖資產製所屬單位之圖徵 等,作為國土測繪中心其他資訊系統呼叫介接之來源,強化應用之範圍。

#### <span id="page-17-2"></span>第二節 工作項目

一、3D 地圖展示平臺資料處理匯入及發布服務

辦理各項圖資前端處理及 Fusion 匯入 Google Earth Enterprise,產 出 Google Earth 3D API 服務及單獨產出各圖資服務 KML 檔。並另將本 案服務統一包裝成一個 KMZ 檔供使用者下載於單機版 Google Earth 使 用。匯入圖資如下:

- (一) 最新版臺灣通用電子地圖成果 (SHP)。
- (二) 最新版國土利用調查成果 (SHP)。
- (三) 最新版正射影像成果 (JPG、JGW)。
- (四) 最新版控制測量成果 (KML)。
- (五) 最新版地籍圖及段籍圖成果 (SHP)。
- (六) 最新版土壤液化潛勢圖 (SHP)。

(七) 桃園市政府地政局 3D 建物模型成果 (KML、KMZ)。

(八) 配合國土測繪中心 3D 建物模型蒐集作業,不定期匯入或介接 自他機關所取得之 3D 建物模型成果。

二、3D 地圖展示平臺系統維護

- (一) 故障叫修:當系統無法執行或發生錯誤時,國土測繪中心得以 電話、傳真、網路、電子郵件等方式通知,執行單位應於接獲 通知次日起 3 個工作日內排除影響因素,使系統回復正常 運作。
- (二) 定期維護:每階段至少辦理 1 次,作業內容含系統程式、資料 庫及 log 檔之檢視及備份, 以確保系統正常運作。
- (三) 維護方式由執行單位派員至國土測繪中心或以遠端連線方式辦 理,並填寫「資訊系統維護紀錄單」交國土測繪中心測試及 確認。
- (四) 因網路或軟硬體環境變動,致影響系統正常運作,執行單位應 配合協助安裝軟體及調整應用程式或資料庫主機之設定,並提 供免費電話諮詢服務。
- (五) 如國土測繪中心伺服器因故損毀故障,執行單位須配合本機關 作緊急處置,並於接獲通知次日起 3 個日曆天內完成資料回復 及系統修復。

#### <span id="page-18-0"></span>第三節 執行期程

一、第 1 階段

於決標次日起 120 個日曆天內,完成第 1 階段定期維護、各項資 料匯入及服務發布,並繳交「資訊系統維護紀錄單」(含歷次故障叫 修及定期維護)、總體服務 KMZ 包裝檔及各圖資服務 KML 檔予國土 測繪中心審查測試。

4

實際執行狀況,執行單位於 105 年 9 月 23 日以瑞字第 1050191 號 函繳交相關文件報請驗收,國土測繪中心則於 105 年 10 月 18 日以測 資字第1051100486號函,復知第1階段成果驗收合格。

二、第 2 階段

於決標次日起 200 個日曆天內,完成全案工作項目,並繳交「資 訊系統維護紀錄單」(含歷次故障叫修及定期維護)及工作總報告予 國土測繪中心審查。

實際執行狀況,執行單位業於 105 年 12 月 13 日以瑞字第 1050242 號函繳交相關文件報請驗收。

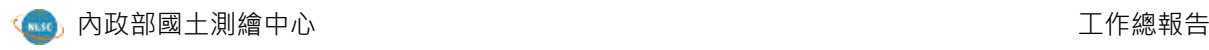

# 第三章、系統架構

## <span id="page-21-1"></span><span id="page-21-0"></span>第一節 網路環境配置

本案 3D 服務發布,主要是透過 GEE Server 進行圖資的設定與發布, 另有關 3D 展示平臺則是架設於 AP Server, 國土測繪中心內部使用者,可 以透過 Google Earth 單機版,直接觀看 GEE 所發布的服務,如圖 [3-1](#page-21-3) 所 示 。 另 外 一 般 使 用 者 , 亦 可 透 過 國 土 測 繪 圖 資 服 務 雲 (http://maps.nlsc.gov.tw/), 在 2D 圖臺上按滑鼠右鍵,或點選上方功能 「3D 地圖 | 按鈕,另行開啟 3D 展示平臺瀏覽。

![](_page_21_Figure_5.jpeg)

圖 3-1 網路環境與硬體配置架構

## <span id="page-21-3"></span><span id="page-21-2"></span>第二節 軟硬體環境配置

一、GEE 安裝環境說明

- (一) 硬體需求與網路環境
	- 1. CPU: 雙核心 2.0 GHz (2 dual-core Intel 或 AMD CPUs) 或同 等級以上
- 2. 記憶體: 至少 4 GB, 建議為 8GB 以上
- 3. 儲存空間:500 GB 以上
- 4. 顯示卡:最少 64MB 顯示卡記憶體;圖資演算套件建議使用 NVIDIA GeForce4 (64MB RAM)或同等級以上
- 5. 網路: 10M/100M 以上等級,並具備固定 IP 與 Domain name
- (二) 作業系統需求(擇一)
	- 1. Red Hat Enterprise Linux versions 6.0 to 6.5
	- 2. CentOS 6.5
	- 3. Ubuntu 10.04 and 12.04 LTS
- 二、國土測繪中心現行 GEE Server 運作環境

(一) 硬體資訊

- 1. 處理器:Intel Xeon E5-2600 v2 \* 2
- 2. 記憶體:64GB
- 3. 硬體配置(3 個主要空間):

**4.2TB**:因設定 Raid5,故實際可用空間為 3.2TB;另外一顆 600GB 硬碟為熱備份援硬碟(Hot spare)

**5.0TB**:於 104 年 8 月份另行擴充

**3.8TB**:於 105 年 5 月份另行擴充

- 4. 網域名稱:geemaps.nlsc.gov.tw
- (二) 軟體資訊
	- 1. 作業系統:CentOS 6.6(圖 [3-2](#page-23-0))
	- 2. 核心: Linux 2.6.32-504.12.2.el6.x86 64
	- 3. 圖形介面:GNOME 2.28.2
	- 4. 安裝 Google Earth Enterprise Fusion Pro 和 Server 5.0.1 (目前安 裝版本,如圖 [3-3](#page-23-1) 所示)

![](_page_23_Picture_0.jpeg)

![](_page_23_Picture_75.jpeg)

## 圖 3-2 CentOS 6.6 作業系統環境

<span id="page-23-0"></span>![](_page_23_Picture_4.jpeg)

圖 3-3 GEE Fusion Pro 5.0.1 執行畫面

- <span id="page-23-1"></span>三、國土測繪中心現行 AP Server 運作環境
	- (一) 硬體資訊
		- 1. 處理器: Intel(R) Xeon(R) CPU E5-2620 v2 @ 2.10GHz
- 2. 記憶體:8.31GB
- 3. 硬體空間:39.6 GB
- 4. 網路: 10M/100M 以上等級,具有固定 IP
- (二) 軟體資訊
	- 1. 作業系統: Windows Server 2012 Standard (圖 [3-4](#page-24-0))
	- 2. 系統類型: 64 位元作業系統, x64 型處理器
	- 3. 網頁伺服器:IIS 8.0

![](_page_24_Picture_97.jpeg)

<span id="page-24-0"></span>圖 3-4 Windows Server 2012 作業系統環境

## 第四章、圖資匯入與成果

### <span id="page-25-1"></span><span id="page-25-0"></span>第一節 **3D** 地圖服務發布概述

本案所呈現的3D服務,其發布工具採用的是103年完成採購之Google Earth Enterprise,擁有以下四點特色(圖 [4-1](#page-25-2))。第一、安全性高:可將單 位內部機密的圖資發布至 Google Earth 上,提供給僅具有權限的使用者讀 取,無須擔心資料被竊取等疑慮。第二、簡易操作:透過 GEE 所發布的圖 資可使用 Google Earth 或 Google Maps 進行讀取,對於前述軟體熟悉的使 用者將無需再進行教育訓練。第三、管理方便:管理者可以設定 GEE 的使 用者瀏覽圖資的內容與權限,包含圖例的設定以及屬性視窗上的資訊等 等。第四、效能極佳:各類型圖資經由 GEE Fusion Pro 的資料融合引撆, 提供各類空間資訊快速處理與資料庫發布功能,大量減少以往資料處理等 待的時間。

![](_page_25_Picture_5.jpeg)

圖 4-1 GEE 具有優異的串流技術以及高度的安全性

<span id="page-25-2"></span>Google Earth Enterprise 為獨立式地球資料庫,組成包括 GEE Fusion Pro 與 GEE Server。透過圖資演算套件(GEE Fusion Pro)可將向量、地形高 程、影像、KML 模型等地理空間資料進行資料轉換及融合作業,Fusion 主 要包含三個階段:資源建立(Resource)、專案建立(Project)與資料庫

建立(Database),後續經由圖資伺服器套件(GEE Server)進行服務管 理與發布,相關作業流程如圖 [4-2](#page-26-1) 所示。

![](_page_26_Figure_3.jpeg)

#### 圖 4-2 3D 服務發布流程

# <span id="page-26-1"></span><span id="page-26-0"></span>第二節 資料處理與匯入

一、資料分析

針對資料更新作業,可區分為向量、影像、3D 模型處理,依據本 年度實際更新之圖資,分類如表 [4-1](#page-26-2) 所示。

表 4-1 圖資類型說明

<span id="page-26-2"></span>

| 類型 | 實際取得<br>檔案格式             | 圖資名稱                                                       | 備註                                                                                                    |
|----|--------------------------|------------------------------------------------------------|----------------------------------------------------------------------------------------------------|
| 向量 | <b>SHP</b>               | 最新版臺灣通用電子地圖成果<br>最新版國土利用調查成果<br>最新版地籍圖及段籍圖成果<br>最新版土壤液化潛勢圖 |                                                                                                    |
|    | <b>KML</b><br><b>CSV</b> | 最新版控制測量成果                                                  | 由於圖層顯示需要區<br>分第一水準點、第二<br>水準點此等類型的開<br>關,然而原有提供的<br>KML 窒難達成此一需<br>求,裡頭包含所有類<br>型的控制點位,無法<br>分類型開關,僅能全<br>開或全關。故國土測<br>繪中心另行提供 CSV<br>檔,後轉匯成 SHP 檔<br>案的 Point 類型圖資。 |

**ksc**,內政部國土測繪中心 しょうしょうしょう しょうしゃ しょうしゃ エクス しゅうしょう エクス 不線報告

ì

![](_page_27_Picture_268.jpeg)

本案所提供之向量圖資皆為 Shapefile (SHP) 檔案,符合匯入的檔 案格式之一(除最新版控制測量成果,需要另行處理轉匯成 SHP 的 Point 類型圖資),而正射影像為成果 JPG,亦符合 GEE 支援的影像格 式(圖 [4-3](#page-27-0))。最後關於 3D 模型,實際上在 Fusion 的過程中,是歸類 為向量格式的檔案,採用連結設定進行服務發布,後續將進行說明。

![](_page_27_Figure_4.jpeg)

圖 4-3 各類資源所支援的檔案格式與 Fusion 介面

<span id="page-27-0"></span>二、資料預處理

依據圖 [4-2](#page-26-1) 的 3D 服務發布流程, 第一步為資源的建立,由國土測 繪中心所提供的檔案,在匯入之前需透過 GIS 軟體進行初步檢視,確 認檔案可被讀取無損毀之疑慮,後續則進行以下的處理,分別為「資

料 Merge」、「PRJ 檔產製」、「中文語系轉換成 UTF-8 或 Big5」、 「中文檔名與路徑修改」,說明如下:

(一) 資料 **Merge**:以地籍圖為例,原始檔案係以每個縣市的地段製 作成 Shapefile,分類亦有其規則,從圖 [4-4](#page-28-0) 進行說明。檔案主 要以縣市的代號做分類 (例如 A 是臺北市),再依行政區分成 第二層的資料夾(AA、AB、AC...)。由於整體檔案數量眾 多,因此先透過 GIS 軟體進行 Merge 的作業(圖 [4-5](#page-29-0)),將單 一縣市下的地籍圖結合成一個 SHP 檔。此外,亦須透過 Repair Geometry 進行幾何修復 (圖 [4-6](#page-29-1)), 透過系統將圖形中自我相 交、未閉合多邊形、錯誤圖形排列、空的物件等問題,以面圖 徵為主進行資料邏輯性檢核與修復。

![](_page_28_Picture_134.jpeg)

#### <span id="page-28-0"></span>圖 4-4 地籍圖原始檔案之資料夾架構

![](_page_29_Picture_0.jpeg)

![](_page_29_Picture_77.jpeg)

### 圖 4-5 Merge 工具

<span id="page-29-0"></span>![](_page_29_Picture_78.jpeg)

圖 4-6 Repair Geometry 功能

<span id="page-29-1"></span>(二) PRJ 檔產製: GEE Fusion Pro 對於所匯入的圖資坐標體系,以 臺灣 慣 用 的 坐 標 系 統 皆 有 支 援 , 包 含 WGS84 、 TWD97\_119\_TM2(出現在臺灣通用電子地圖與地籍圖的澎 湖、金門、馬祖地區之向量圖,澎湖影像亦同)、

![](_page_30_Picture_0.jpeg)

TWD97\_121\_TM2。在匯入當下,每個 SHP 或影像檔必須要有 一個 PRJ 檔,以提供 Fusion 時的檔案解析 (圖 [4-7](#page-30-0)),否則將 會出現錯誤訊息,無法執行後續的發布作業。

![](_page_30_Picture_139.jpeg)

圖 4-7 PRJ 檔內提供投影坐標等相關參數

<span id="page-30-0"></span>因本案提供之影像檔案多數缺乏 PRJ 檔,故先透過 GEE Server 的介面, 針對存有影像的資料夾以「ls \*.tif -1 > filelist.txt  $_1$  產出 TXT 檔, 成果如圖 [4-8](#page-30-1) 所示, 接著準備好對應 影像數量的 PRJ 檔,再使用「Ant Renamer」工具軟體,把 PRJ 檔的命名規則置換成 TXT 檔裡面存的影像檔名(圖 [4-9](#page-31-0)[、圖](#page-31-1) [4-10](#page-31-1)), 就能快速地備妥 PRJ 檔。

| filetext - 記事本                                                                                                    |   |
|----------------------------------------------------------------------------------------------------|---|
| 檔案(F)<br>說明(H)<br>編輯(E)<br>格式(O)<br>檢視(V)                                                                                                    |   |
| fs_92192017-06.tif fs_92192017-10.tif fs_92202069-16.tif fs_92202070-13.tif<br>fs_92202079-04.tif fs_92202079-06.tif fs_92202079-07.tif fs_92202079-10.tif<br>fs_92202079-11.tif fs_92202080-01.tif fs_92202080-05.tif fs_92202080-06.tif<br>fs 93194001-05.tif fs 93194001-09.tif fs 93194002-01.tif fs 93194002-02.tif<br>fs 93194002-05.tif fs 93203023-16.tif fs 93203024-13.tif fs 93203032-04.tif<br>fs_93203032-08.tif fs_93203033-04.tif fs_93203034-01.tif fs_93203041-10.tif<br>fs_93203044-10.tif fs_93203044-11.tif fs_93203044-14.tif fs_93203051-06.tif<br> fs_93203057-14.tif fs_93203057-15.tif fs_93203061-01.tif fs_93203063-10.tif<br> fs_93203064-14.tif fs_93203065-02.tif fs_93203065-06.tif fs_93203065-07.tif | Ξ |

<span id="page-30-1"></span>圖 4-8 存有影像檔名之 TXT 檔

![](_page_31_Picture_1.jpeg)

![](_page_31_Picture_38.jpeg)

![](_page_31_Figure_3.jpeg)

<span id="page-31-0"></span>![](_page_31_Picture_39.jpeg)

<span id="page-31-1"></span>圖 4-10 批次更換副檔名

(三) 中文語系轉換成 **UTF-8** 或 **Big5**:由於部分圖資的屬性資料包含 中文字元,在字元編碼上要設定成 UTF-8 或者 Big5 方可正確 顯示,否則會出現亂碼的情形(圖 [4-11](#page-32-0)),可以透過 QGIS 軟 體,同時進行前述的坐標與語系的轉換(圖 [4-12](#page-32-1))。

![](_page_32_Picture_86.jpeg)

圖 4-11 中文屬性資料可能出現亂碼問題

<span id="page-32-0"></span>![](_page_32_Picture_87.jpeg)

<span id="page-32-1"></span>圖 4-12 利用 QGIS 執行圖層的坐標與語系轉換

(四) 中文檔名與路徑修改:檔案所指定的路徑是不支援中文的,因 此必須要更改為英文命名(圖 [4-13](#page-33-0)),否則在匯入時系統會 判斷為路徑輸入錯誤,導致無法執行。

![](_page_33_Picture_169.jpeg)

#### 圖 4-13 路徑必須為英文

<span id="page-33-0"></span>三、資料匯入

完成以上設定,即可進行圖資匯入之作業(即資源建立),並依 據所收納的檔案,放置不同的資料夾位置,如表 [4-2](#page-33-1) 所示。

<span id="page-33-1"></span>

| GEE 路徑              | 資料夾名稱            | 對應檔案     | 系統畫面          |
|---------------------|------------------|----------|---------------|
| Resource/imagery    | 105              | 正射影像     | $4 - 14$<br>圖 |
| Resource/vector     |                  | KML 設定連結 | 圖 4-15        |
|                     | Cadastral        | 地籍圖      | $4-16$<br>圖   |
|                     | ControlPoint     | 控制點      | 圖 4-17        |
| Resource/vector/105 | EMap             | 臺灣通用電子地圖 | $4 - 18$<br>圖 |
|                     | Lot              | 段籍圖      | $4-19$<br>圖   |
|                     | <b>LUI</b>       | 國土利用調查   | $4 - 20$<br>圖 |
|                     | SoilLiquefaction | 土壤液化潛勢圖  | $4 - 21$<br>圖 |

表 4-2 檔案於 GEE 放置之路徑

![](_page_34_Picture_0.jpeg)

![](_page_34_Picture_81.jpeg)

### 圖 4-14 正射影像匯入之路徑位置畫面

<span id="page-34-0"></span>![](_page_34_Figure_4.jpeg)

## <span id="page-34-1"></span>圖 4-15 KML 連結建置之路徑位置畫面

![](_page_35_Picture_0.jpeg)

![](_page_35_Picture_81.jpeg)

## 圖 4-16 地籍圖匯入之路徑位置畫面

<span id="page-35-0"></span>![](_page_35_Figure_5.jpeg)

## <span id="page-35-1"></span>圖 4-17 控制點匯入之路徑位置畫面
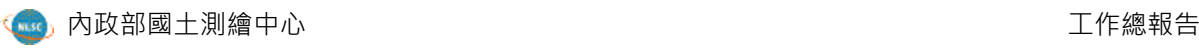

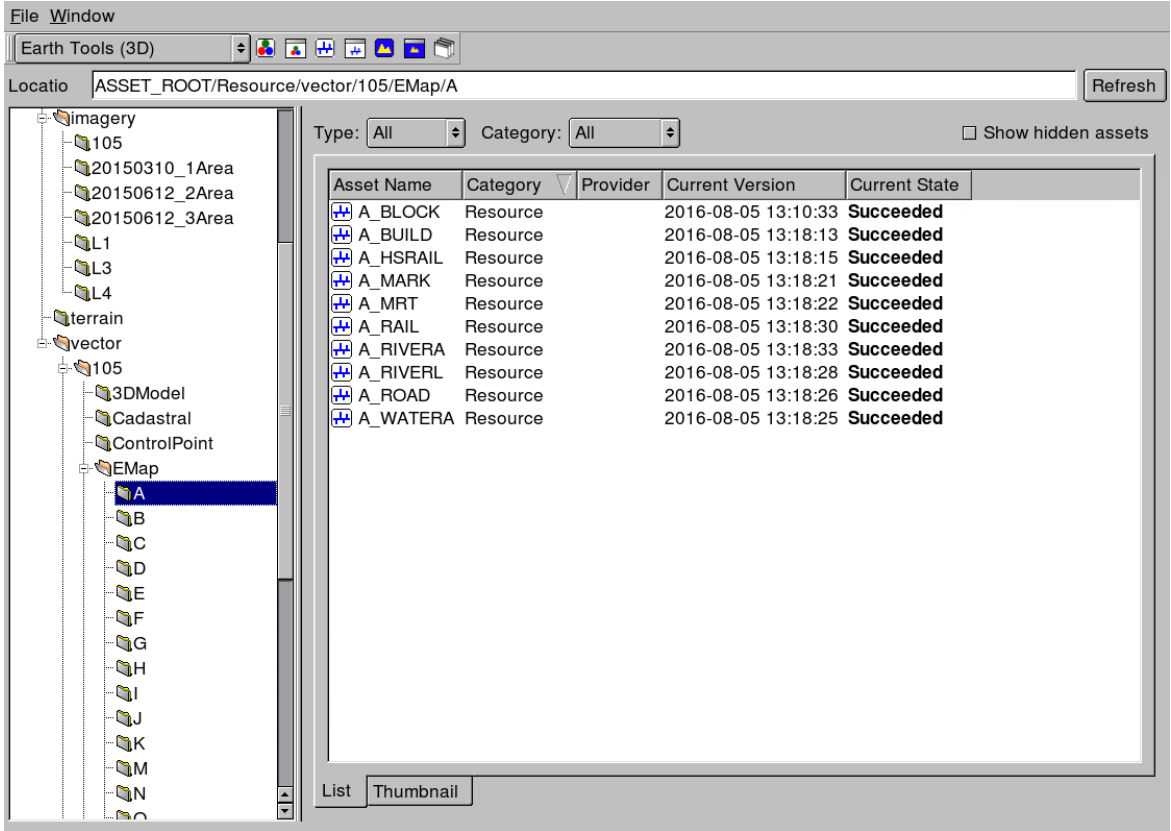

# 圖 4-18 臺灣通用電子地圖匯入之路徑位置畫面

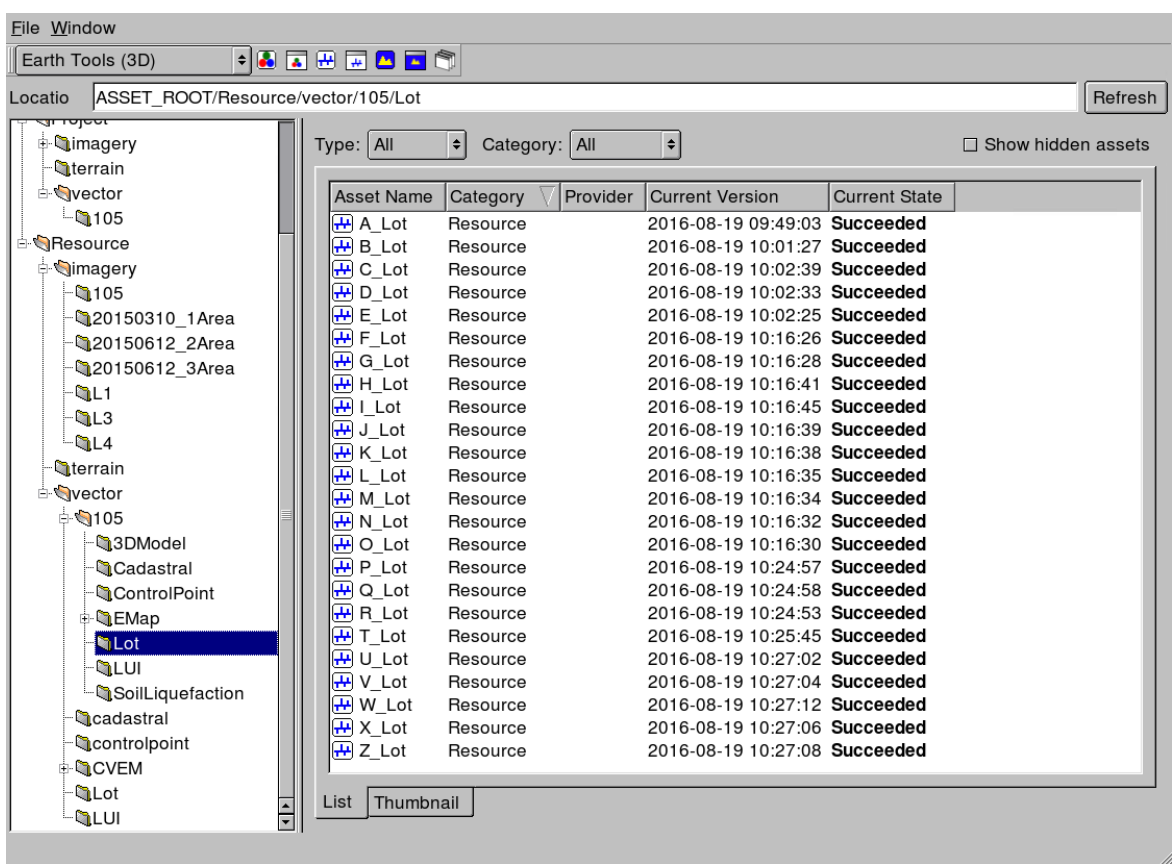

## 圖 4-19 段籍圖匯入之路徑位置畫面

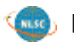

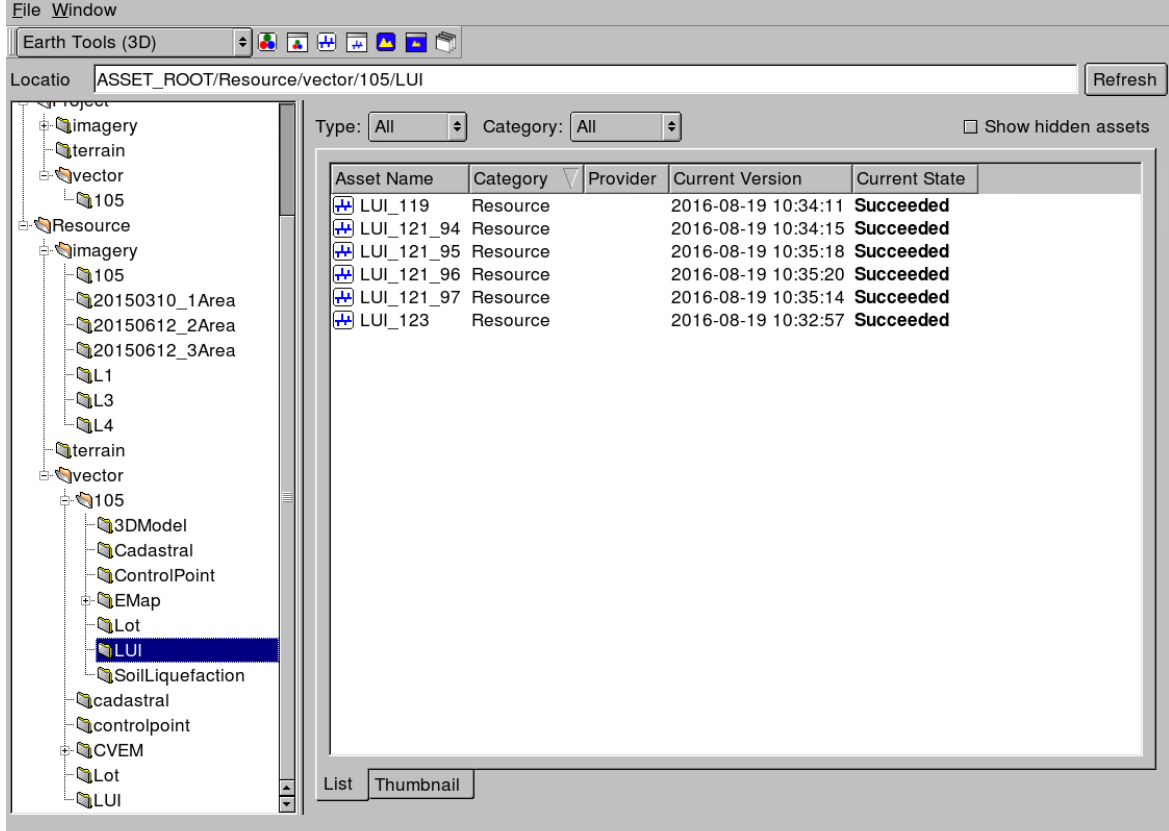

# 圖 4-20 國土利用調查匯入之路徑位置畫面

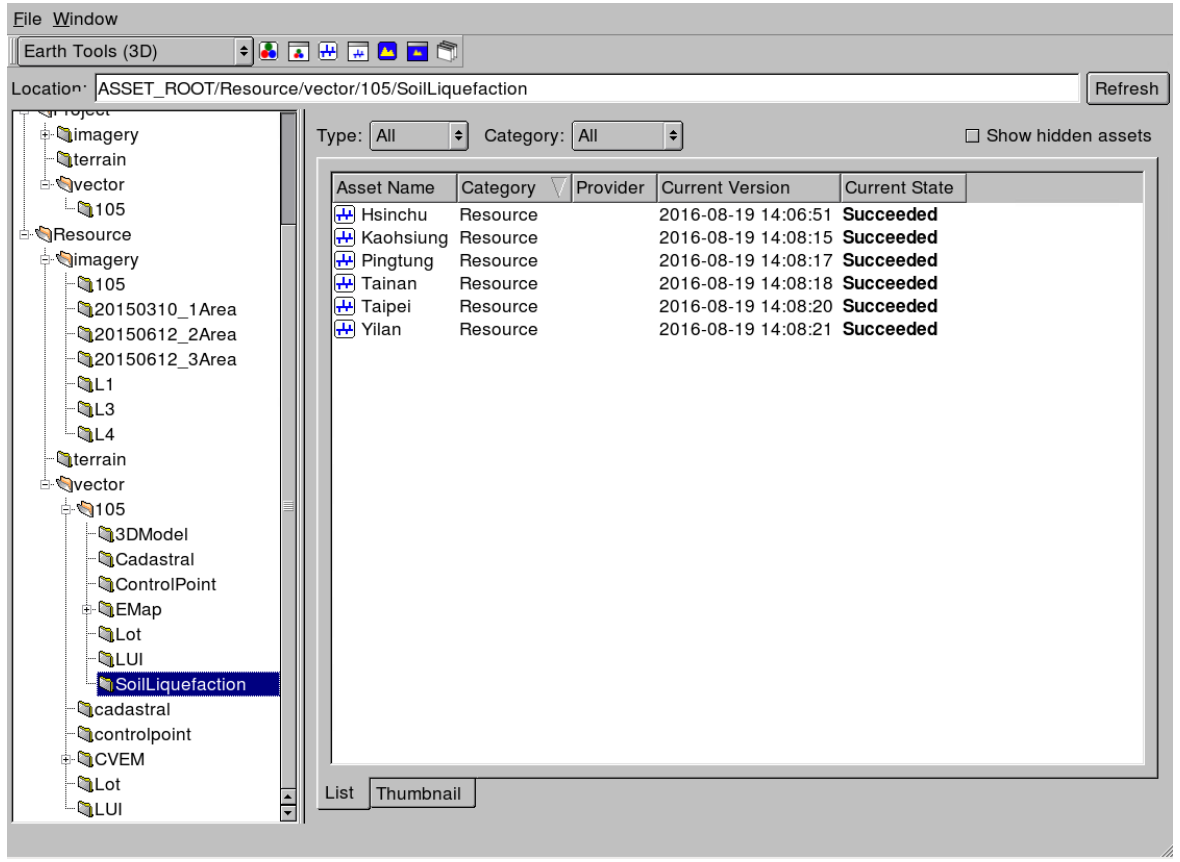

# 圖 4-21 土壤液化潛勢圖匯入之路徑位置畫面

#### 第三節 圖例設定

一、專案建立

ì

進行專案的建立時,可以在此處命名圖層名稱、自訂圖例與調整 顯示比例尺等各項設定 (圖 [4-22](#page-38-0)、圖 [4-23](#page-38-1))。所加入之圖資,其順序 由上而下應為「面、線、點」,第一個圖層,在 Google Earth 呈現其實 是最後一層;反之,最後一個圖層,在 Google Earth 呈現則是在最上 層。另外,當圖例設定完畢時,可以匯出為\*.khdsp 的設定檔,未來更 新檔案可以直接讀取原有的設定檔,簡化調整圖例的時間。

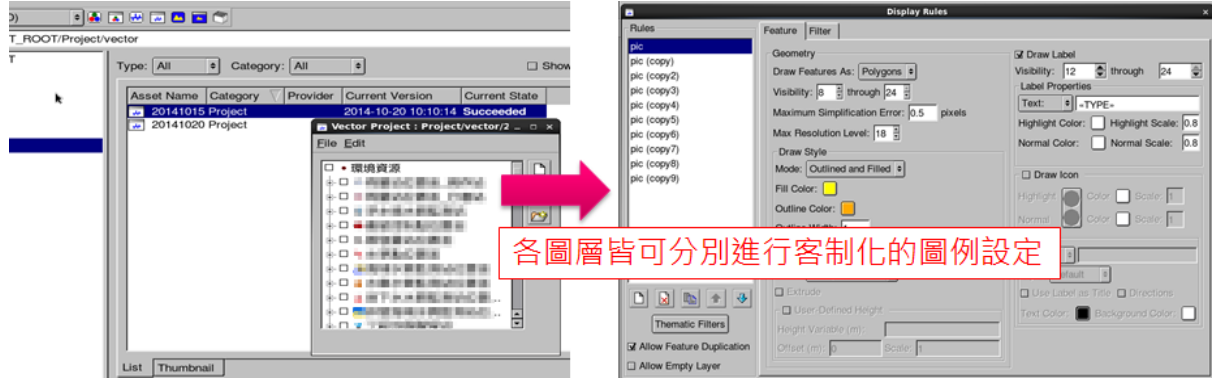

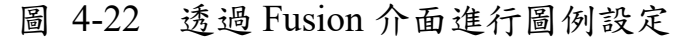

<span id="page-38-0"></span>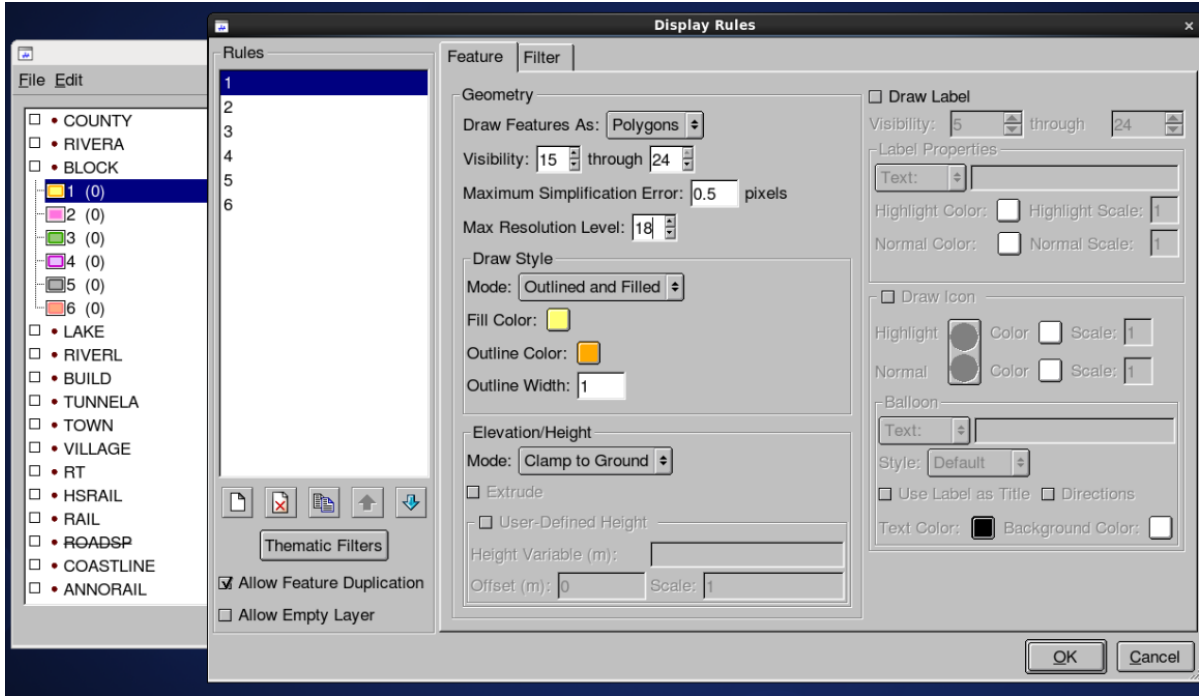

<span id="page-38-1"></span>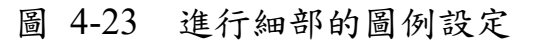

二、各類圖資圖例設定

(一) 臺灣通用電子地圖

# **[** 圖資匯入 **]**

ASSET\_ROOT/Resource/vector/105/EMap (底下再區分 A~Z 共 22 個資料夾,分屬不 同縣市範圍)

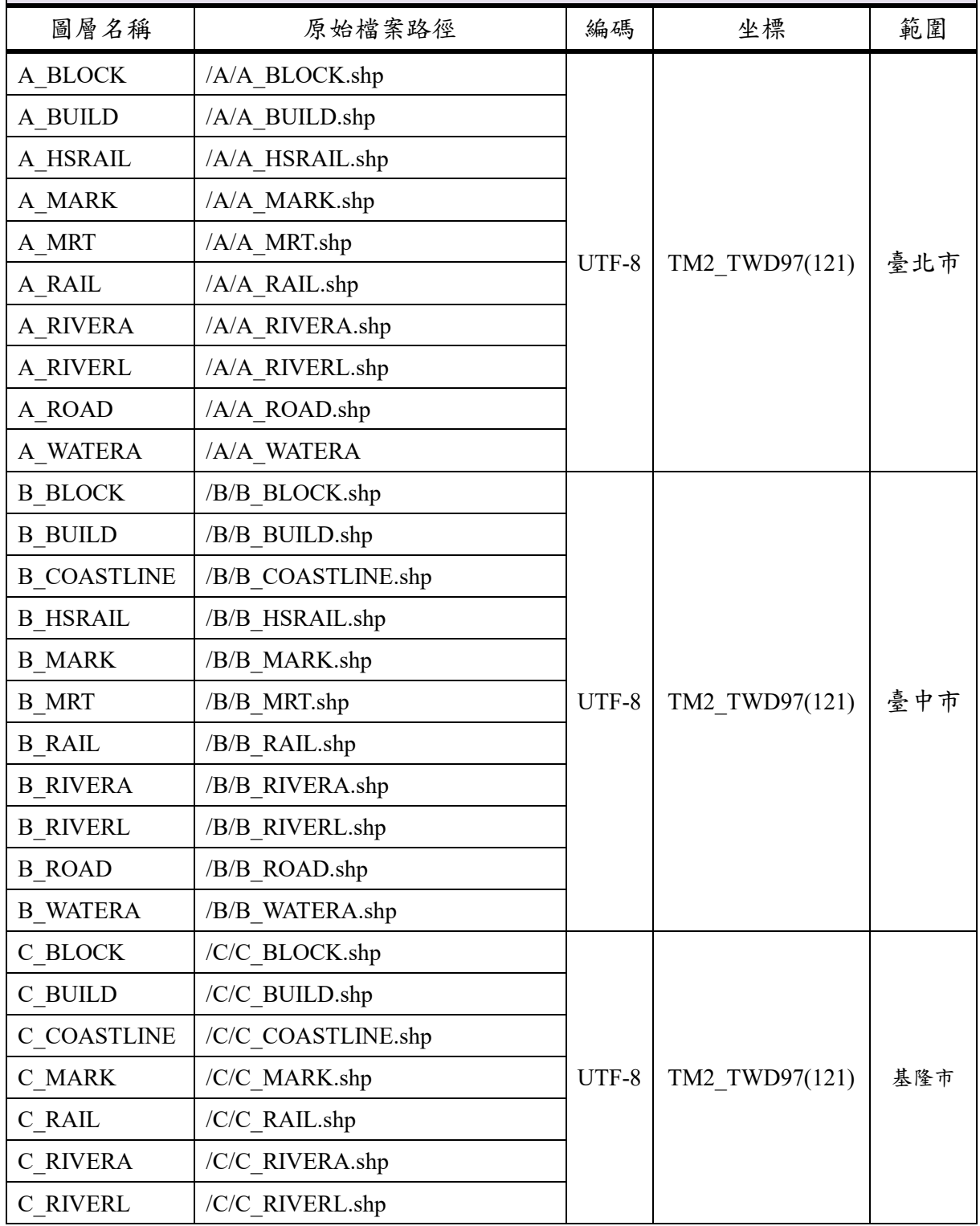

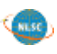

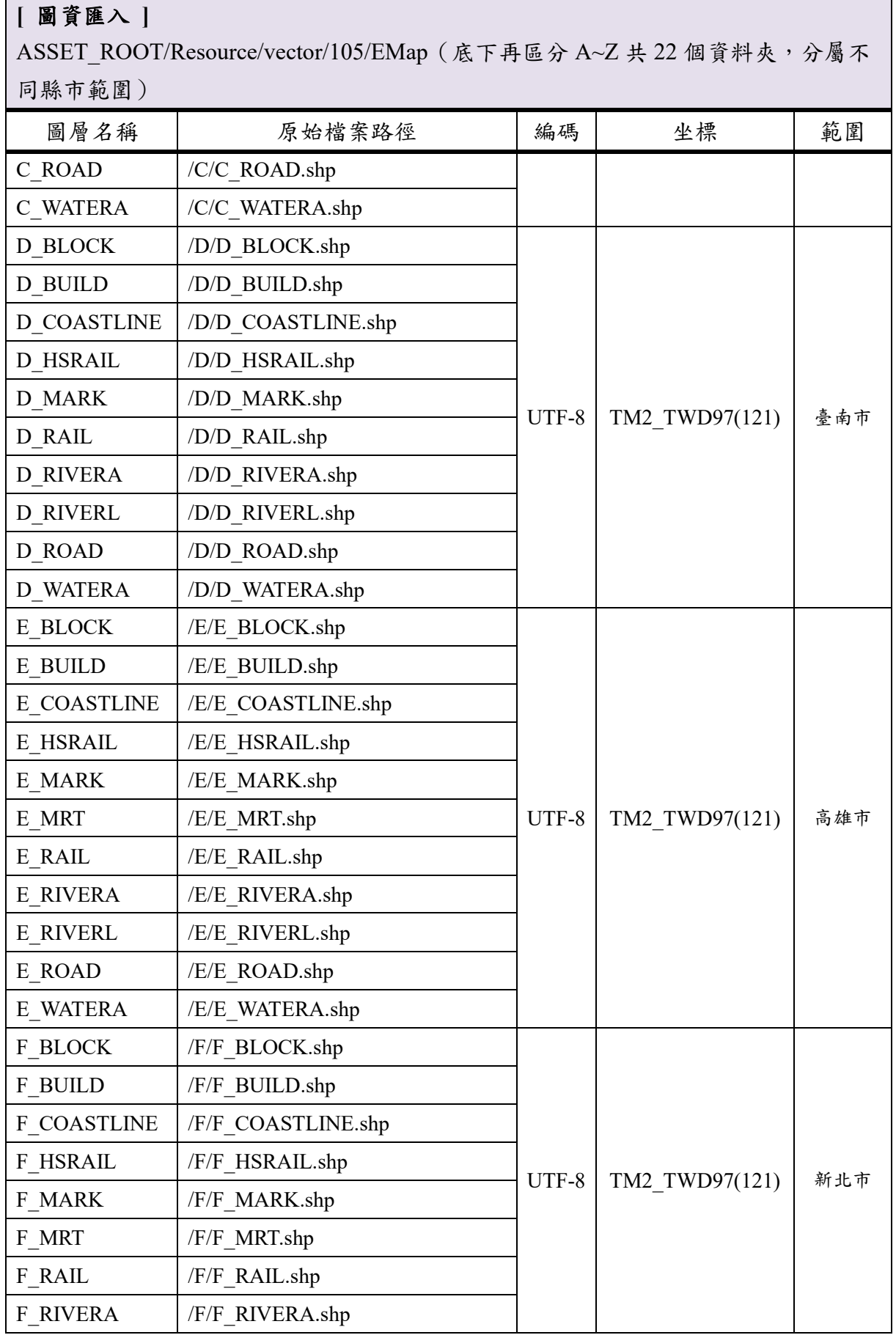

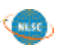

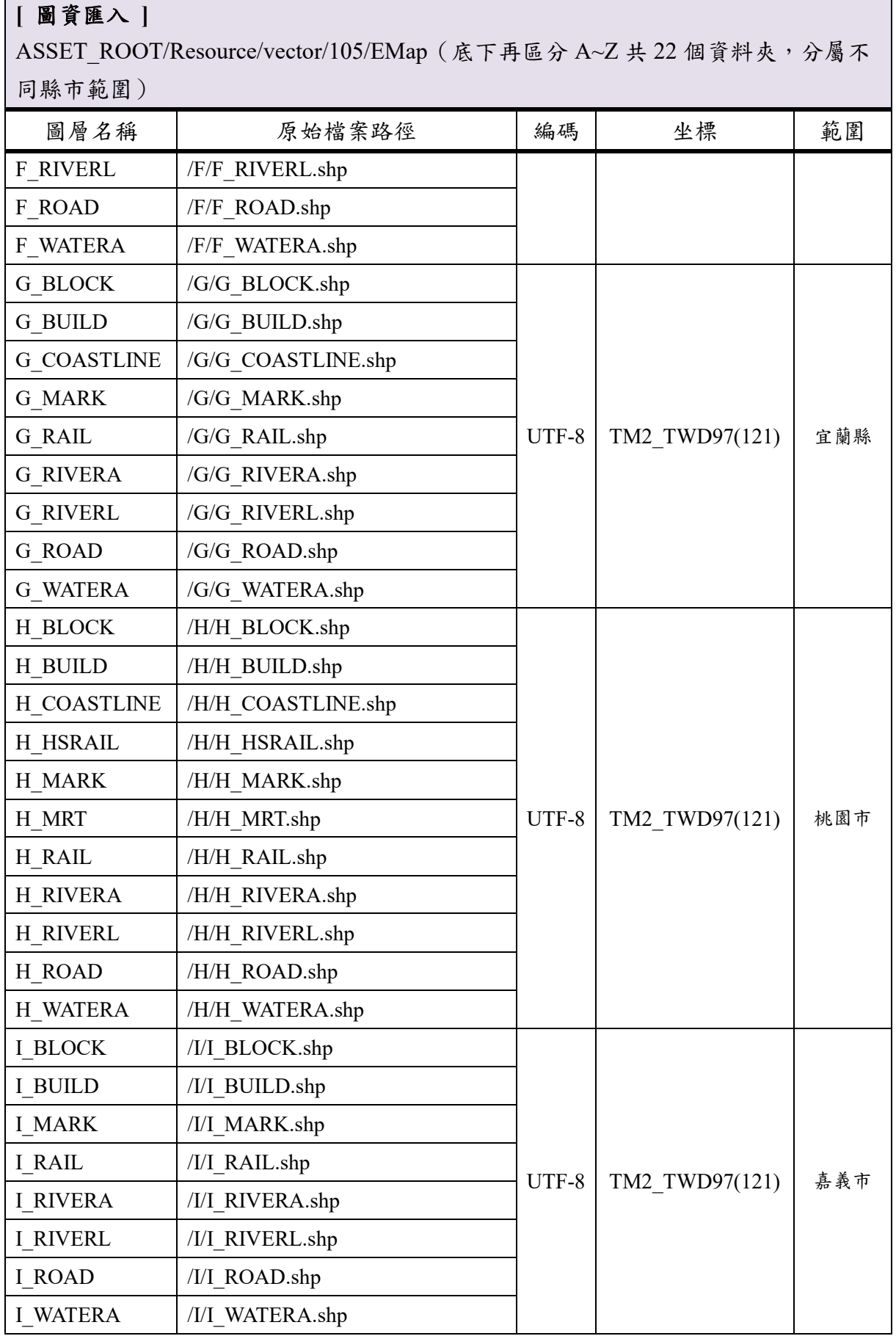

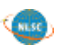

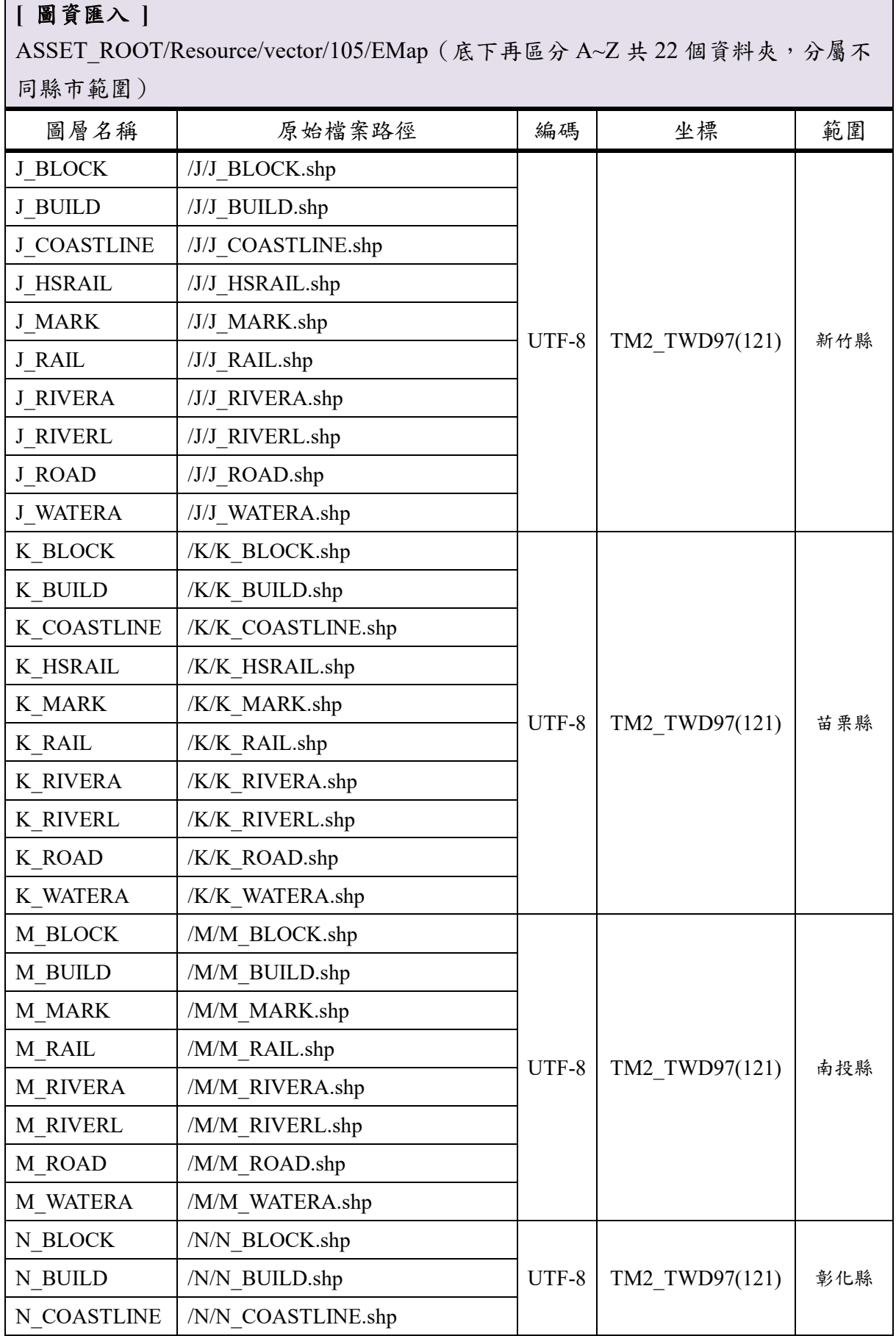

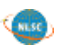

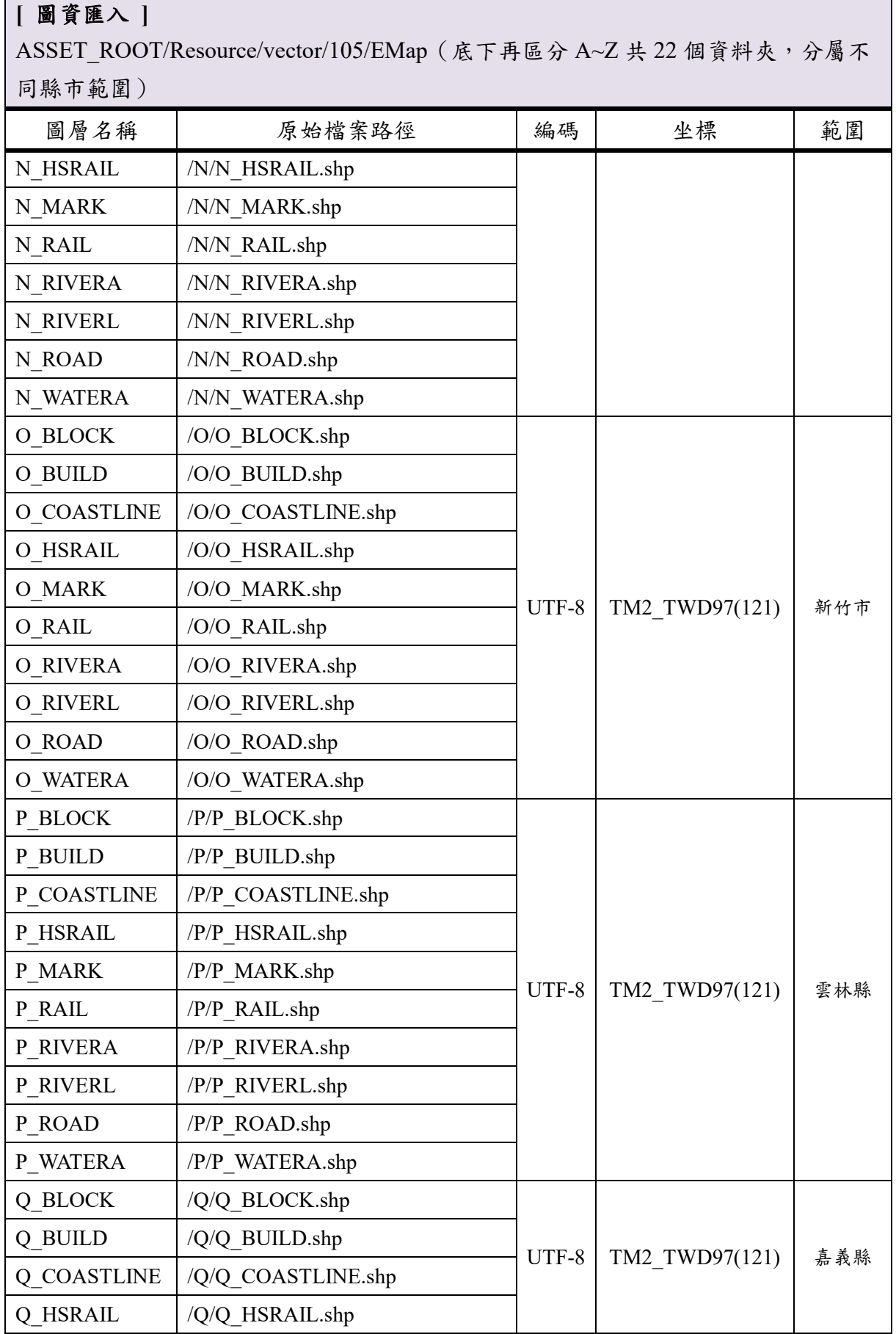

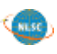

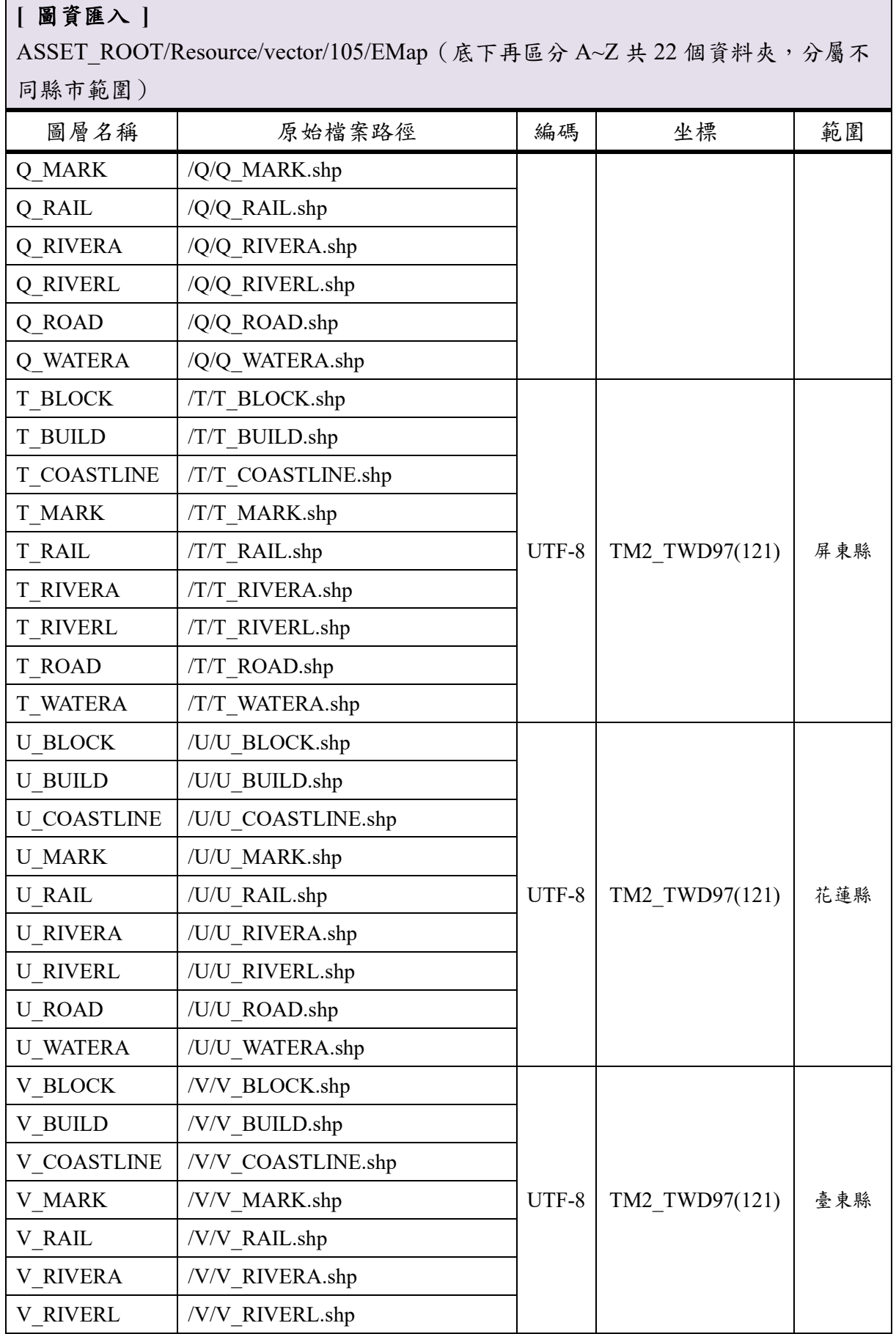

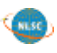

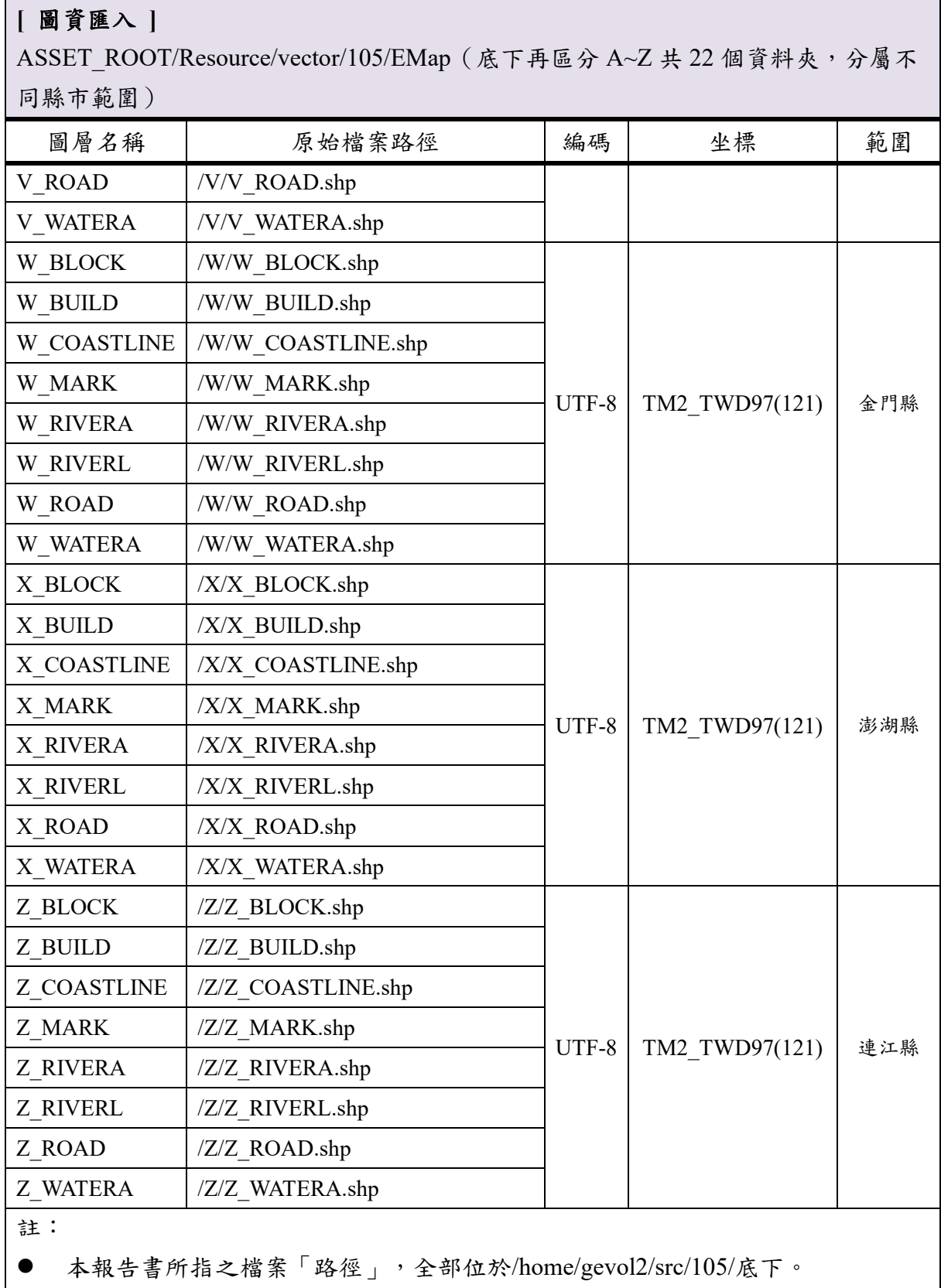

**●** 因原始資料已拆分數個\*.shp 檔,故分批進行匯入。

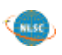

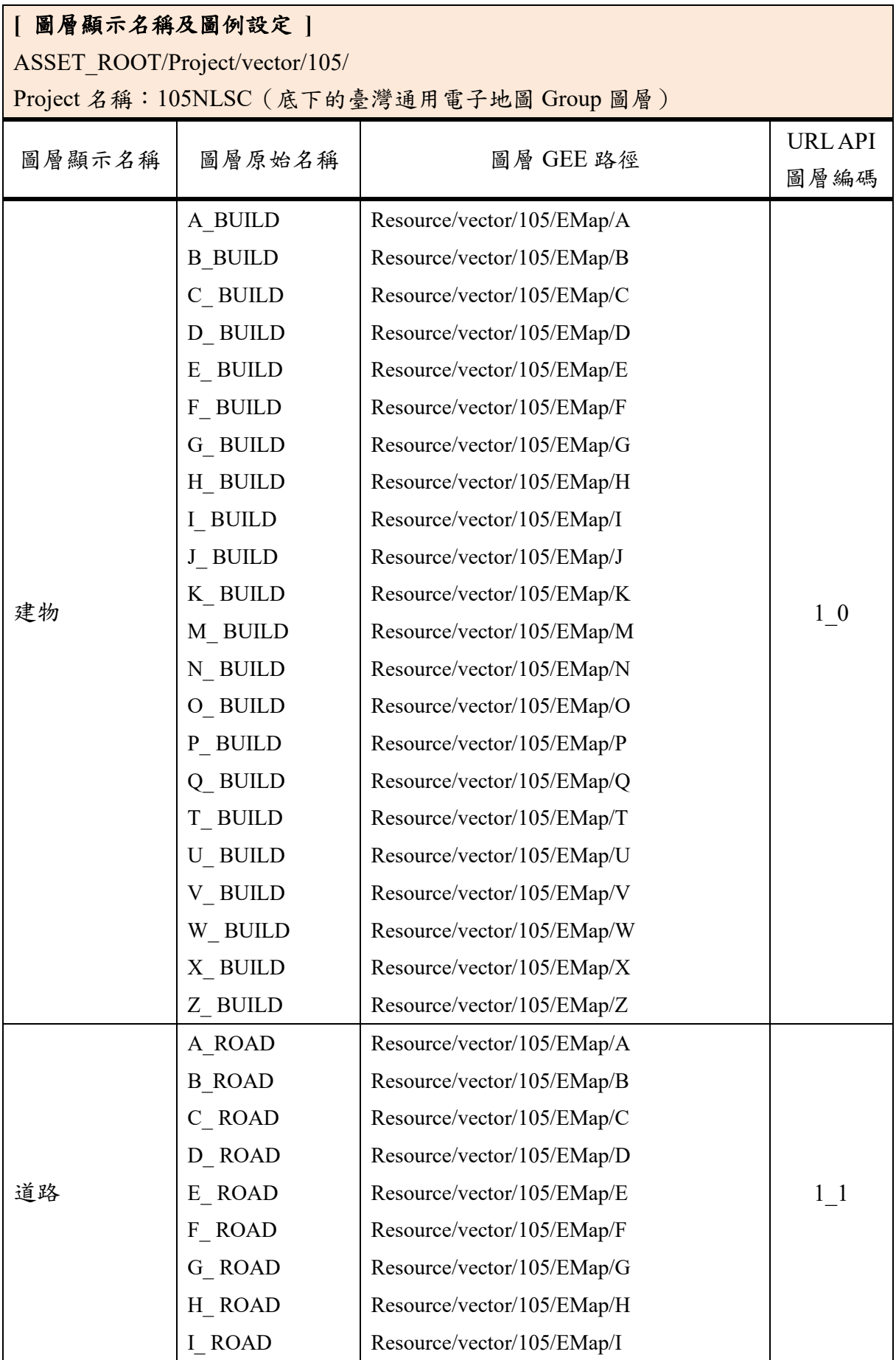

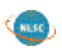

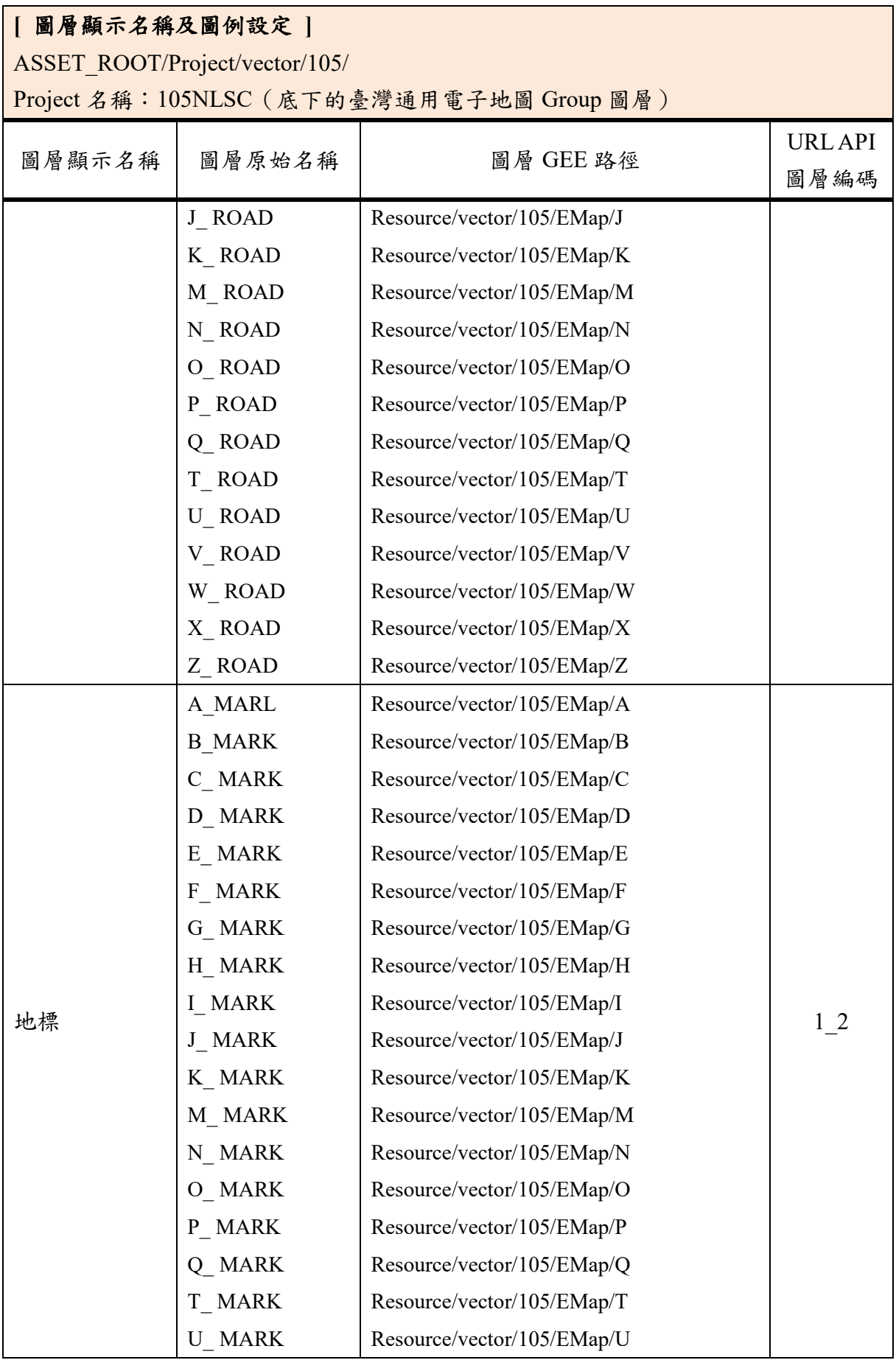

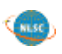

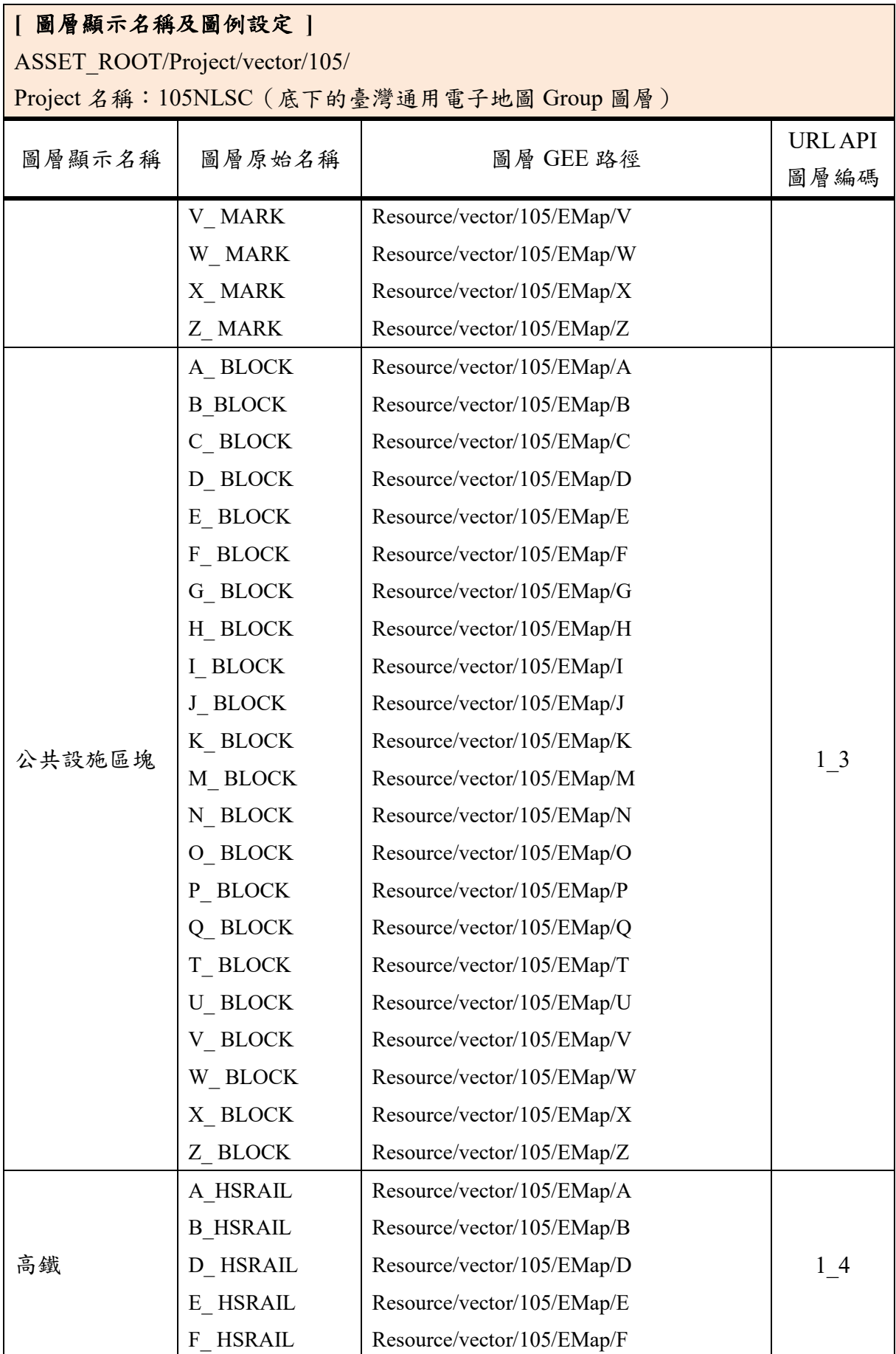

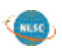

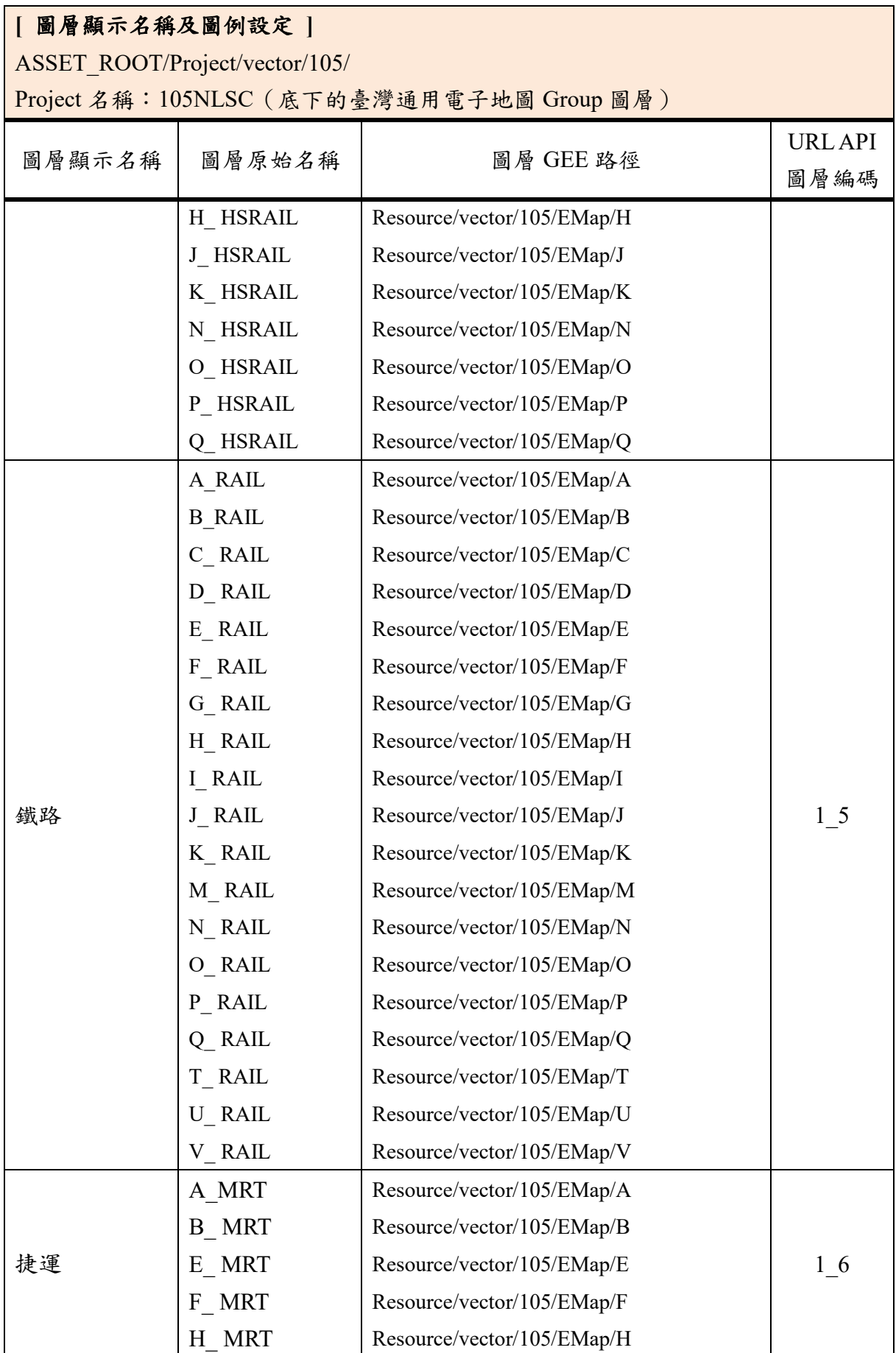

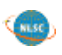

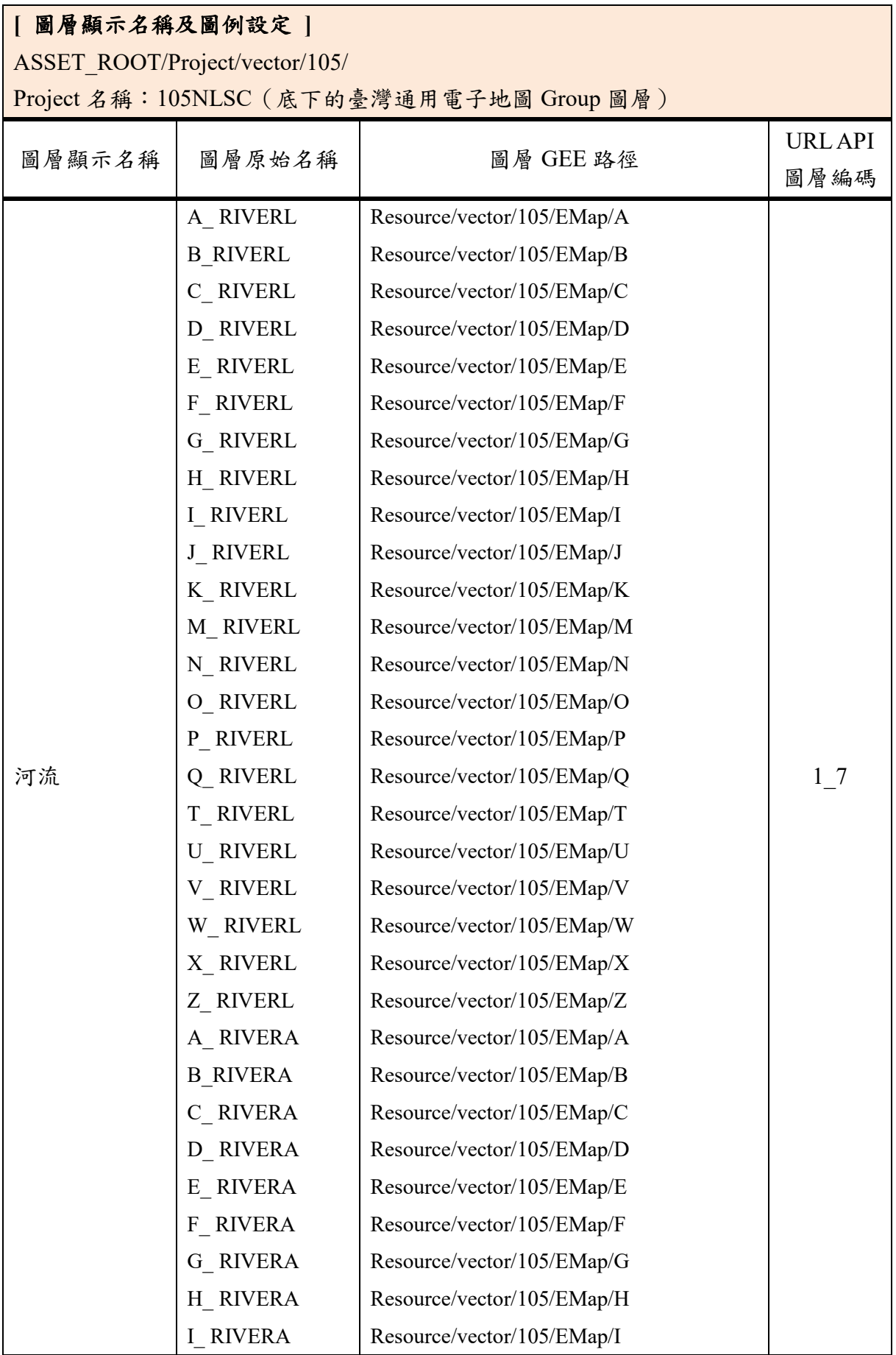

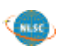

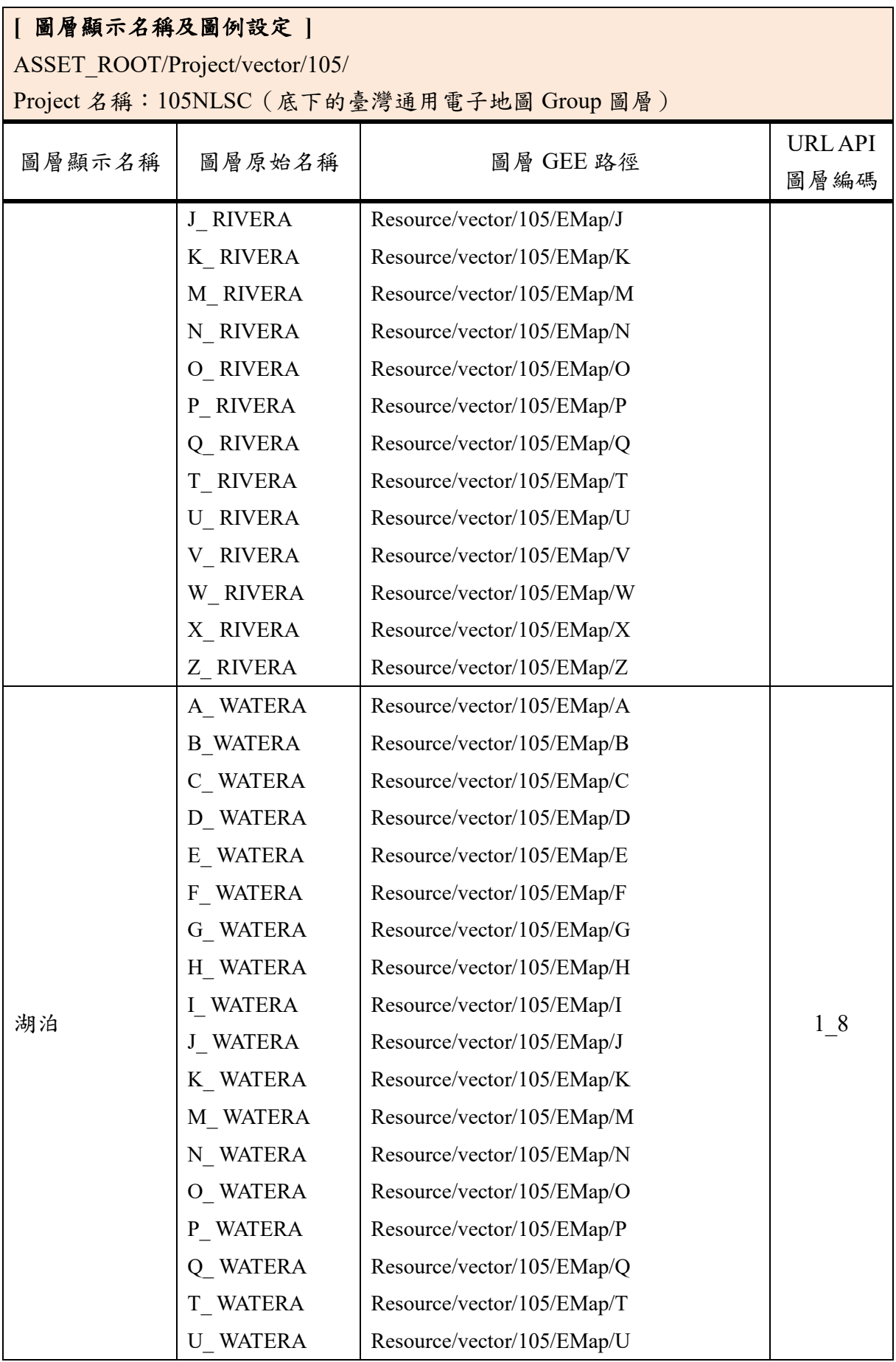

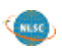

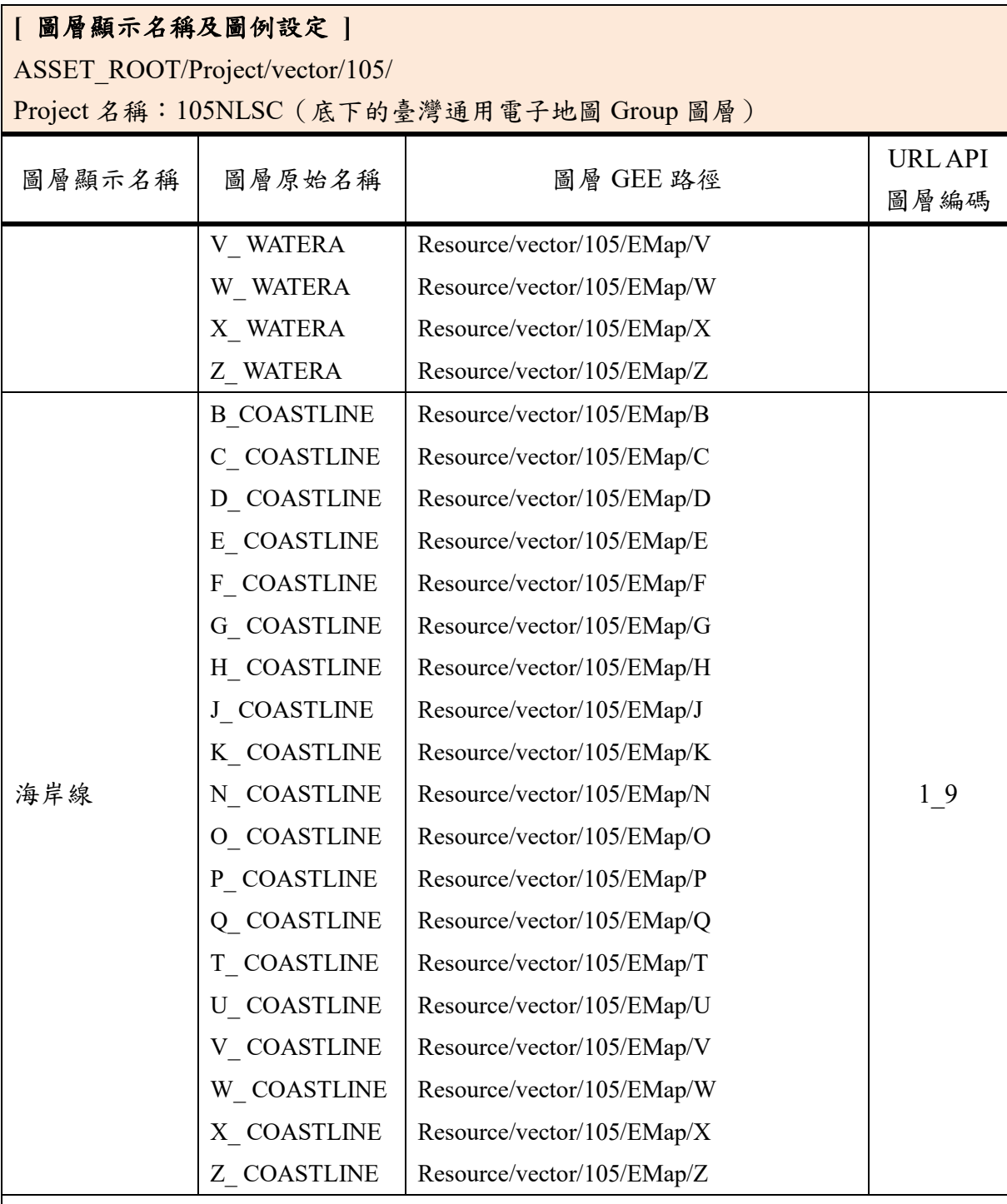

註:

- 在 Project 階段,所加入之圖資,其順序由上而下應為「面、線、點」。第一個 圖層,在 Google Earth 呈現其實是最後一層;反之,最後一個圖層,在 Google Earth 呈現則是在最上層。
- 為確保資料來源正確,在執行過程中,僅進行中文字編碼校正、圖層的 PRJ 修 正與合併作業,不涉及屬性資料的修改。

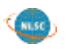

#### **[** 圖層顯示名稱及圖例設定 **]** ASSET\_ROOT/Project/vector/105/ Project 名稱:105NLSC(底下的臺灣通用電子地圖 Group 圖層) 圖層顯示名稱 | 圖層原始名稱 | | | | 圖層 GEE 路徑 URL API 圖層編碼 註: ● 「BUILD」圖例設定已匯出成 EMap BUILD.khdsp,路徑位於 /home/gevol2/src/Template 設定欄位 Google Earth 可視比例尺 圖形 2008年 - 2008年 - 2008年 - 2008年 - 2008年 - 2008年 - 2008年 - 2008年 - 2008年 - 2008年 - 2008年 - 2008年 - 2008年 - 200 起 | 止 | 様式 | 配色(RGB) | 起 | 止 | 開啟欄位  $17 \mid 24$ Outlined and Filled 填充色 215,204,215 外框 90,90,90 線寬:1px - - -

「ROAD」圖例設定已匯出成 EMap\_ROAD.khdsp,路徑位於 /home/gevol2/src/Template,匯入時請確認圖資的屬性資料表必須要包含以下的 欄位名稱:<RAODTYPE>、<ROADNAME>、< ROADALIAS >、  $<$  RDNAMESECT>  $\cdot$  < RDNAMELANE >  $\cdot$  < RDNAMENON >  $\circ$ 其中<RAODTYPE>係做為道路等級的填色依據,其餘5項欄位開啟後始能於地 圖上顯示道路名稱之文字。

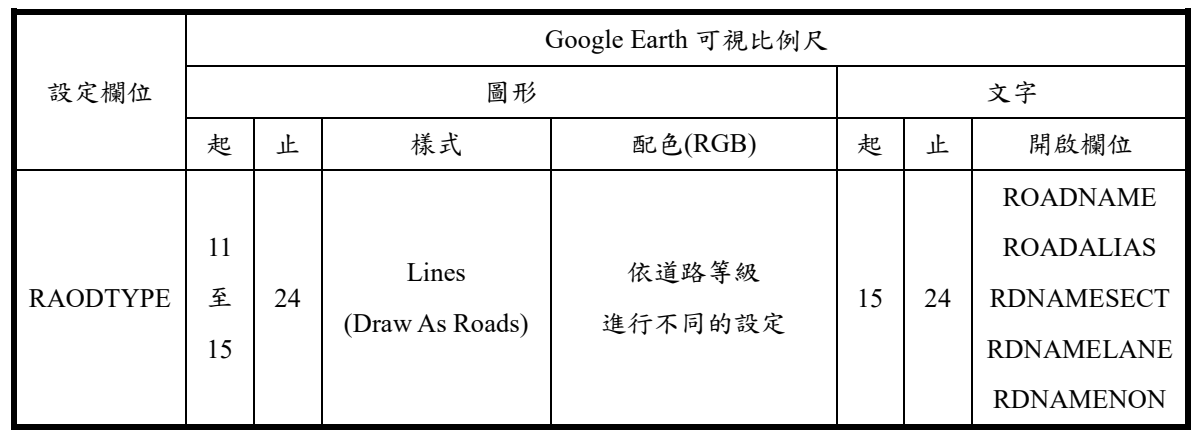

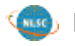

# **[** 圖層顯示名稱及圖例設定 **]**

ASSET\_ROOT/Project/vector/105/

Project 名稱: 105NLSC (底下的臺灣通用電子地圖 Group 圖層)

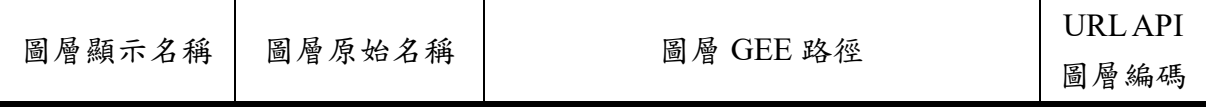

註:

● 「MARK」圖例設定已匯出成 EMap\_MARK.khdsp,路徑位於 /home/gevol2/src/Template,匯入時請確認圖資的屬性資料表必須要包含以下的 欄位名稱:<MARKTYPE>、< MARKNAME1>、< MARKNAME2>。 其中<MARKTYPE>係設定地標圖示的樣式依據,其餘2項欄位開啟,點擊地標 圖示後會跳出地標名稱之文字。

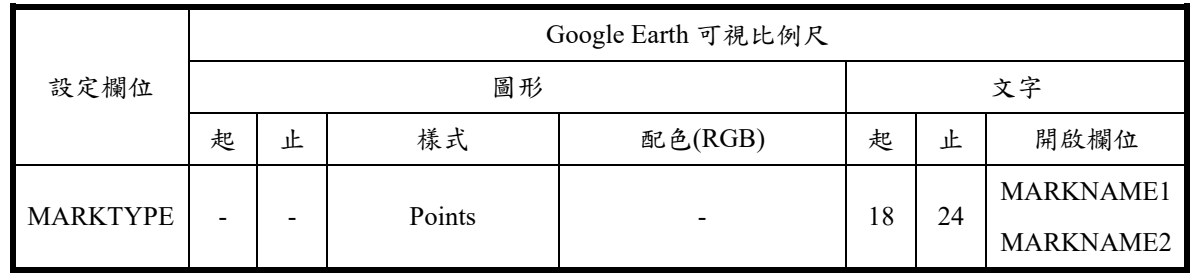

「BLOCK」圖例設定已匯出成 EMap BLOCK.khdsp,路徑位於 /home/gevol2/src/Template,假若重新修正原始的圖資\*.shp 檔,匯入時請確認圖 資的屬性資料表必須要包含以下的欄位名稱:<BLOCKTYPE>,係做為公共設 施區塊的填色依據。

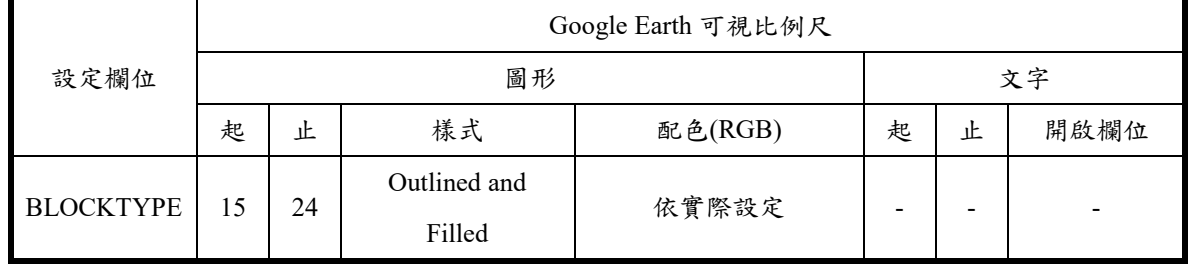

「HSRAIL」圖例設定已匯出成 EMap HSRAIL.khdsp,路徑位於 /home/gevol2/src/Template

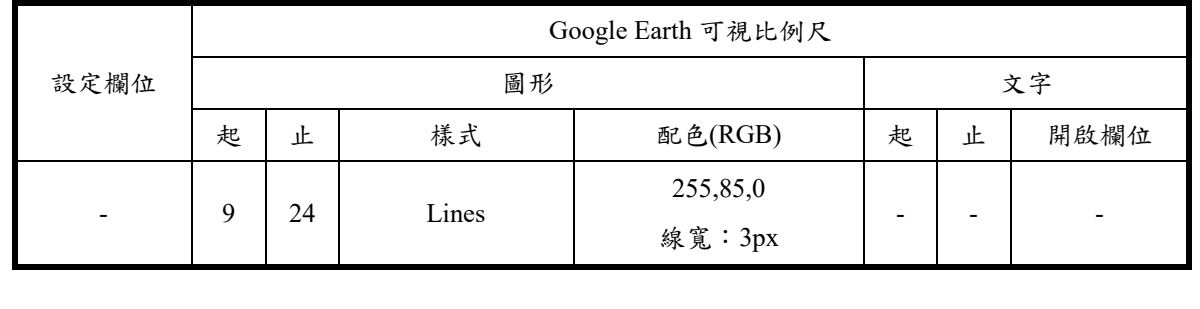

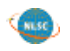

#### **[** 圖層顯示名稱及圖例設定 **]** ASSET\_ROOT/Project/vector/105/ Project 名稱:105NLSC(底下的臺灣通用電子地圖 Group 圖層) 圖層顯示名稱 | 圖層原始名稱 | | | | 圖層 GEE 路徑 URL API 圖層編碼 註: ● 「RAIL」圖例設定已匯出成 EMap\_RAIL.khdsp,路徑位於 /home/gevol2/src/Template 設定欄位 Google Earth 可視比例尺 圖形 2008年 - 2008年 - 2008年 - 2008年 - 2008年 - 2008年 - 2008年 - 2008年 - 2008年 - 2008年 - 2008年 - 2008年 - 2008年 - 200 起 止 様式 | 配色(RGB) |起 止 開啟欄位 8 24 Lines 35,35,35 線寬:3px - - -

「MRT」圖例設定已匯出成 EMap\_MRT.khdsp,路徑位於 /home/gevol2/src/Template,匯入時請確認圖資的屬性資料表必須要包含以下的 欄位名稱:<MRTSYS>,係做為捷運路線的上色依據。

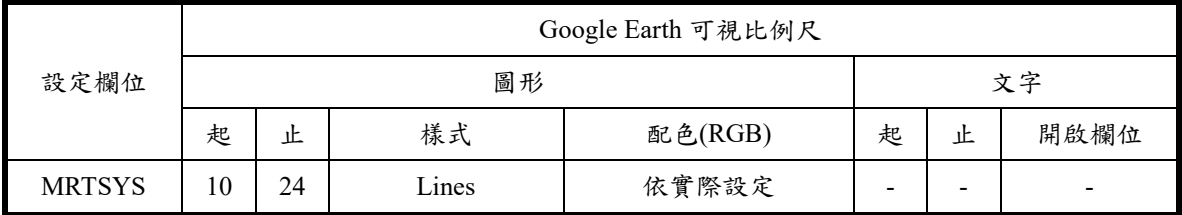

「RIVERL」圖例設定已匯出成 EMap\_RIVERL.khdsp,路徑位於 /home/gevol2/src/Template,匯入時請確認圖資的屬性資料表必須要包含以下的 欄位名稱:< RIVERLNAME >,該欄位開啟後即會在地圖上顯示河流名稱。

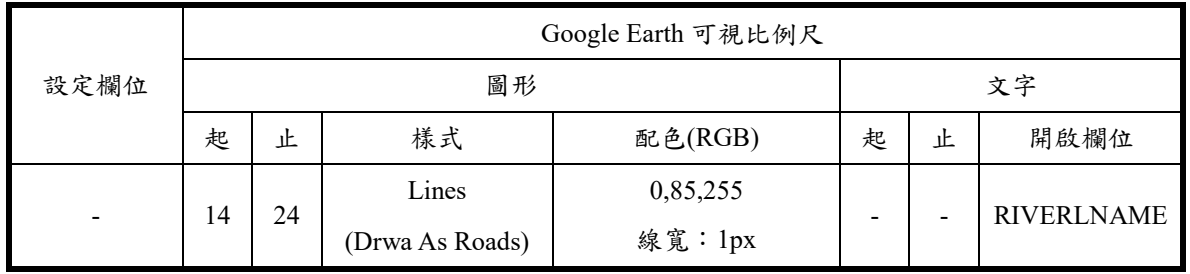

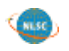

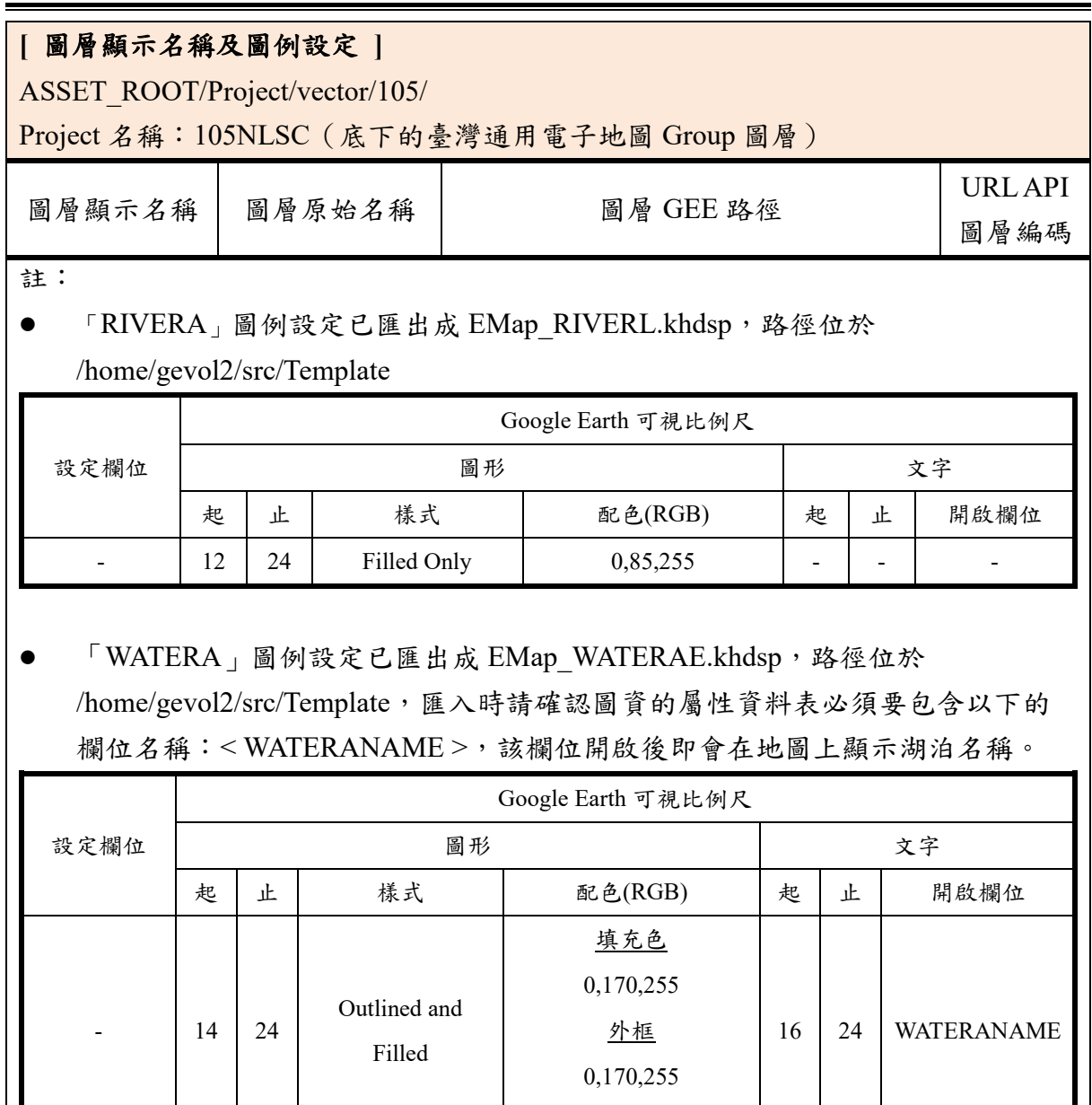

● 「COASTLINE」圖例設定已匯出成 EMap\_COASTLINE.khdsp,路徑位於 /home/gevol2/src/Template

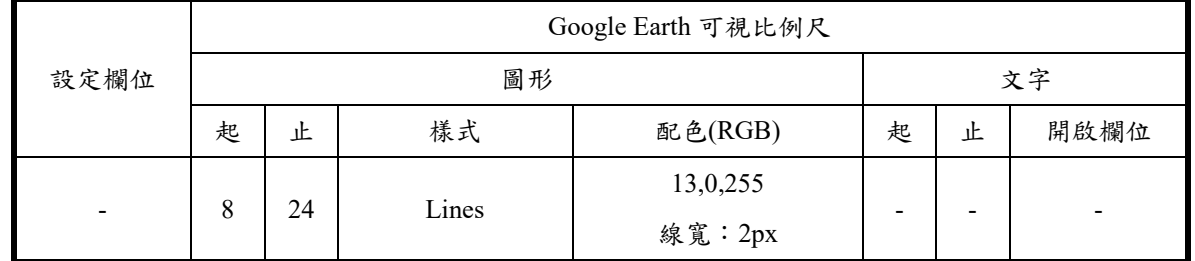

線寬:1px

#### (二) 國土利用調查

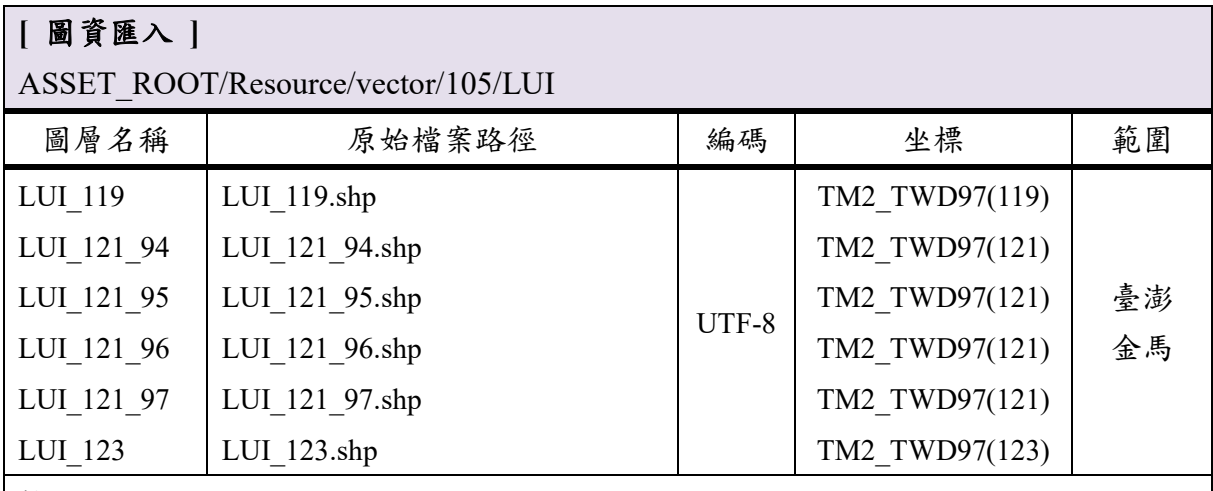

註:

- 本報告書所指之檔案「路徑」,全部位於/home/gevol2/src/105/底下。
- 針對 TM2 TWD121(121)原始檔案圖資,原先採取 Merge 方式整併全部的 shp 檔 案,然合併之單一 shp 檔案大小超過 2GB,已逾 ArcMap 軟體對於單一 shp 檔案 的容量限制。故依據原始檔案命名圖幅編號的前2碼(如 94171005, 取 94), 拆分 4 部份:94、95、96、97 分批匯入。

#### **[** 圖層顯示名稱及圖例設定 **]**

ASSET\_ROOT/Project/vector/105

Project 名稱:105NLSC(底下的國土利用調查 Group 圖層)

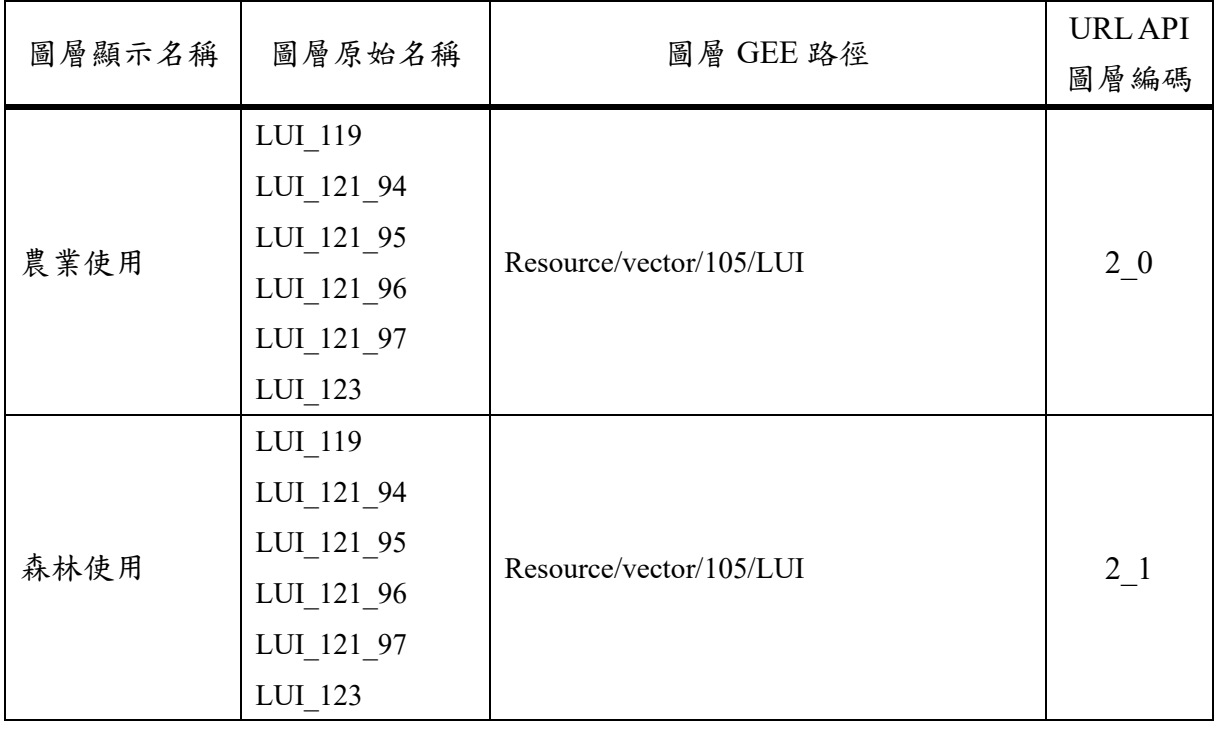

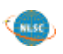

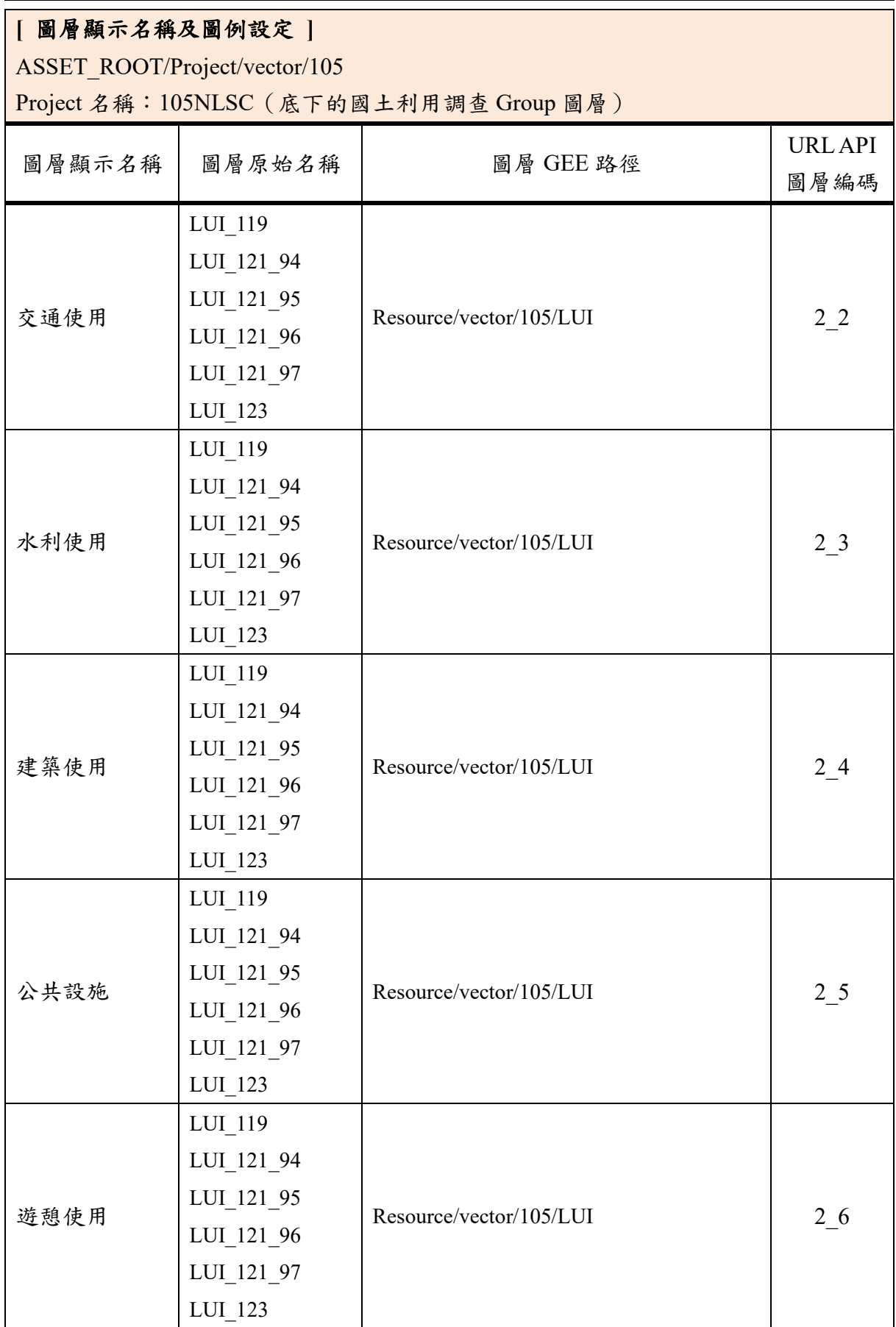

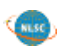

LUI Build |建築使用

## **[** 圖層顯示名稱及圖例設定 **]** ASSET\_ROOT/Project/vector/105 Project 名稱:105NLSC(底下的國土利用調查 Group 圖層) 圖層顯示名稱 | 圖層原始名稱 | | | | 圖層 GEE 路徑 URL API 圖層編碼 鹽礦使用 LUI 119 LUI\_121\_94 LUI 121 95 LUI 121 96 LUI\_121\_97 LUI\_123 Resource/vector/105/LUI 2 7 其他 LUI\_119 LUI 121 94 LUI 121 95 LUI 121 96 LUI 121 97 LUI\_123 Resource/vector/105/LUI 2 8 註: 配色係參考土地使用分類色碼表。 ● 「LUI」圖例設定已匯出成 LUI xxx.khdsp,路徑位於 /home/gevol2/src/Template,對照表如下 khdsp 檔名 在 國層名稱 インド | khdsp 檔名 | 圖層名稱 LUI Agricultural 農業使用 LUI Public | 公共設施 LUI Forest | 森林使用 | LUI Recreation | 遊憩使用 LUI Traffic | 交通使用 | LUI Mineral | 鹽礦使用 LUI Water | 水利使用 | LUI Other | 其他

(三) 地籍圖

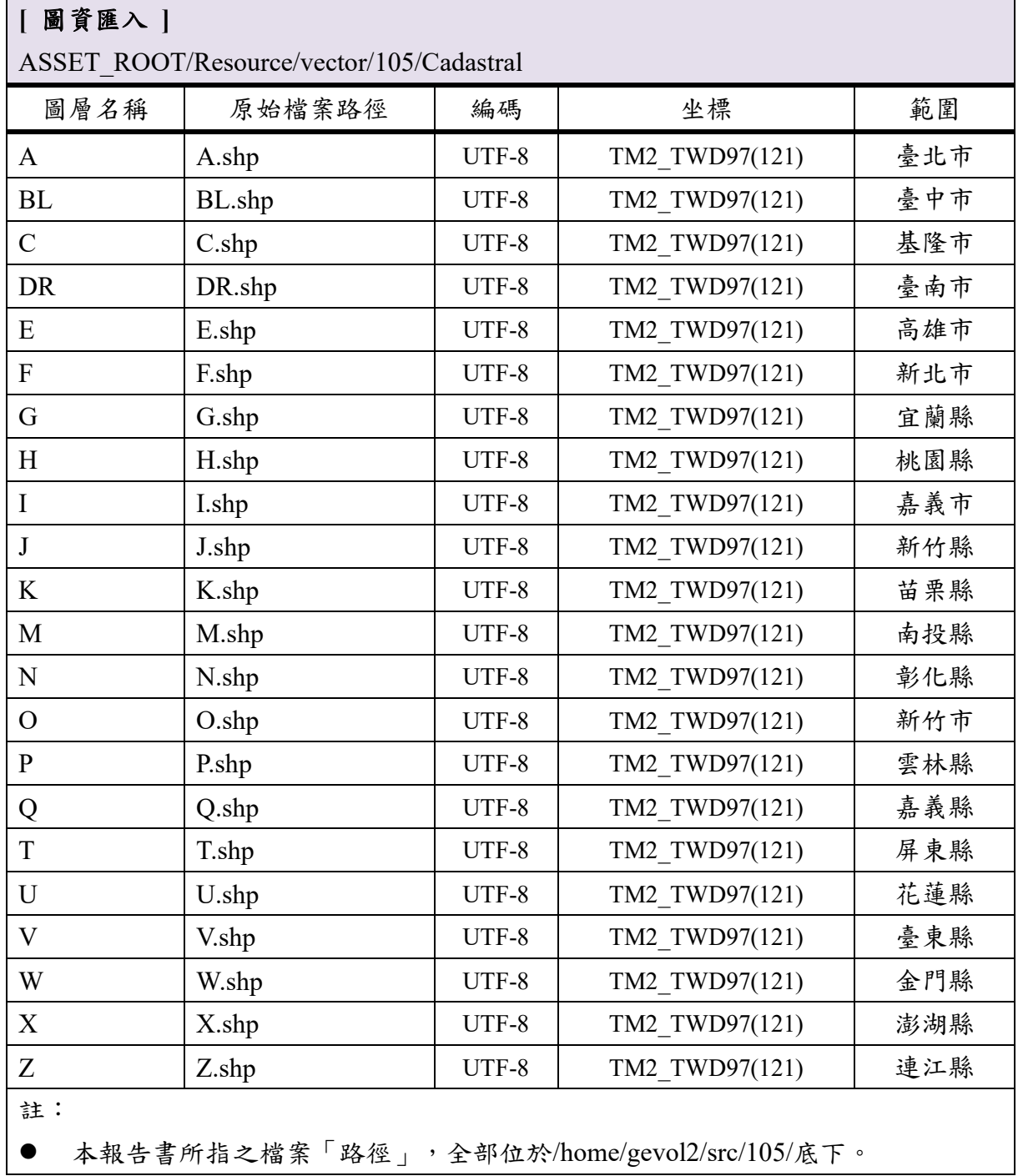

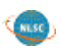

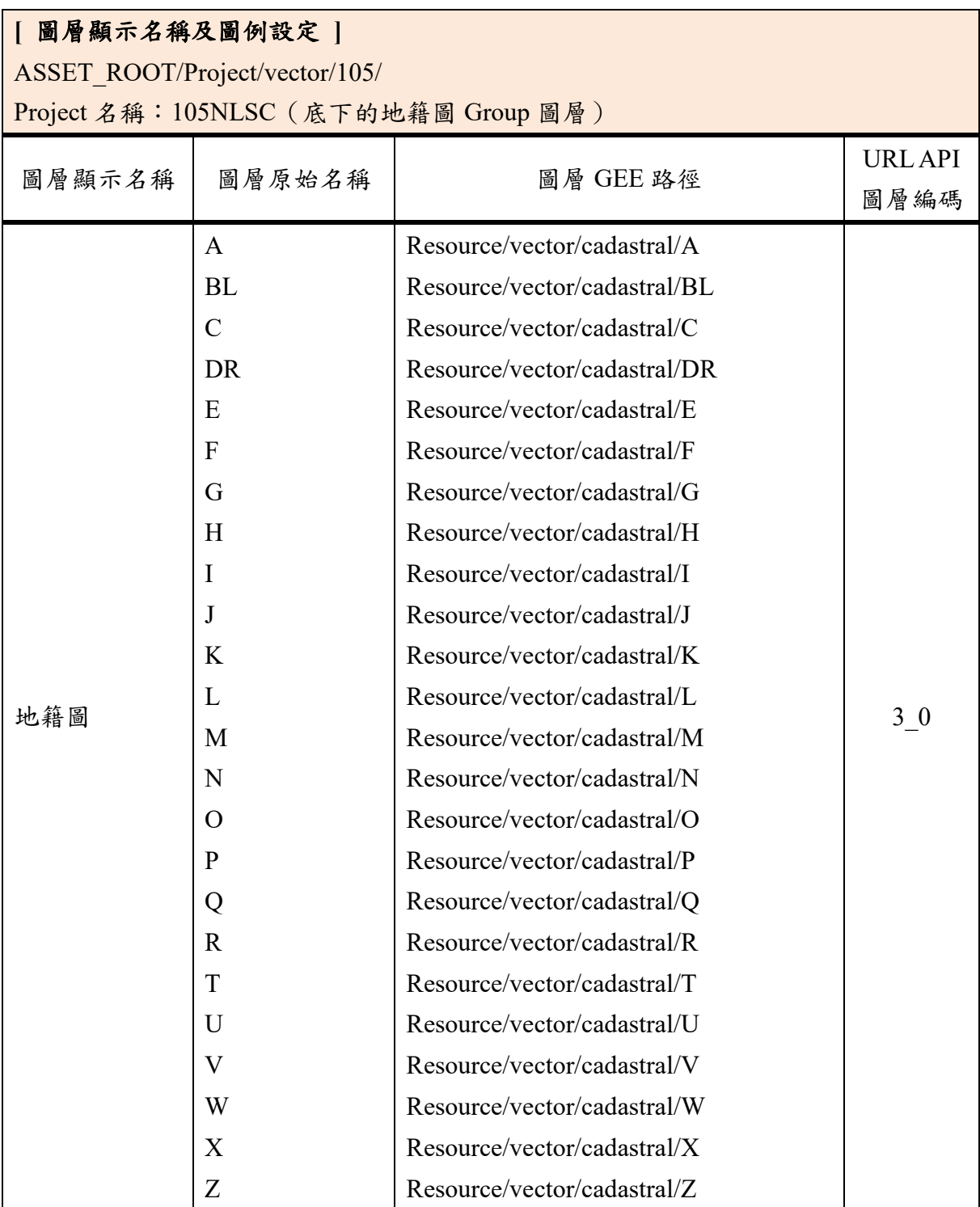

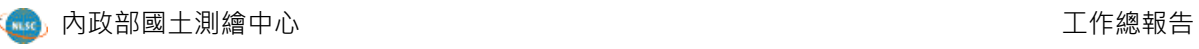

### **[** 圖層顯示名稱及圖例設定 **]** ASSET\_ROOT/Project/vector/105/ Project 名稱: 105NLSC (底下的地籍圖 Group 圖層) 圖層顯示名稱 圖層原始名稱 | 圖層 GEE 路徑 URL API 圖層編碼 註: ● 「地籍圖」圖例設定已匯出成 Cadastral.khdsp,路徑位於 /home/gevol2/src/Template,匯入時請確認圖資的屬性資料表必須要包含以下的 欄位名稱:<CADALABLE>,該欄位開啟後,點擊地圖上的圖示即會顯示地號 資訊。 設定欄位 Google Earth 可視比例尺 圖形 文字 起 | 止 | 様式 | 配色(RGB) | 起 | 止 | 開啟欄位  $-$  17 24 Outlined Only 255,0,0 線寬:1 px 20 24 CADALABLE

(四) 段籍圖

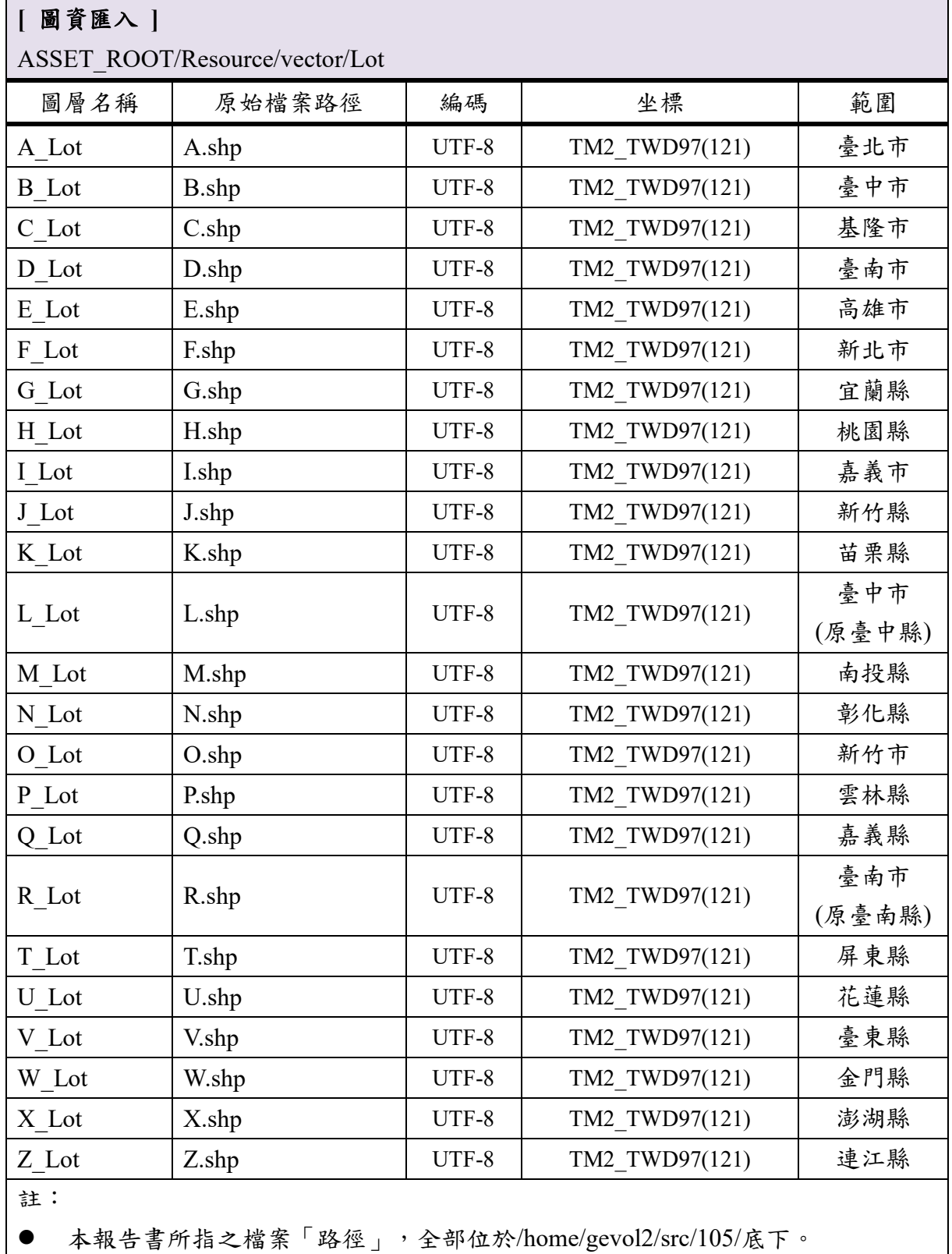

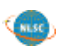

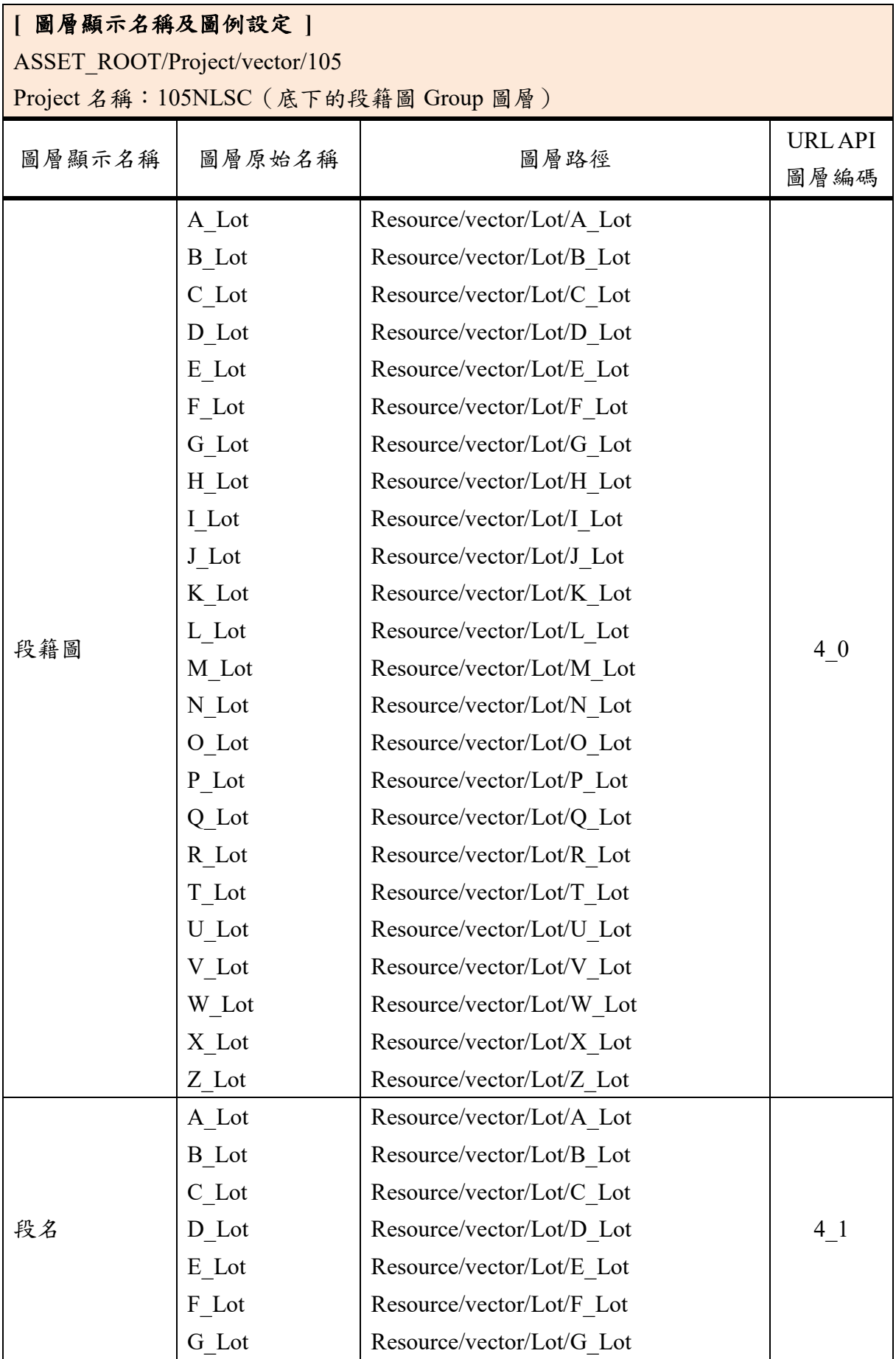

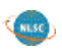

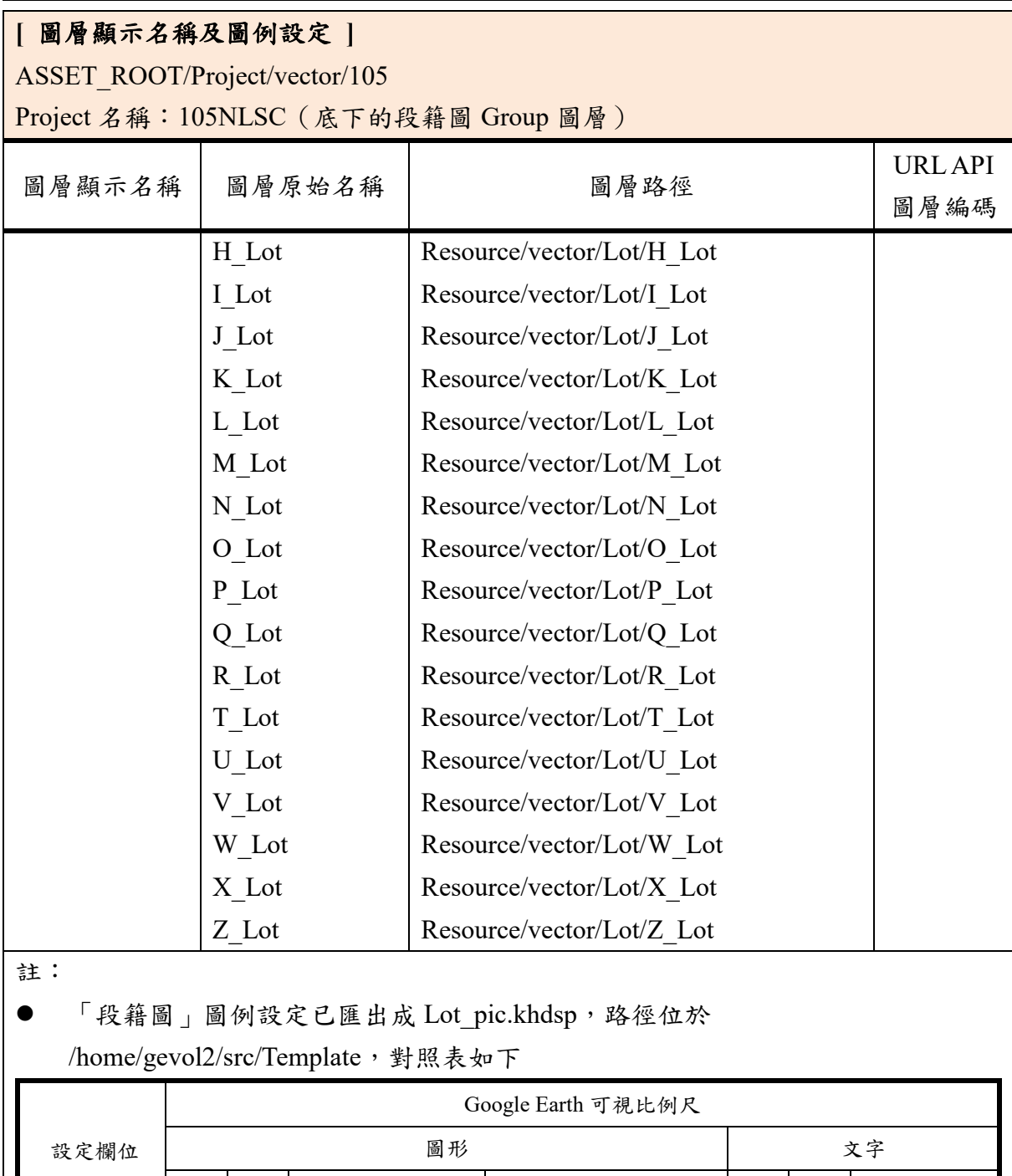

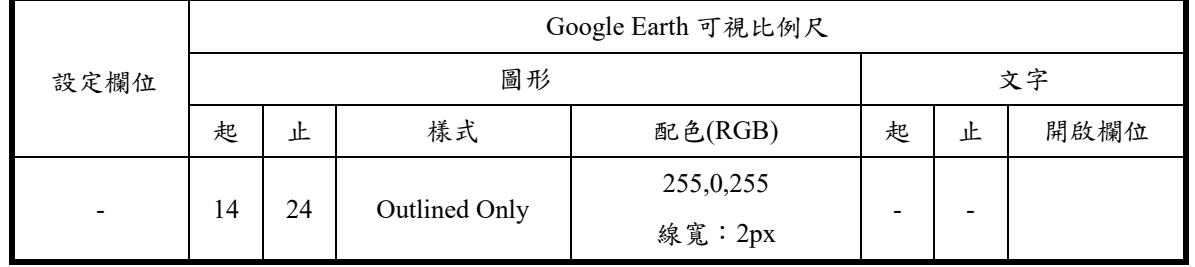

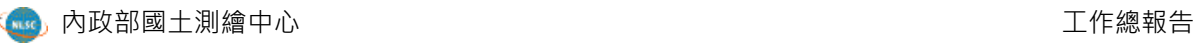

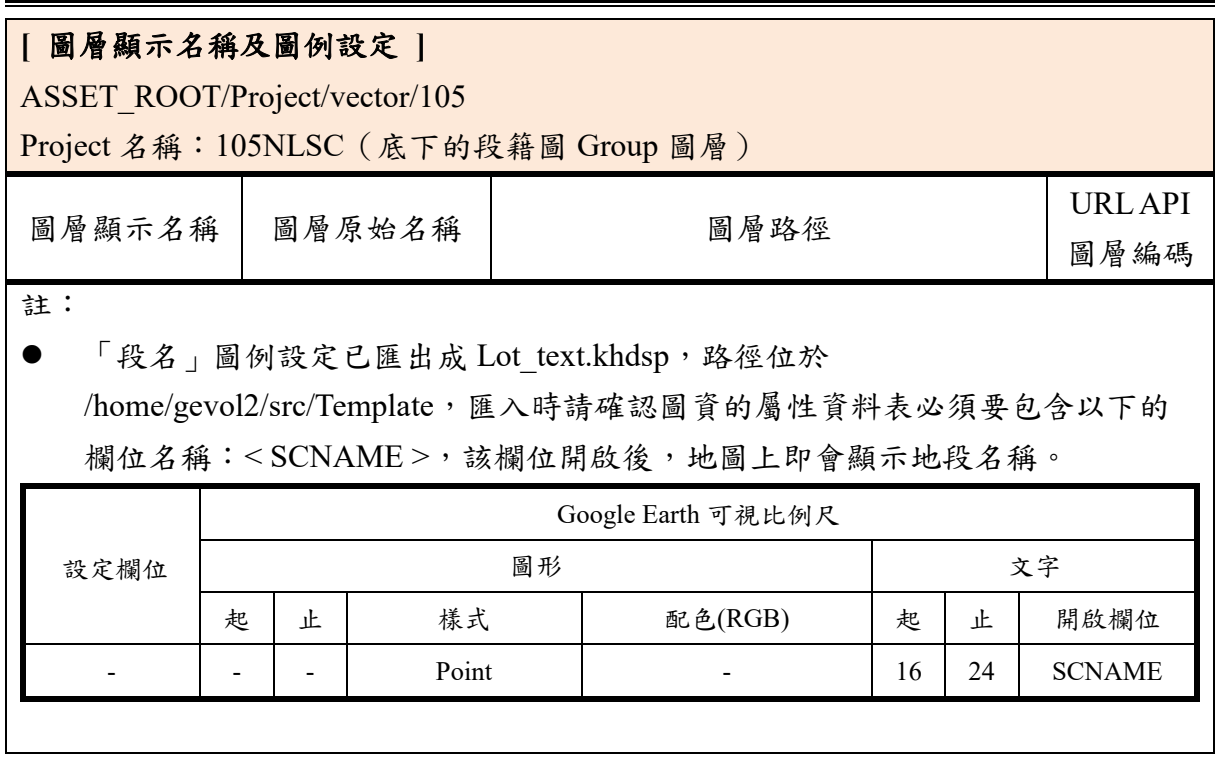

#### (五) 控制點

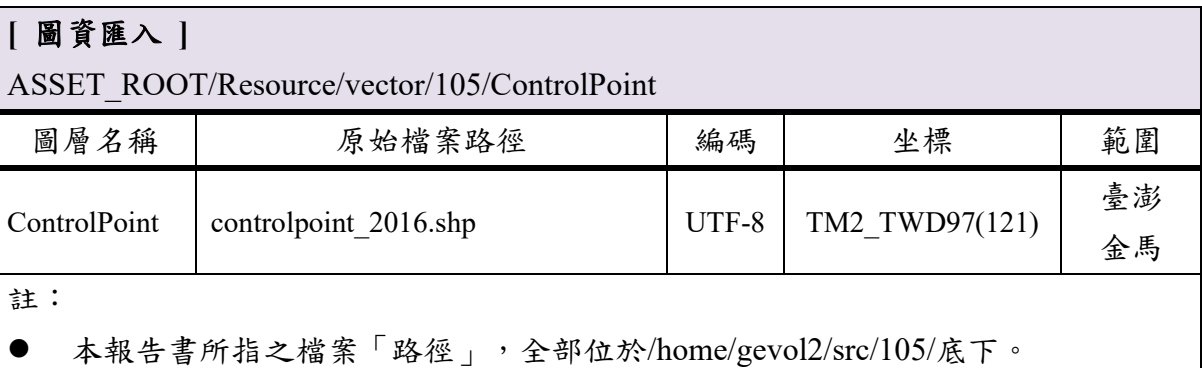

中心所提供之原始檔案為 KML,另透過 GIS 軟體產製出 SHP。

#### **[** 圖層顯示名稱及圖例設定 **]**

ASSET\_ROOT/Project/vector/105/

Project 名稱: 105NLSC (底下的控制點 Group 圖層)

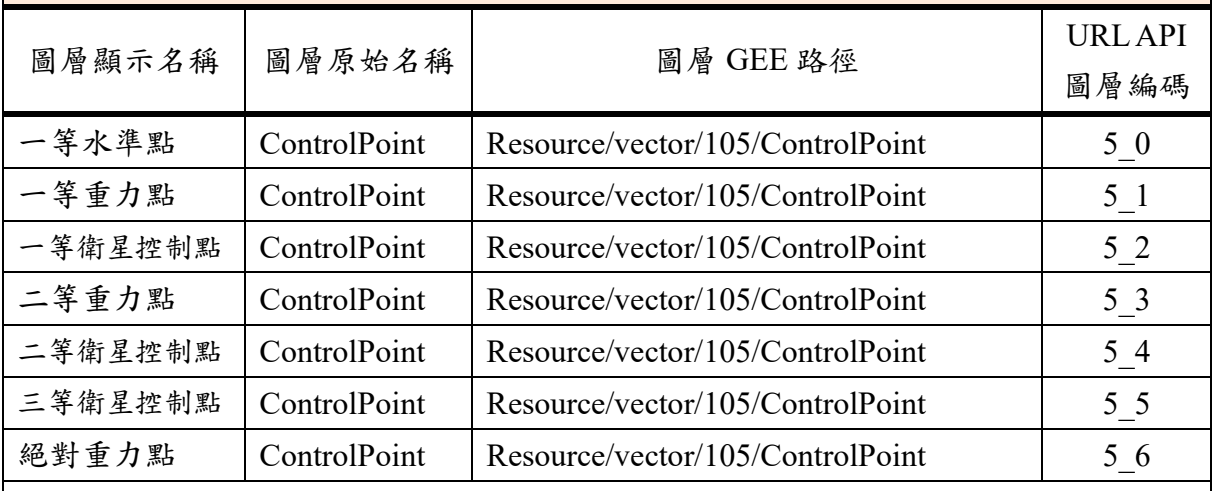

註:

● 「ControlPoint」圖例設定已匯出成 ControlPoint \_xxx.khdsp,路徑位於 /home/gevol2/src/Template,對照表如下

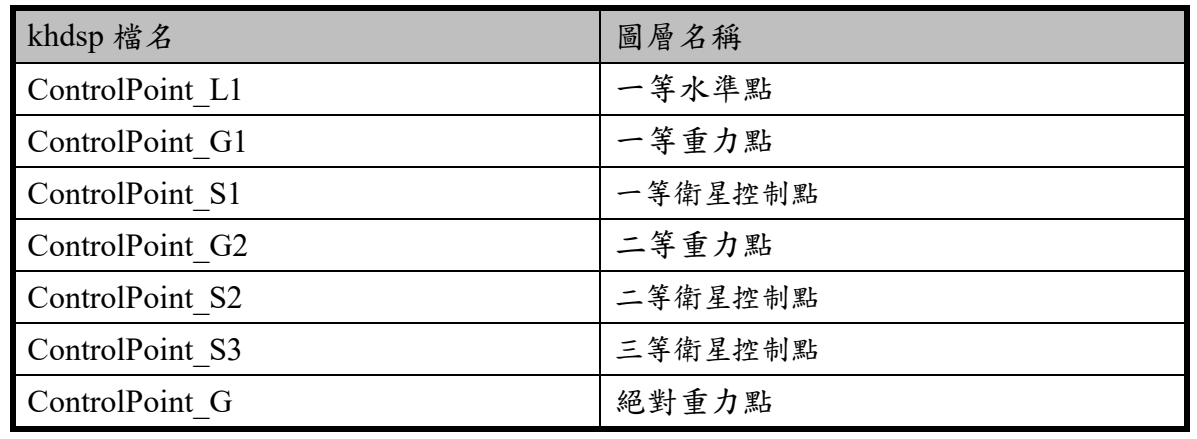

(六) 建物模型

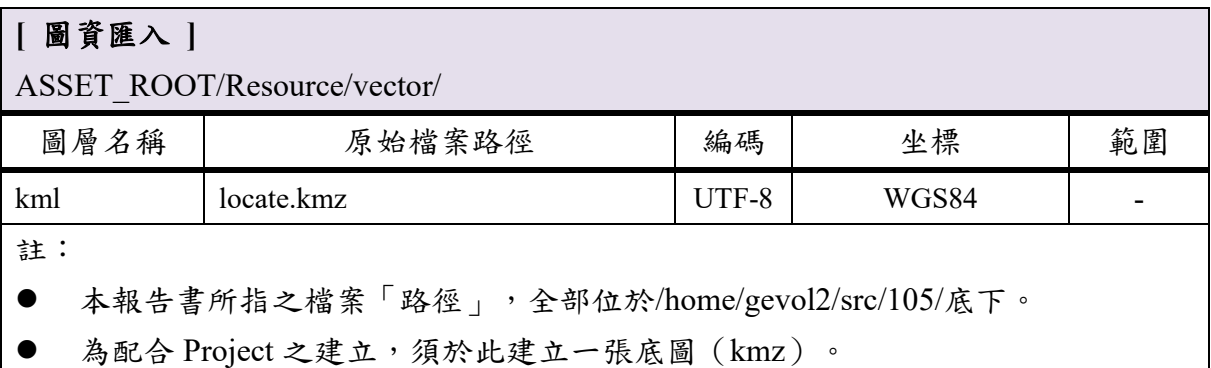

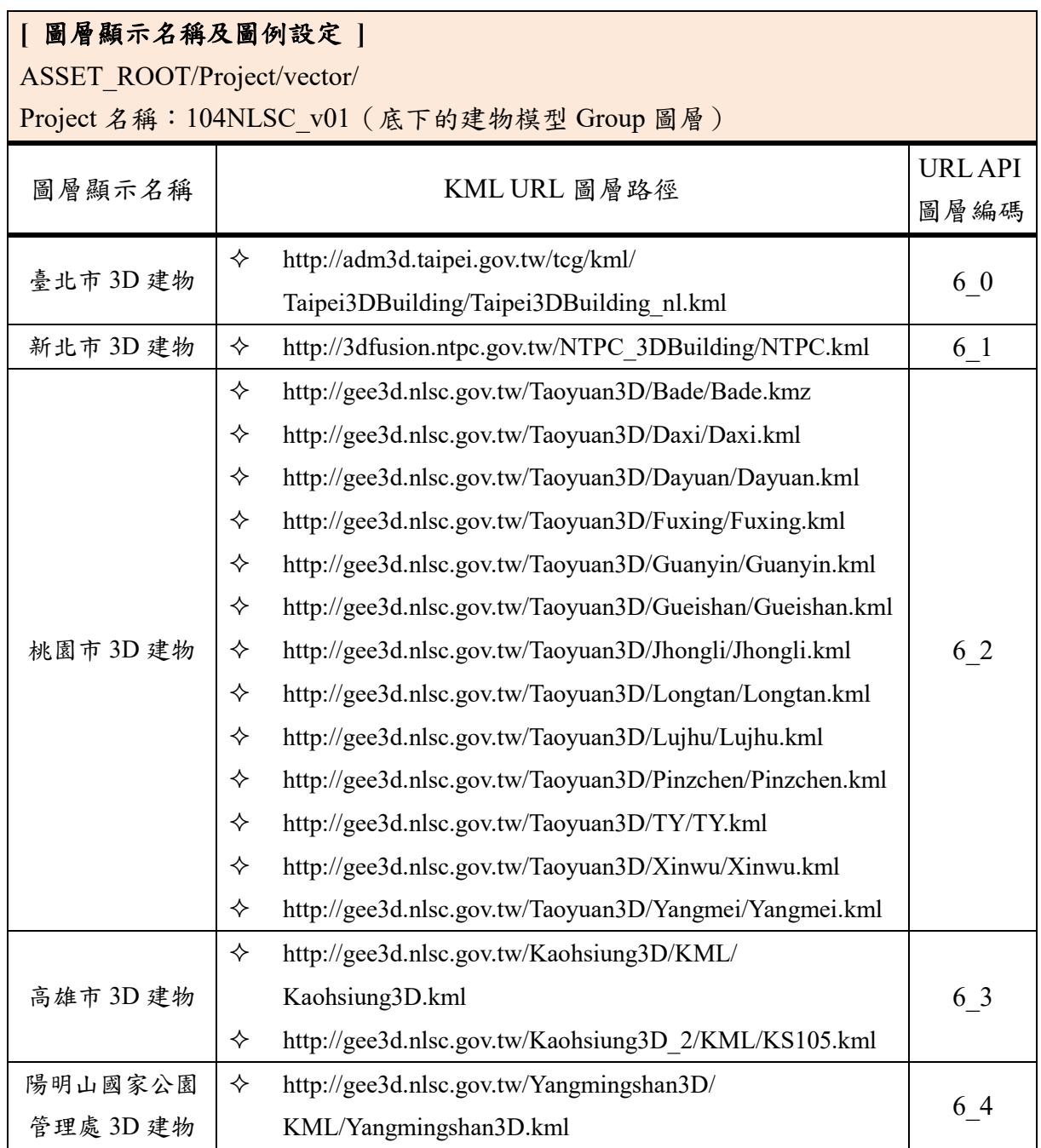

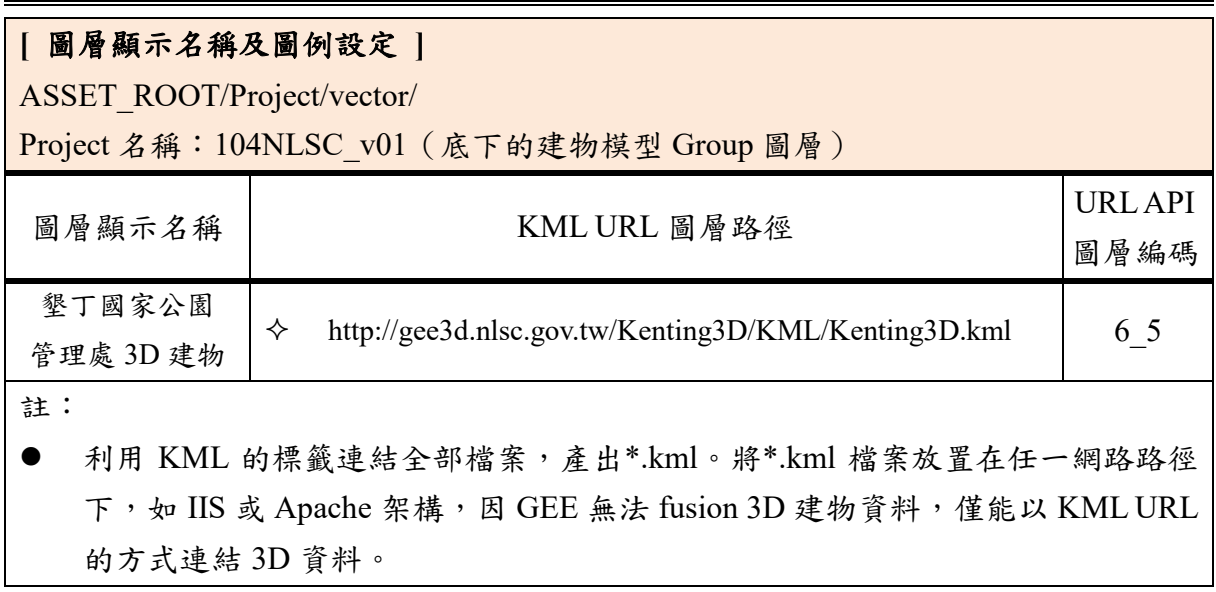

## (七) 土壤液化潛勢圖

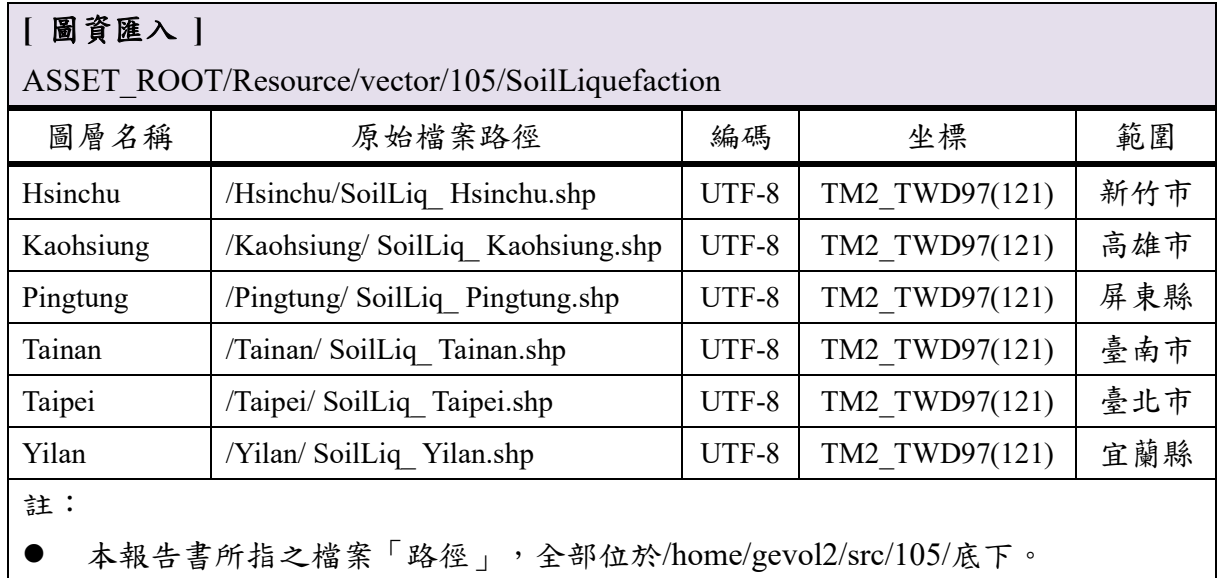

#### **[** 圖層顯示名稱及圖例設定 **]**

ASSET\_ROOT/Project/vector/105/

Project 名稱:105NLSC(底下的土壤液化潛勢圖 Group 圖層)

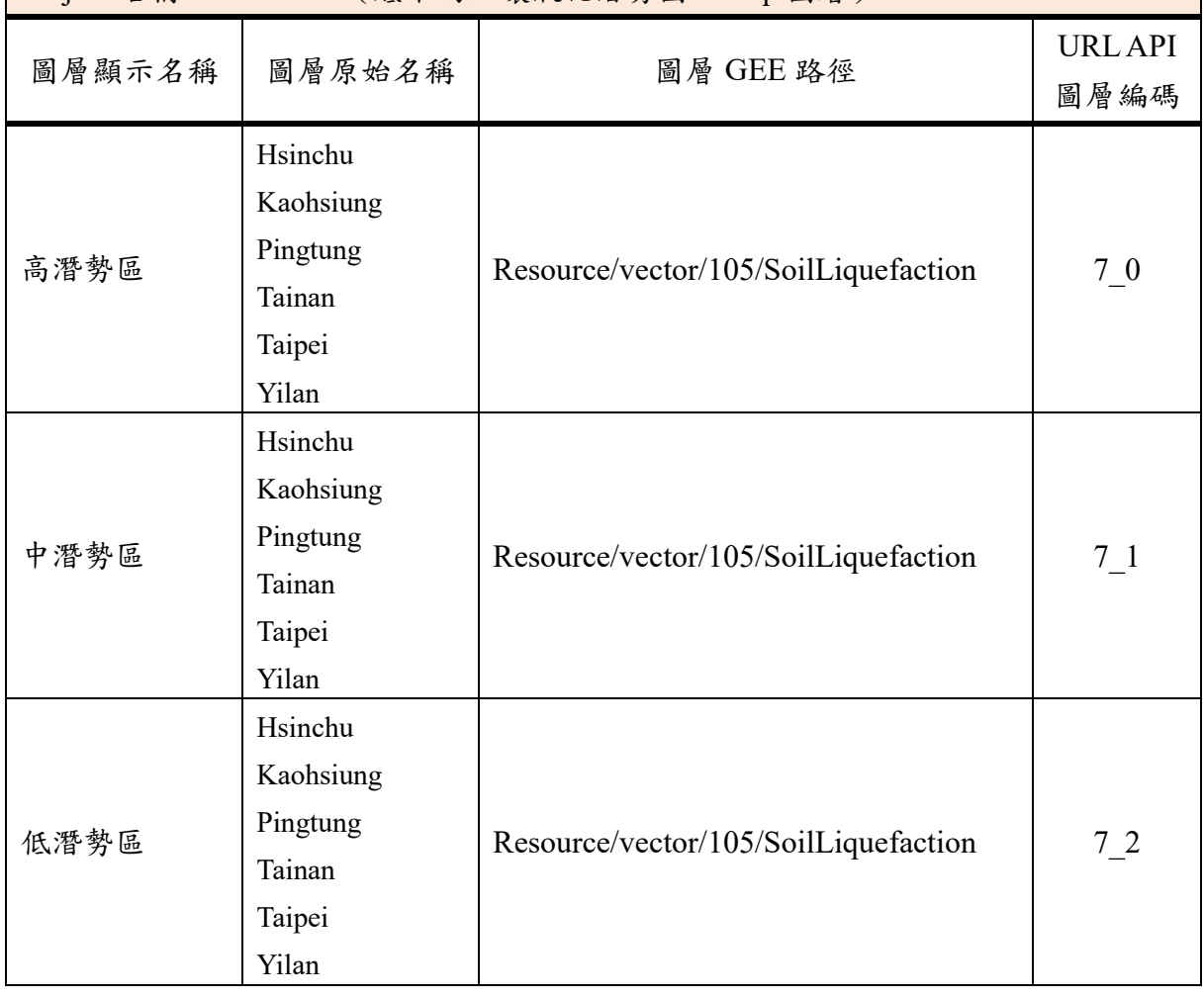

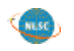

#### **[** 圖層顯示名稱及圖例設定 **]** ASSET\_ROOT/Project/vector/105/ Project 名稱:105NLSC(底下的土壤液化潛勢圖 Group 圖層) 圖層顯示名稱 圖層原始名稱 圖層 GEE 路徑 URL API 圖層編碼 註: ● 「高潛勢區」圖例設定已匯出成 SoilLiquefaction H.khdsp,路徑位於 /home/gevol2/src/Template 設定欄位 Google Earth 可視比例尺 圖形 2008年 - 2008年 - 2008年 - 2008年 - 2008年 - 2008年 - 2008年 - 2008年 - 2008年 - 2008年 - 2008年 - 2008年 - 2008年 - 200 起 止 様式 | 配色(RGB) |起 止 開啟欄位 10 24 Outlined and Filled 填充色 255,0,127 外框 255,0,127 線寬:1px - - -

.

## 「中潛勢區」圖例設定已匯出成 SoilLiquefaction M.khdsp,路徑位於 /home/gevol2/src/Template

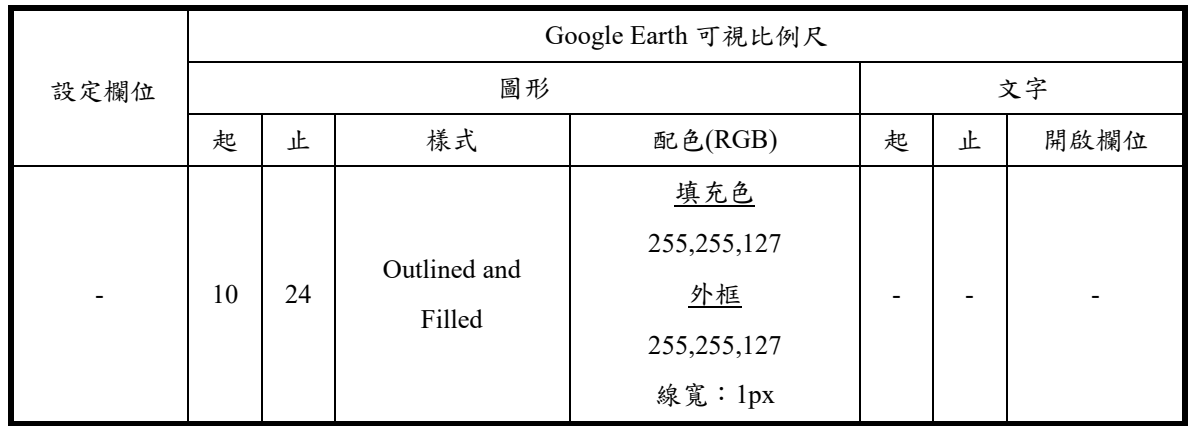
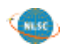

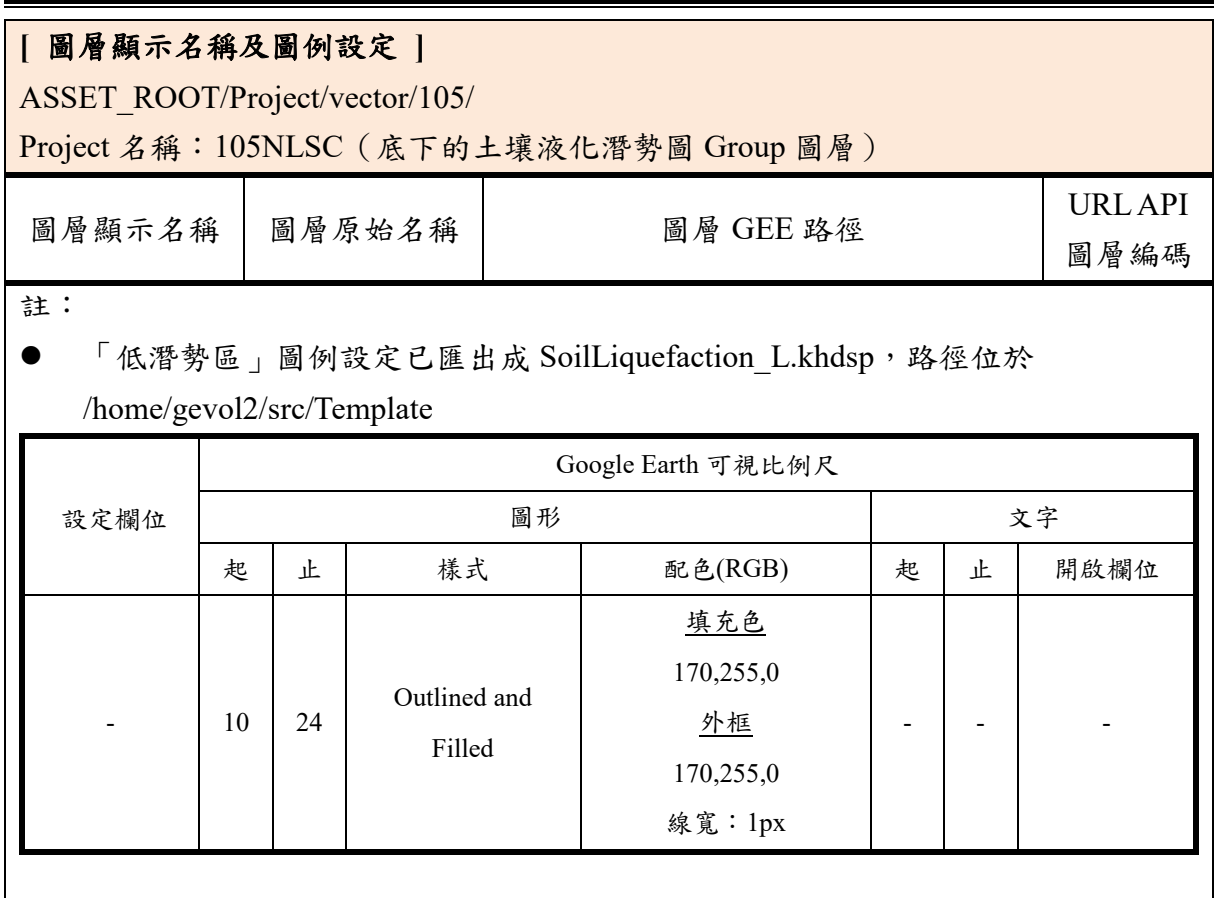

(八) 正射影像

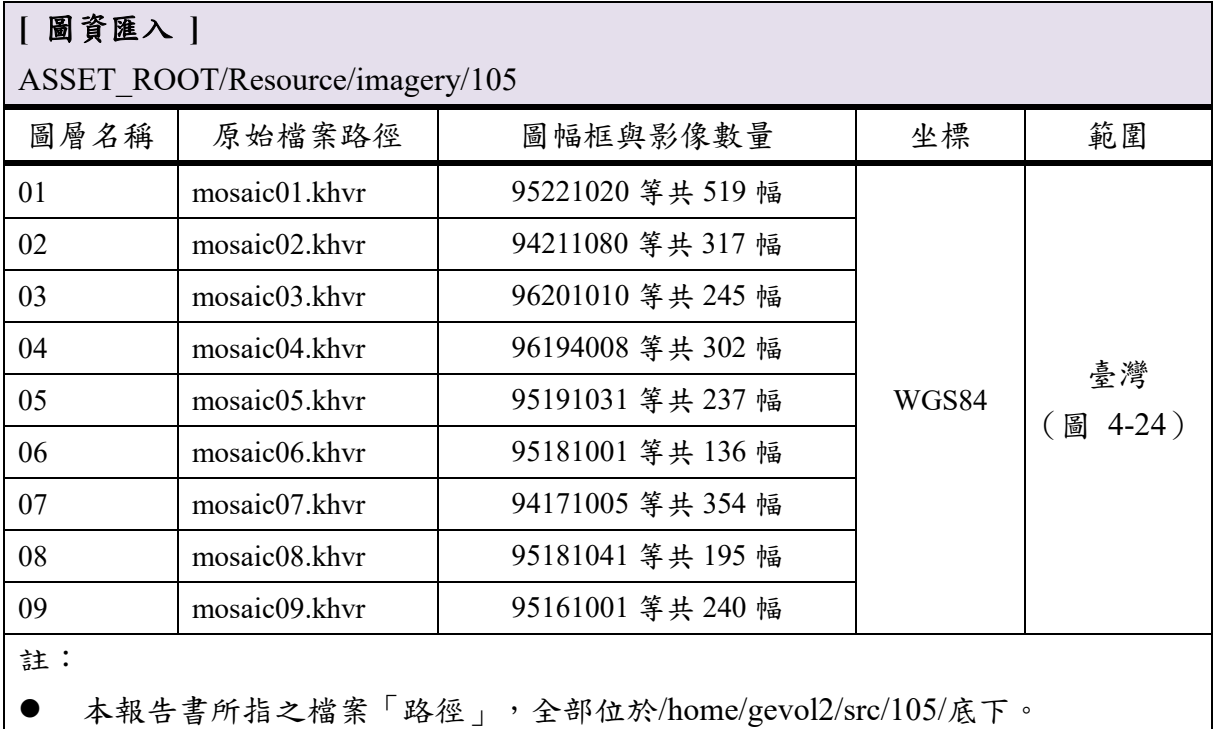

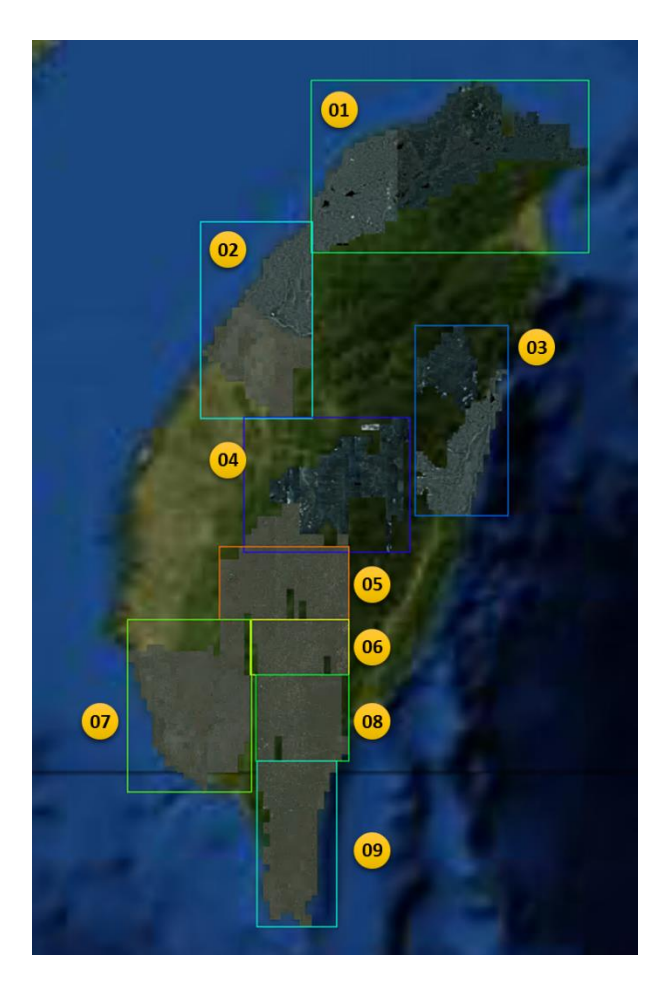

<span id="page-73-0"></span>圖 4-24 105 年度正射影像更新範圍與圖層編號對應位置

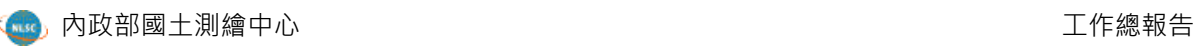

### **[** 圖層顯示名稱及圖例設定 **]**

ASSET\_ROOT/Project/105/imagery/

Project 名稱: 105imagery

註:

● 影像圖層於 Google Earth 展示時,統一稱作「圖像」,此外無圖例設定之需。

### 第四節 成果展示

一、服務發布與 KML 設定

將影像、地形與向量專案合併成一個資料庫,以該資料庫為基礎 發布服務至伺服器端,並透過 GEE Server 的網頁進行服務的正式發布 階段,在此處可以更改服務的發布名稱(圖 [4-25](#page-75-0))。確認服務發布名 稱後,再以 KML 標籤語法「gx:GoogleMapsEngineLink」製作 KML 檔 案(圖 [4-26](#page-75-1)), 透過這個標籤的加入並將連結導至國土測繪中心的 GEE Database (即 3D 服務),即可以 Google Earth 單機版軟體讀取, 同時讀取內部 3D 服務與公有球提供的圖資, 成果如表 [4-3](#page-76-0)。

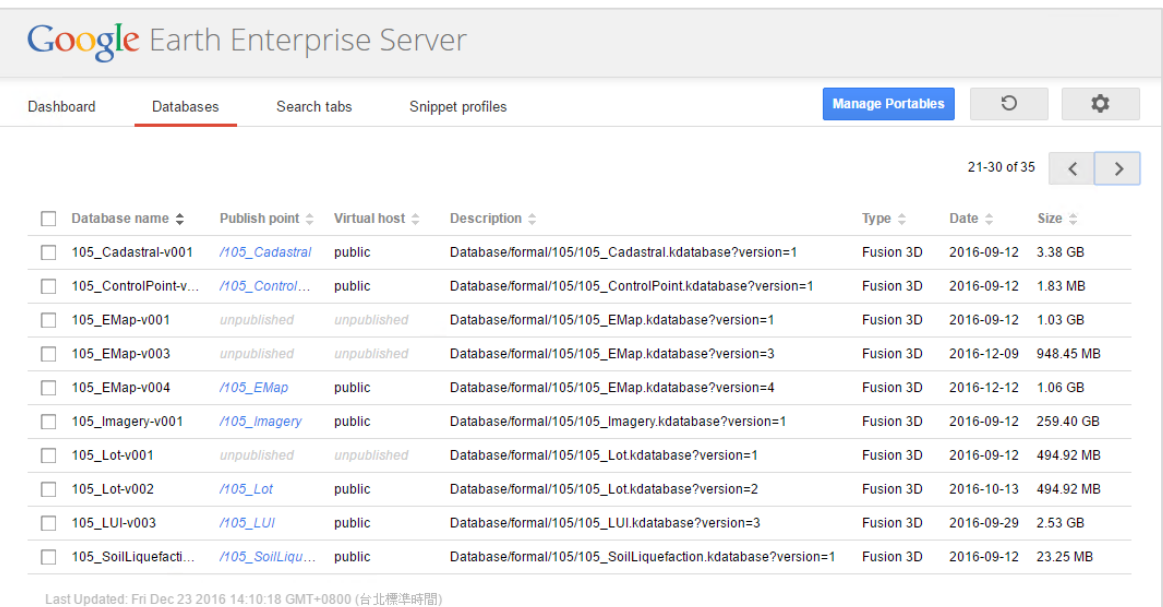

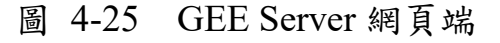

<span id="page-75-0"></span>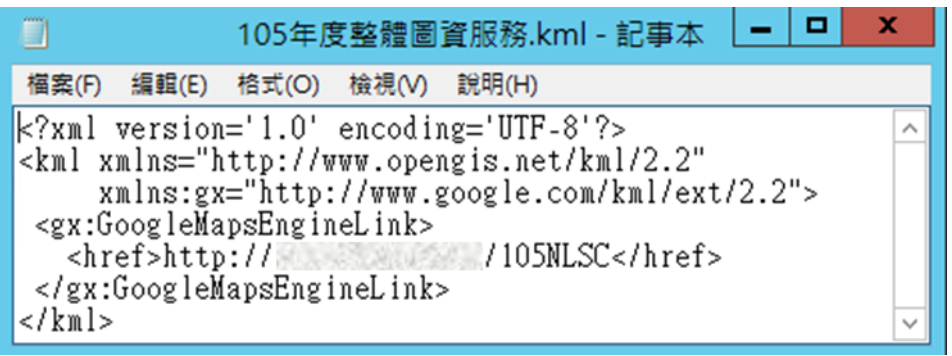

### <span id="page-75-1"></span>圖 4-26 KML 標籤語法範例

<span id="page-76-0"></span>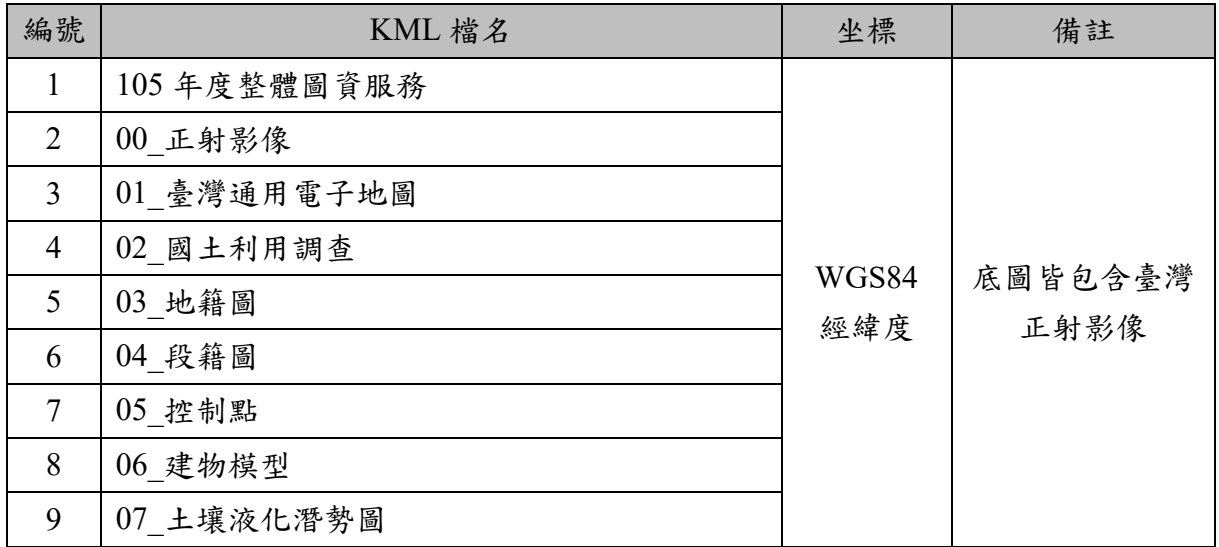

### 表 4-3 105 年提供之 3D 服務

二、使用者環境設定

GEE 圖資發布的應用與瀏覽,可分為兩種方式,第一種為透過網 頁開發結合 JavaScript API,將其所發布的圖資 API 提供給需要進行客 製化的 Web 應用系統介接。使用者僅需在本機電腦安裝 Google Earth 外掛程式,即可透過網路瀏覽器在網頁上觀看及探索 Google Earth 地理 資料(圖 [4-27](#page-76-1)),輕易滿足各項基本操作需求。

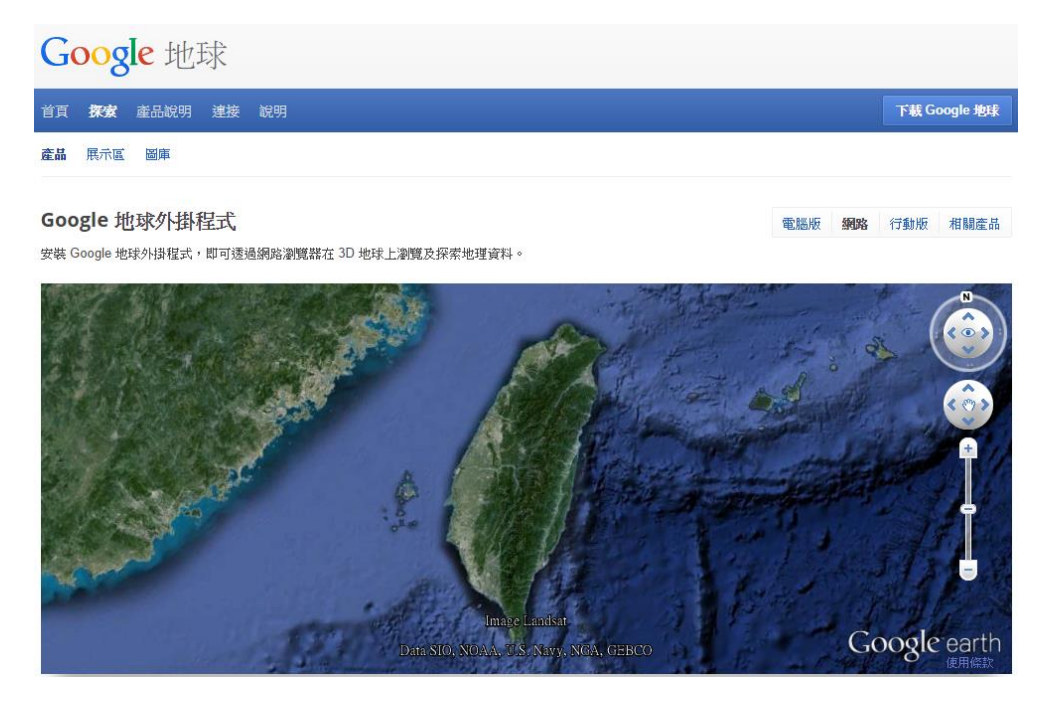

<span id="page-76-1"></span>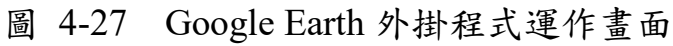

官方網站所列安裝需求如表 [4-4](#page-77-0) 所示,包含了最低要求與建議使 用的軟硬體需求,一般民眾與國土測繪中心的使用者,硬體方面應可 滿足最低標準,只需配合安裝對應的瀏覽器版本,即可順利瀏覽。

<span id="page-77-0"></span>

| 硬體需求                                                        |                            |                     |  |
|-------------------------------------------------------------|----------------------------|---------------------|--|
|                                                             | 最低要求                       | 建議使用                |  |
| 作業系統                                                        | Windows Vista              | Windows 7           |  |
| <b>CPU</b>                                                  |                            | Pentium $42.4$ GHz+ |  |
|                                                             | Pentium 3 (500Mhz)         | 或 AMD 2400xp+       |  |
| 系統記憶體                                                       | 256 MB                     | 512 MB              |  |
| 硬碟                                                          | 400 MB 可用空間                | 2GB 可用空間            |  |
| 網路速度                                                        | 128 Kbit/秒                 | 768 Kbit/秒          |  |
|                                                             | DirectX9 和 3D 功能           | DirectX9 和 3D 功能    |  |
| 顯示卡                                                         | h <sub>10</sub> 64 MB VRAM | 加 256 MB VRAM       |  |
|                                                             | 1024x768                   | 1280x1024           |  |
| 解析度                                                         | 顯色能力:16 位元高彩               | 顯色能力:32 位元全彩        |  |
| 軟體需求 (網路瀏覽器)                                                |                            |                     |  |
| Internet Explorer 7-9 版本、內建「相容性檢視」功能的 Internet Explorer 10- |                            |                     |  |
| 11 版本 (32 位元)                                               |                            |                     |  |
| Firefox 2.0 以上版本 (32 位元), 106年度起, Firefox 將不支援 Google Earth |                            |                     |  |
| 外掛程式,說明詳「第五章、營運規劃及未來展望」內容。                                  |                            |                     |  |

表 4-4 Google Earth 外掛程式安裝需求一覽

目前「國土測繪中心 3D 地圖服務」即是透過 Google Earth 外掛程 式連結至 GEE 服務 (圖 [4-28](#page-78-0)),但是該外掛程式是屬於早期 NPAPI 架構 (Netscape Plugin Application Programming Interface), 面對逐步 升級的網路攻擊,也隱藏潛在的安全威脅。各瀏覽器已運用不同方式 加以防堵,為了徹底根除此問題,例如 Google 於 103 年 8 月 24 日所推 出的 Chrome 64 位元版本,已經正式移除 NPAPI 的支援;同時 Chrome 32 位元版本至 104 年 9 月 1 日起升級至 45 版之後,亦停止 NPAPI 的 支援。

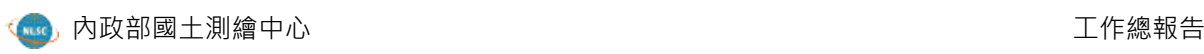

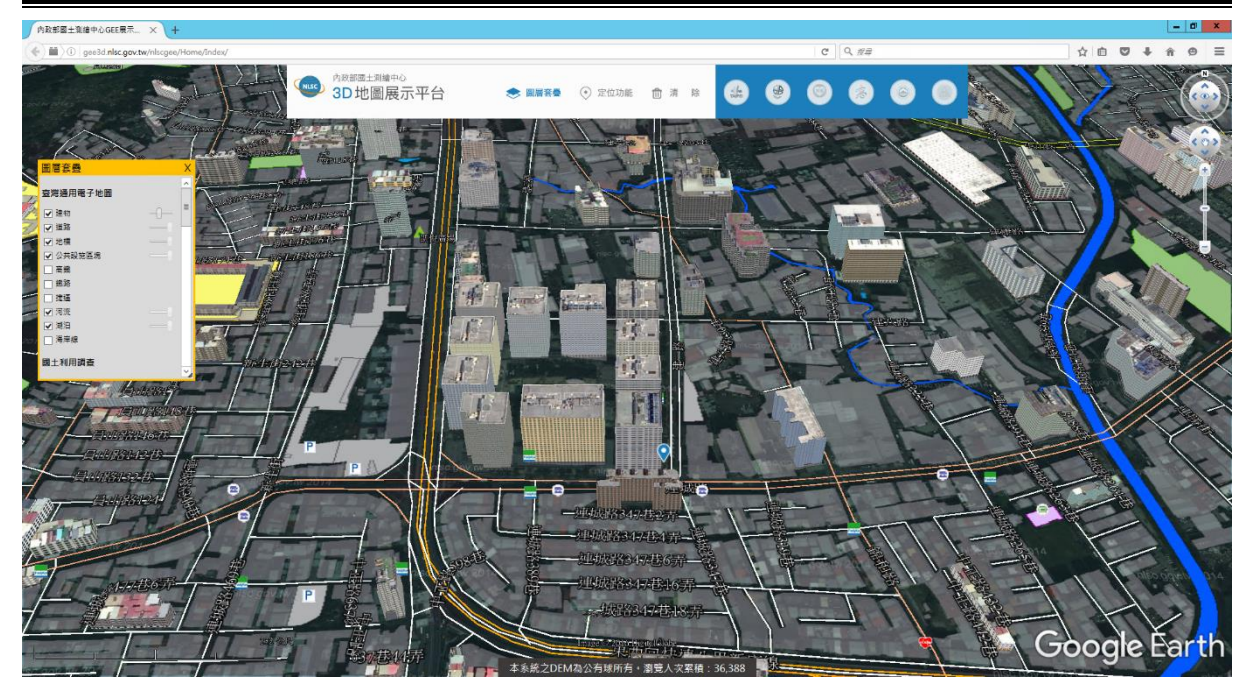

圖 4-28 國土測繪中心 3D 地圖服務(現行畫面)

<span id="page-78-0"></span>第二種方式則是透過 Google Earth 單機版軟體讀取其服務,該軟體 共有三種類型,比較表詳表 [4-5](#page-79-0):

- (一) Google Earth(簡稱公有球):免費下載安裝,功能豐富可滿足 多數使用者之需求,但測量工具方面僅提供線段與路徑的量 測,實務使用上較為不足(圖 [4-29](#page-79-1))。
- (二) Google Earth Enterprise Clinet(簡稱私有球):若 3D 圖資僅限 制在企業或政府單位內部瀏覽,並且屬於內部網路環境,才建 議安裝此版本,本身不提供任何的 Google 免費圖資資源(因為 要對外連線),所有的圖資都必須自行發布,而內建的功能相 較於公有球更加進階,例如測量工具另提供了多邊形、圓形、 3D 路徑與 3D 多邊形的量測。
- (三) Google Earth Pro(簡稱專業版):Google 已於 104 年 2 月宣布 免費下載,原先僅可在私有球使用的功能,多數都可在專業版 上執行(圖 [4-30](#page-80-0)),甚至還多出了一些特色圖資、測距測面 的量測、匯入 GIS 相關檔案,建議使用者可改安裝此版本。

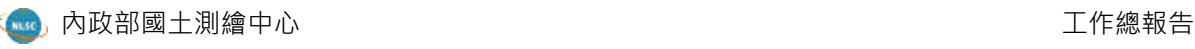

<span id="page-79-0"></span>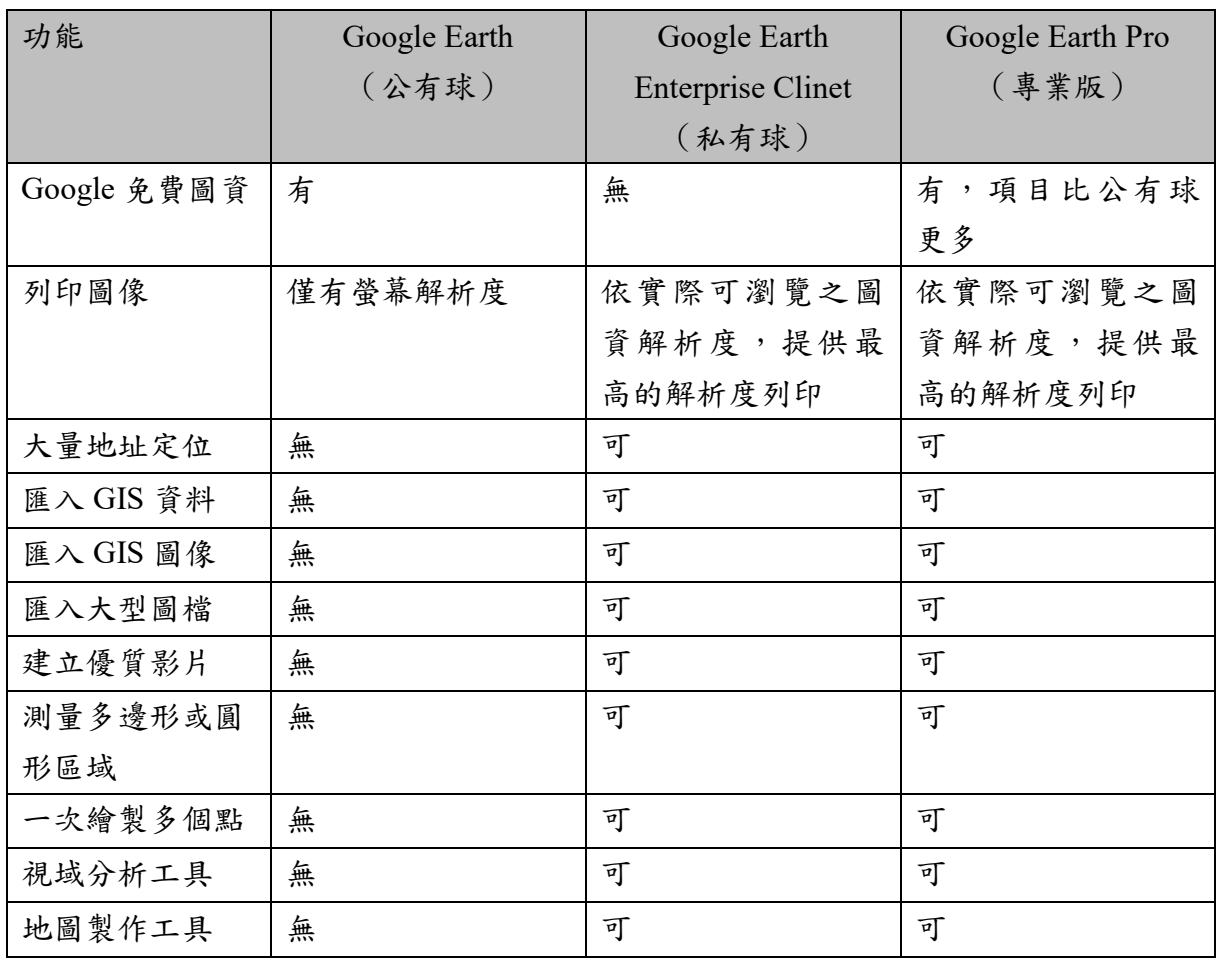

### 表 4-5 Google Earth 公私有球與專業版比較

<span id="page-79-1"></span>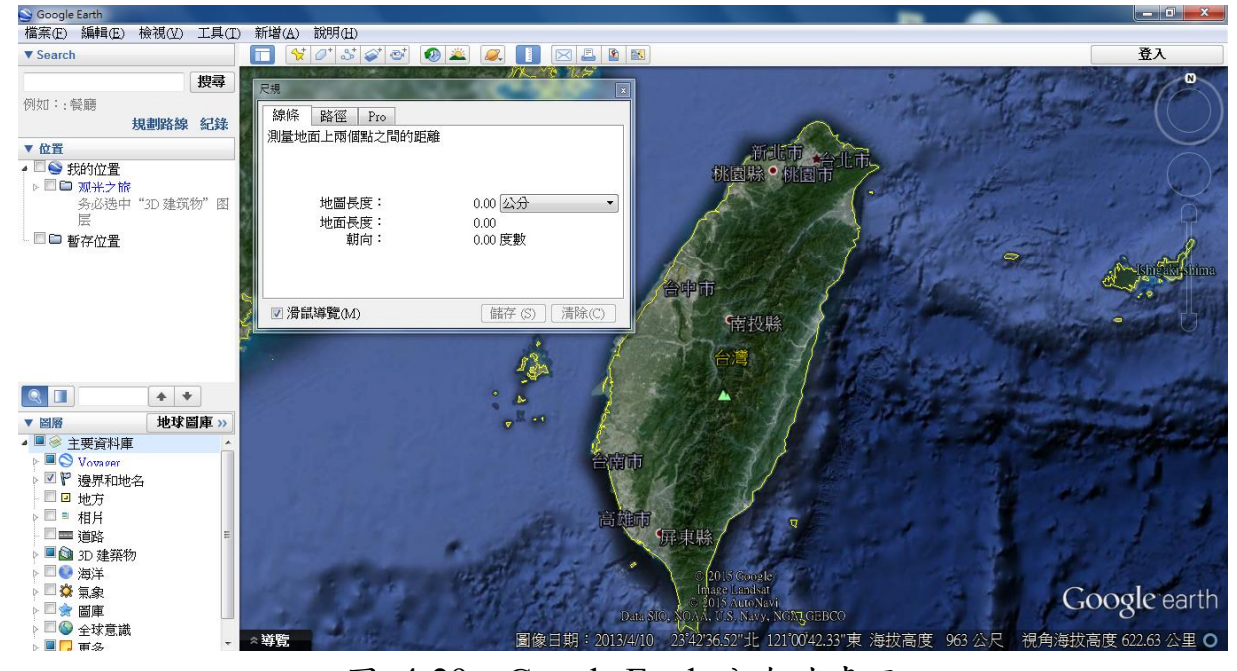

圖 4-29 Google Earth 公有球畫面

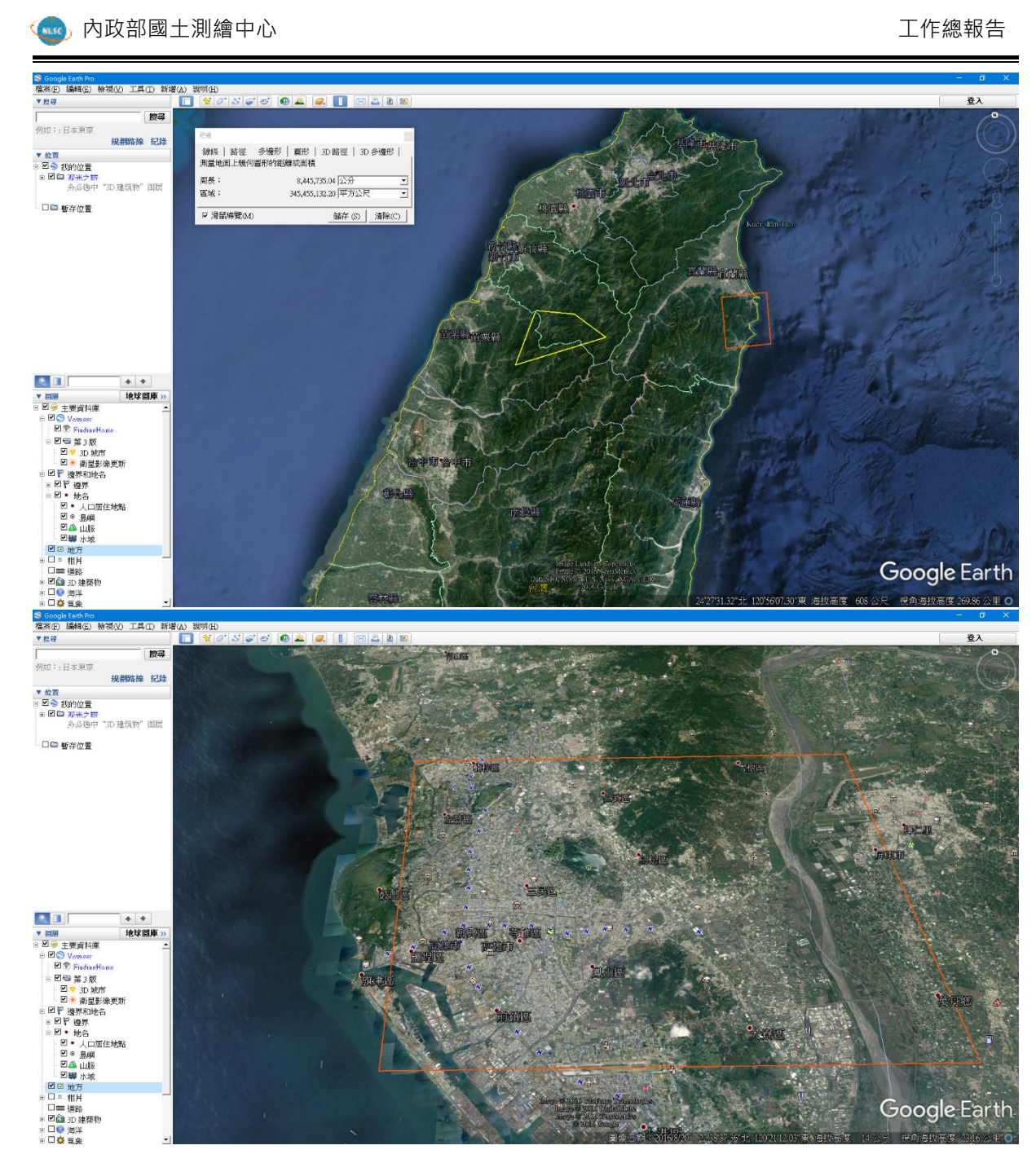

圖 4-30 Google Earth 專業版畫面

<span id="page-80-0"></span>又針對上述所提兩種方式「網頁端安裝 Google Earth 外掛程式」以 及「Google Earth 單機版軟體」讀取 GEE 服務,優缺點整理[如。](#page-80-1)

<span id="page-80-1"></span>表 [4-6](#page-80-1) 所示,主要差異性就在於,網頁端能進行客製化介面的網 站開發,如國土測繪中心的 3D 地圖展示平臺,若採用單機版,則必須 透過 KML 檔案始可進行對應的 3D 圖資瀏覽。

| 方式比較 | 網頁端安裝<br>Google Earth 外掛程式                                                                                                    | Google Earth 單機版軟體                                                                                                    |
|------|----------------------------------------------------------------------------------------------------|----------------------------------------------------------------------------------------------------|
| 優點   | 1. 介面客製化程度高,能依據業<br>務屬性開發所需的網站。<br>2. 透過 API 可混搭其他軟體                                                                                                    | 1. 可與本機端資料套疊<br>2. 操作效能較佳<br>3. 可列印高解析度地圖<br>4. 可進行視域空間分析<br>5. 可進行 GEE 原生的關鍵字搜尋<br>6. 可自行整合外單位 GEE 服務<br>7. 錄製影片<br>8. Google Earth Pro 免費開放後,<br>提供更為進階的 GIS 操作工具<br>供使用。 |
| 缺點   | 1. 支援 Google Earth 外掛程式的瀏<br>覽器已逐年減少,106年度起需<br>使用 IE 瀏覽器 7 以上版本使可<br>瀏覽。<br>2. Google 官方原先提供的 Google<br>Earth API 已於 104 年 12 月 12<br>日棄用,相關 API 的連結路徑<br>須改連到國土測繪中心 GEE 本<br>身,間接加重伺服器的負荷。<br>3. 與本機端資料整合較難<br>4. 無法提供列印功能 | 1. 需要安裝軟體<br>2. 介面統一無法客製化<br>3. 部分功能操作較為複雜<br>4. 系統功能有問題時,須由官方<br>進行發布更新,不允許自行調<br>整程式。                                                                                     |

表 4-6 GEE 不同讀取方式之優缺點比較

三、3D 服務成果瀏覽

依據表 [4-3](#page-76-0) 所示, 105 年度提供之 3D 服務總計有 9 項, KML 檔 名為「105年度整體圖資服務」提供完整的服務,如圖 [4-31](#page-82-0) 到圖 [4-50](#page-91-0) 所示:

67

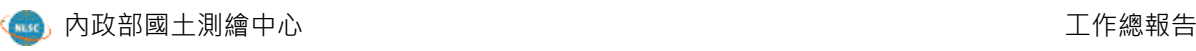

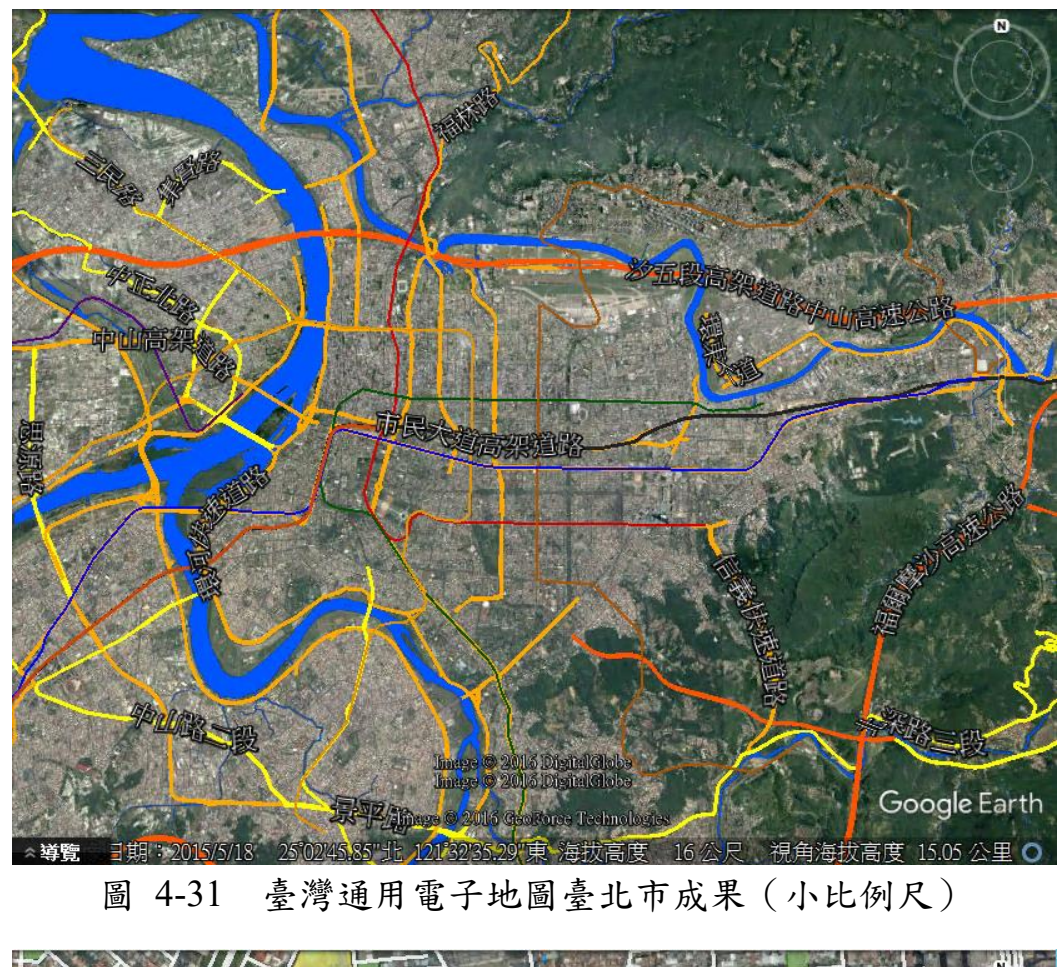

<span id="page-82-0"></span>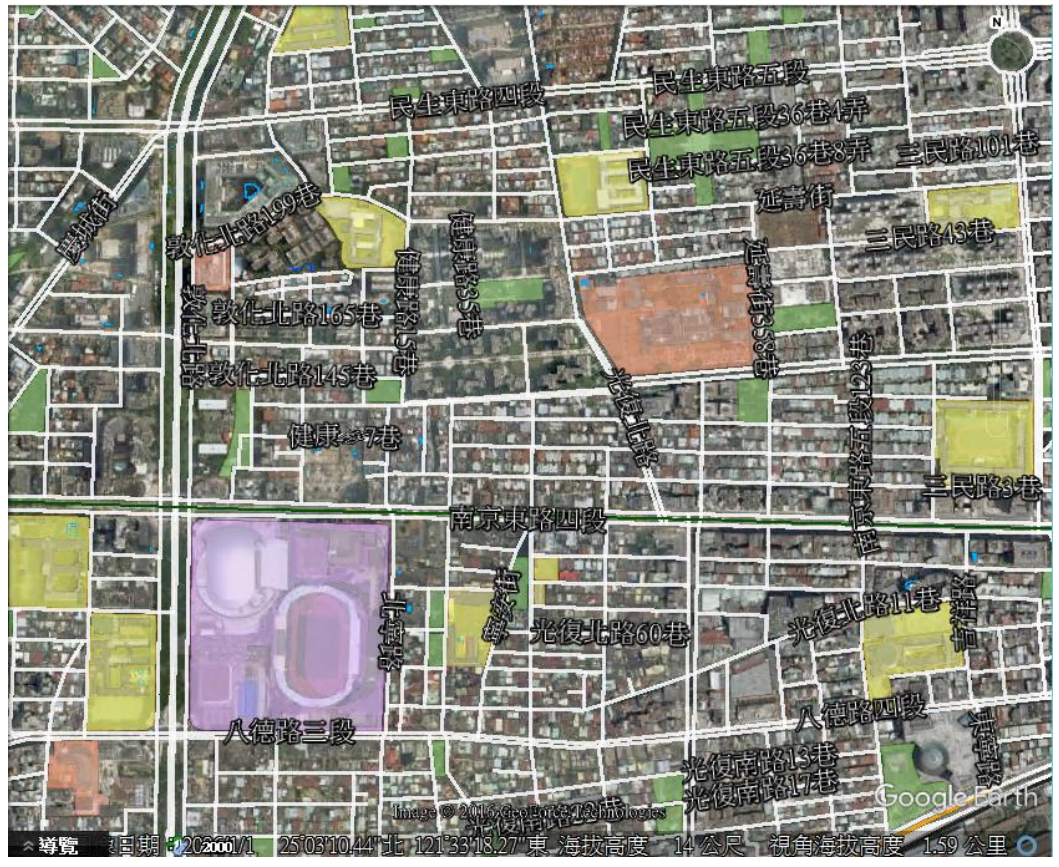

圖 4-32 臺灣通用電子地圖臺北市成果(大比例尺)

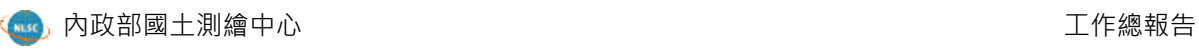

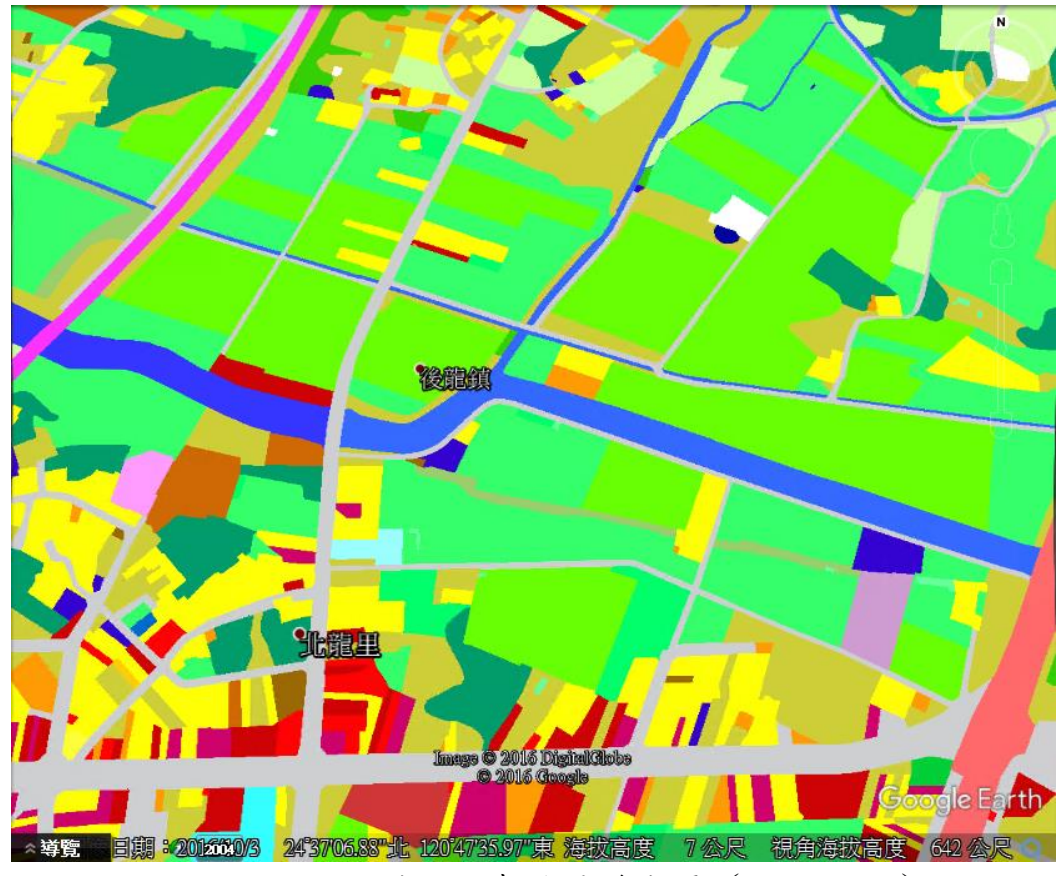

圖 4-33 國土利用調查苗栗縣成果(小比例尺)

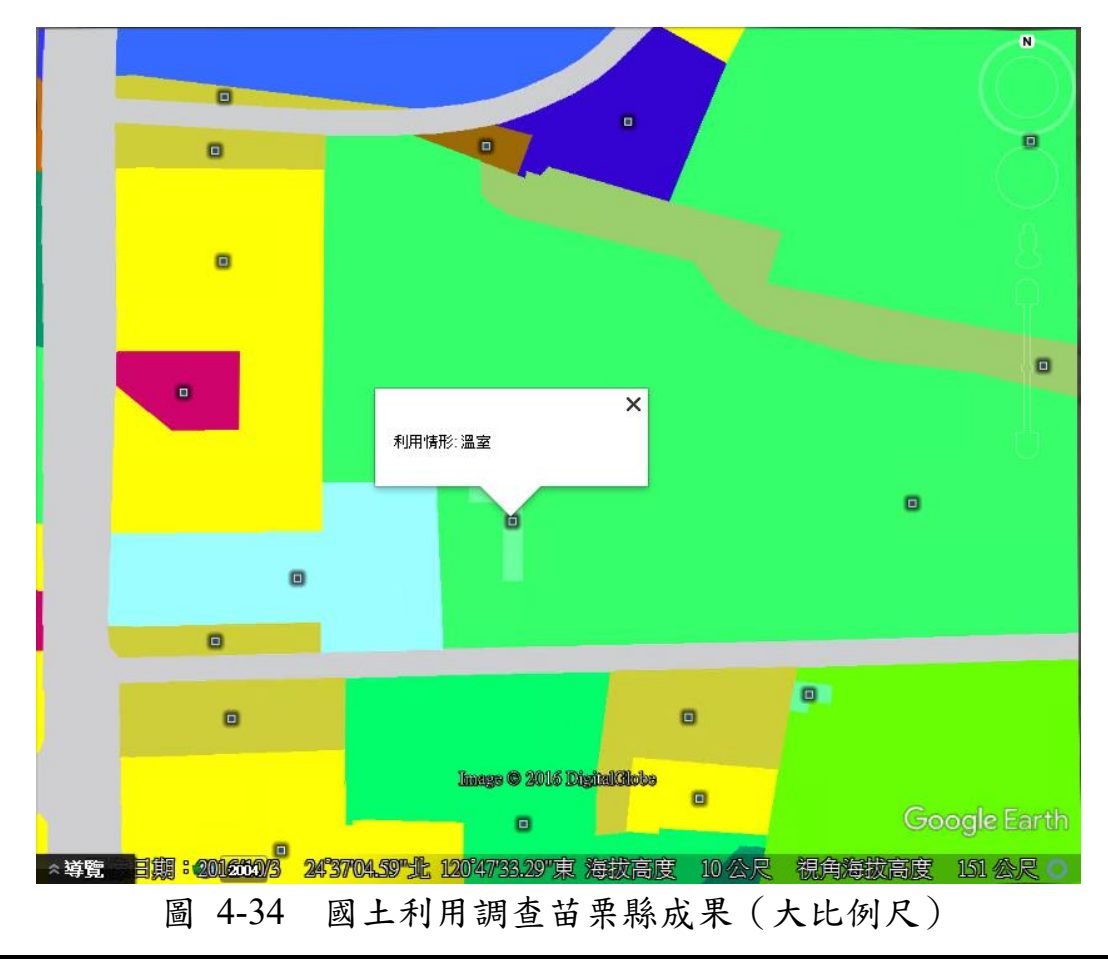

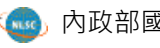

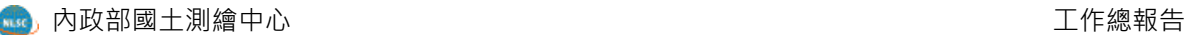

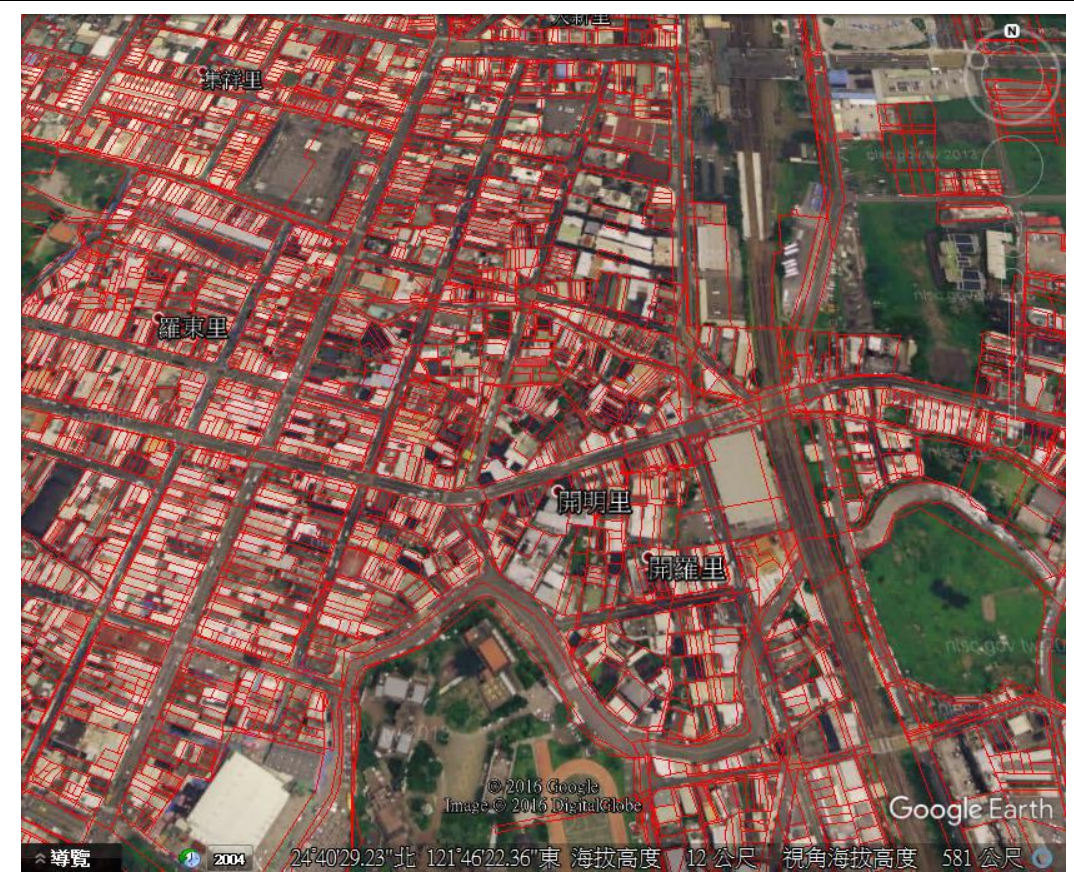

圖 4-35 地籍圖宜蘭縣成果(小比例尺)

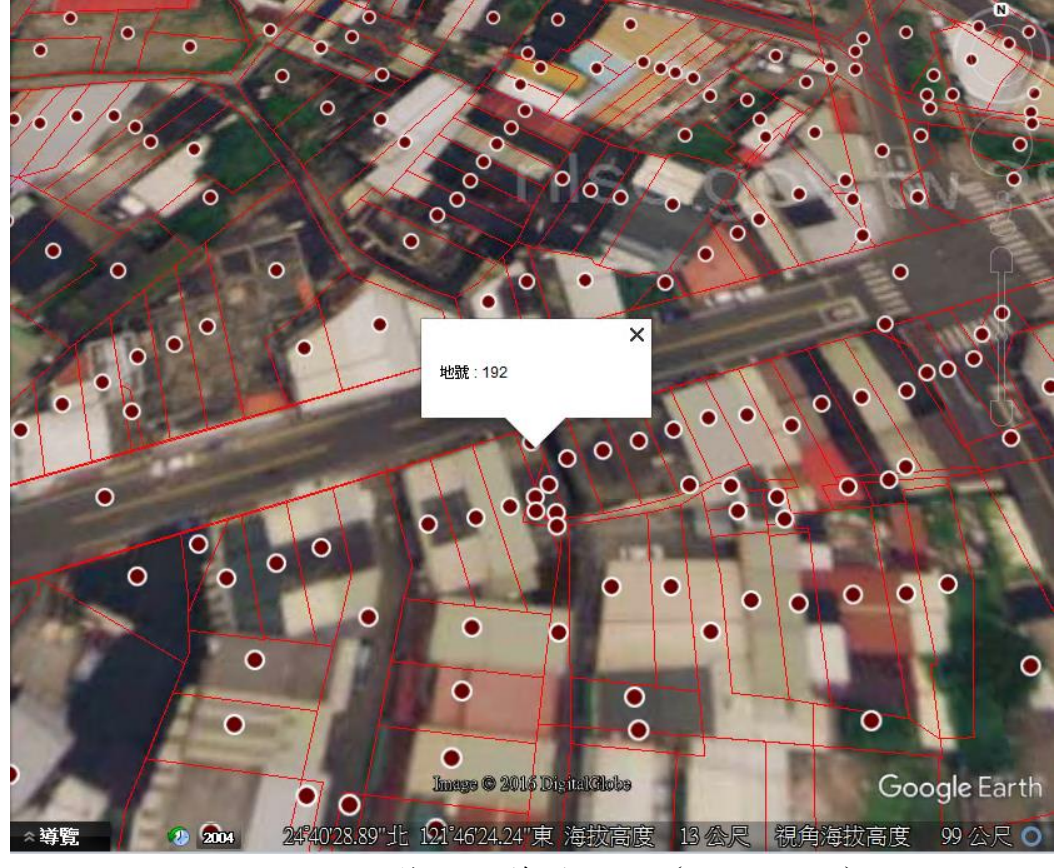

圖 4-36 地籍圖宜蘭縣成果(大比例尺)

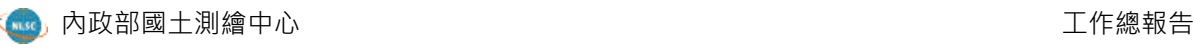

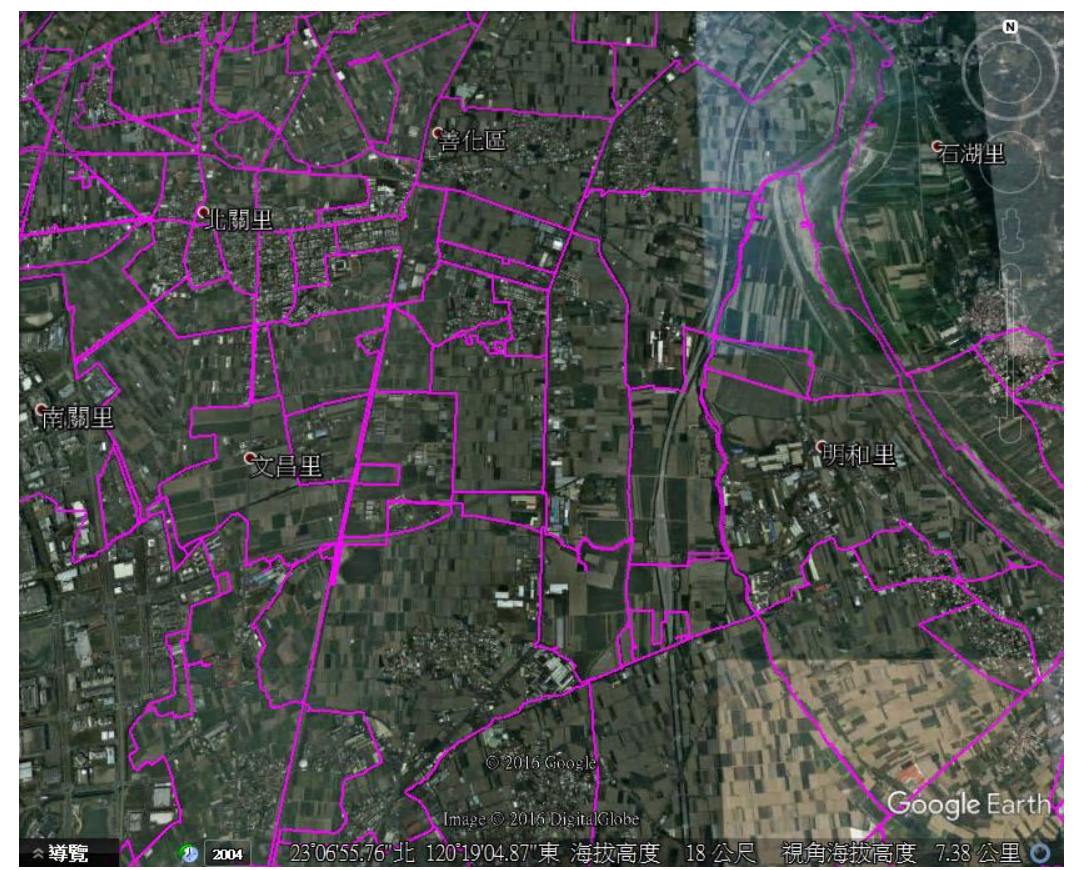

圖 4-37 段籍圖臺南市成果(小比例尺)

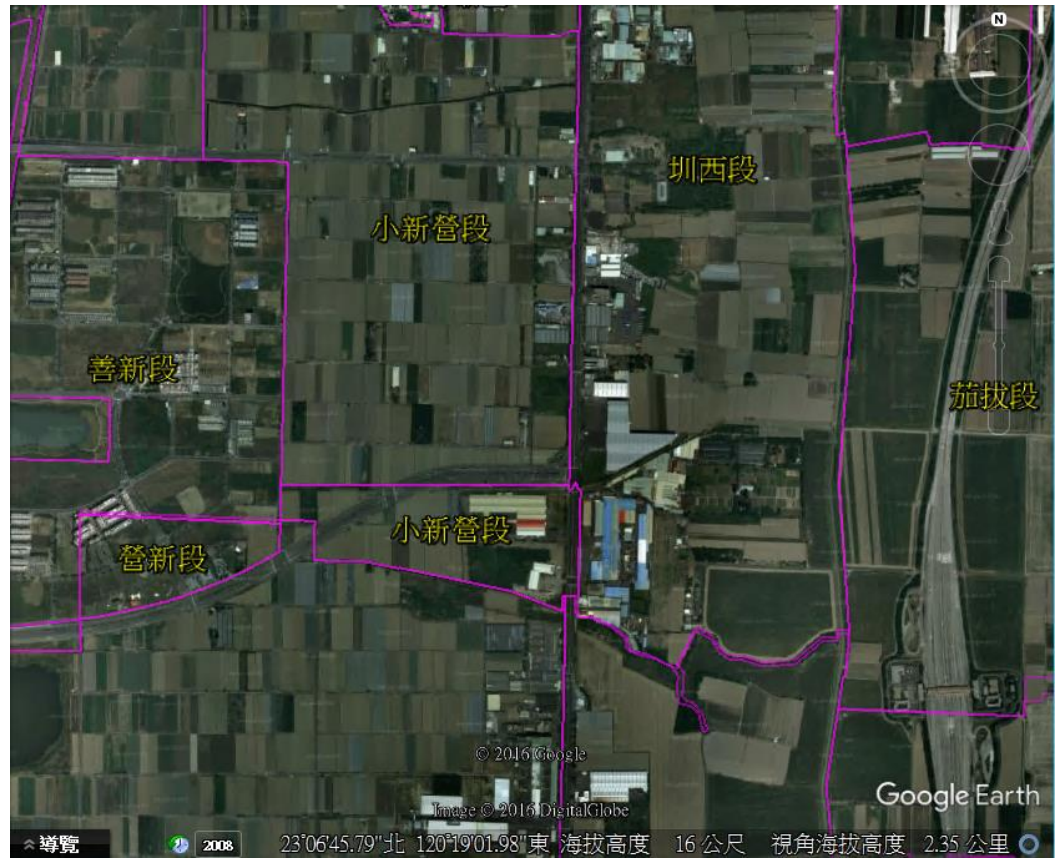

圖 4-38 段籍圖臺南市成果(大比例尺)

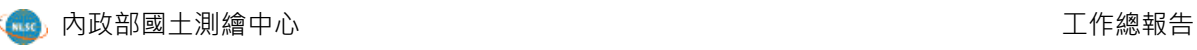

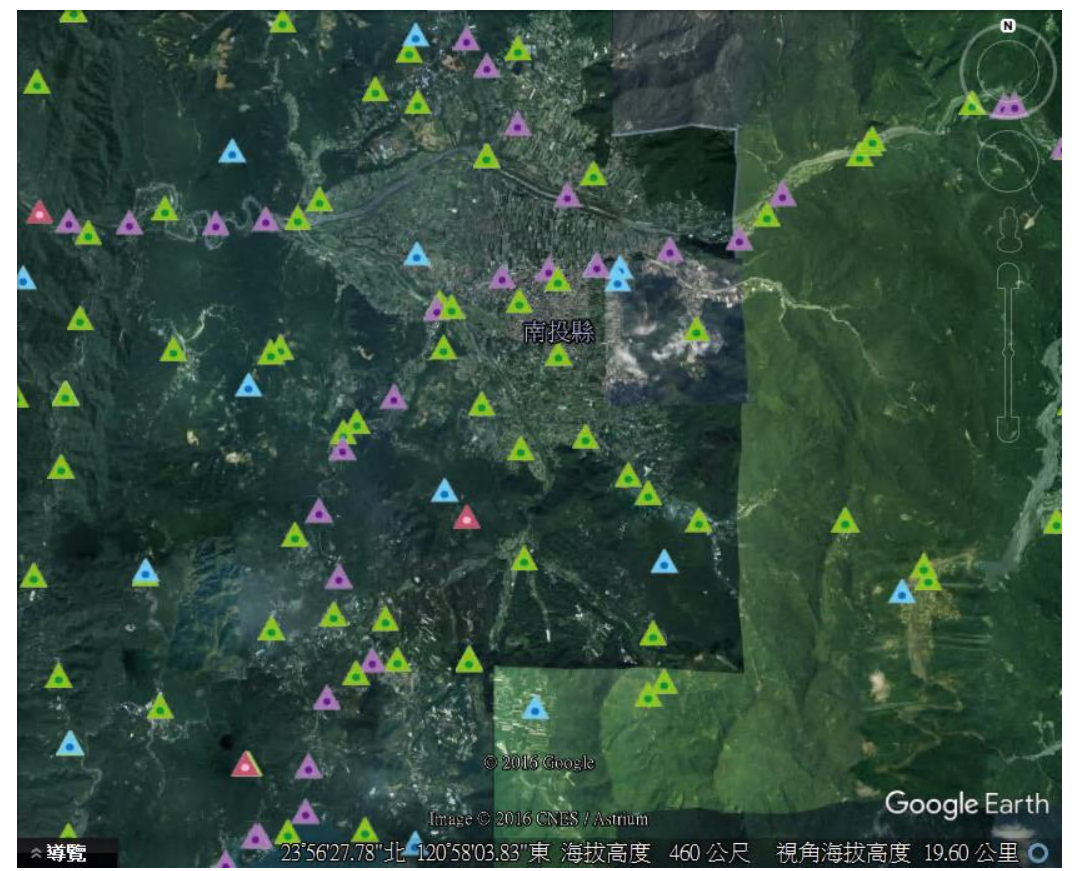

圖 4-39 控制點南投縣成果(小比例尺)

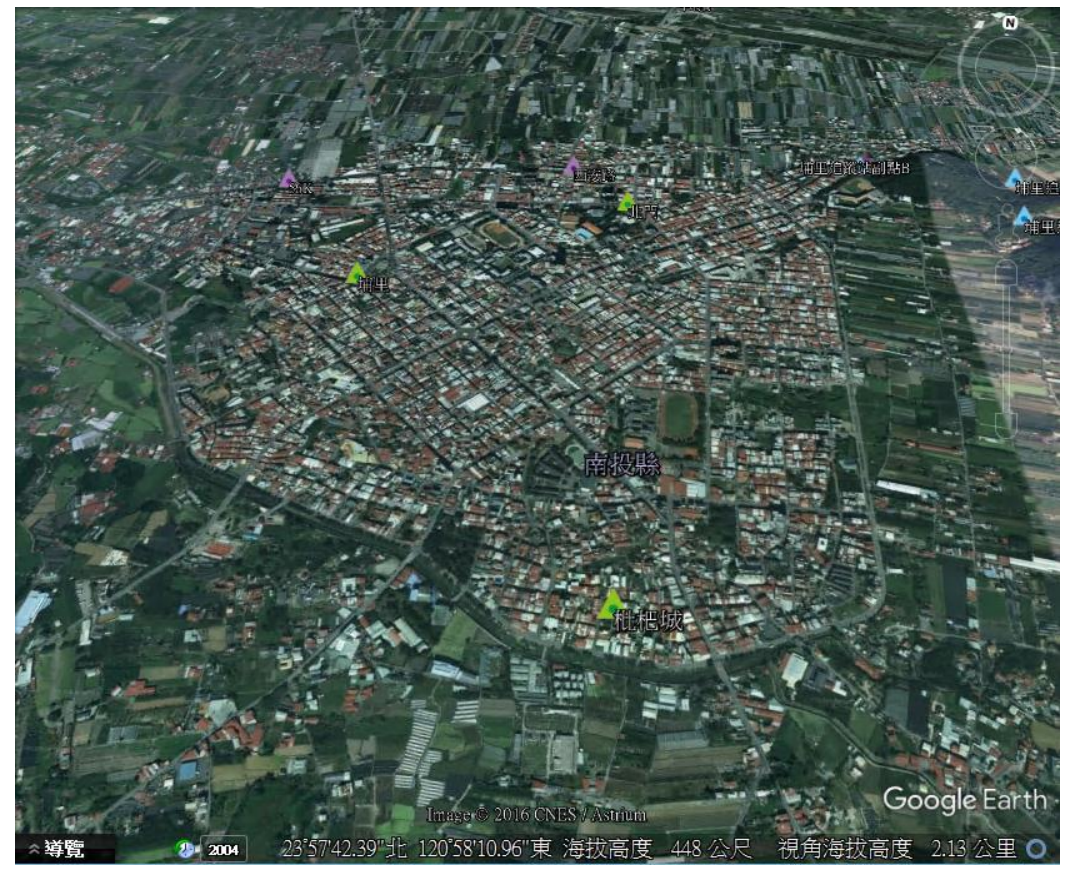

圖 4-40 控制點南投縣成果(大比例尺)

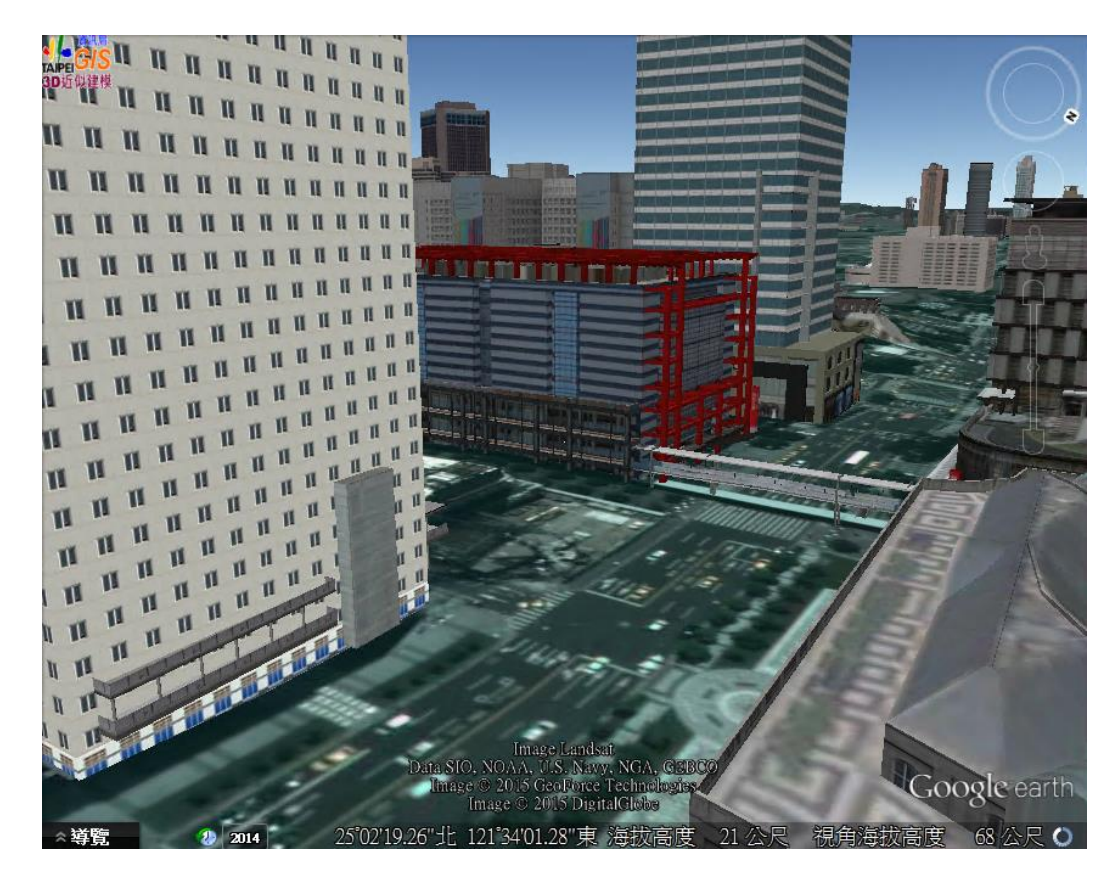

圖 4-41 臺北市 3D 建物成果

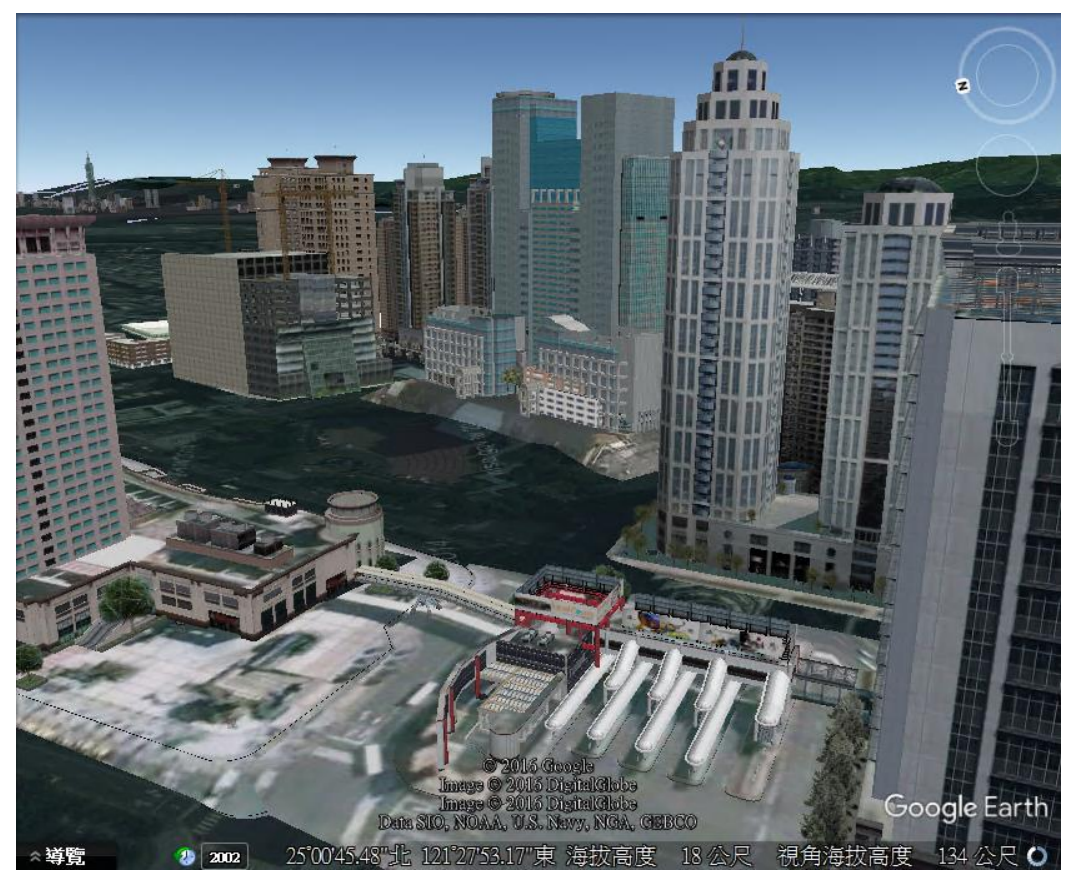

圖 4-42 新北市 3D 建物成果

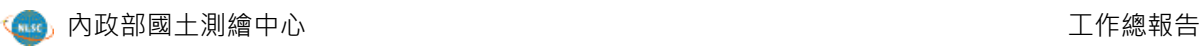

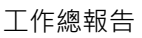

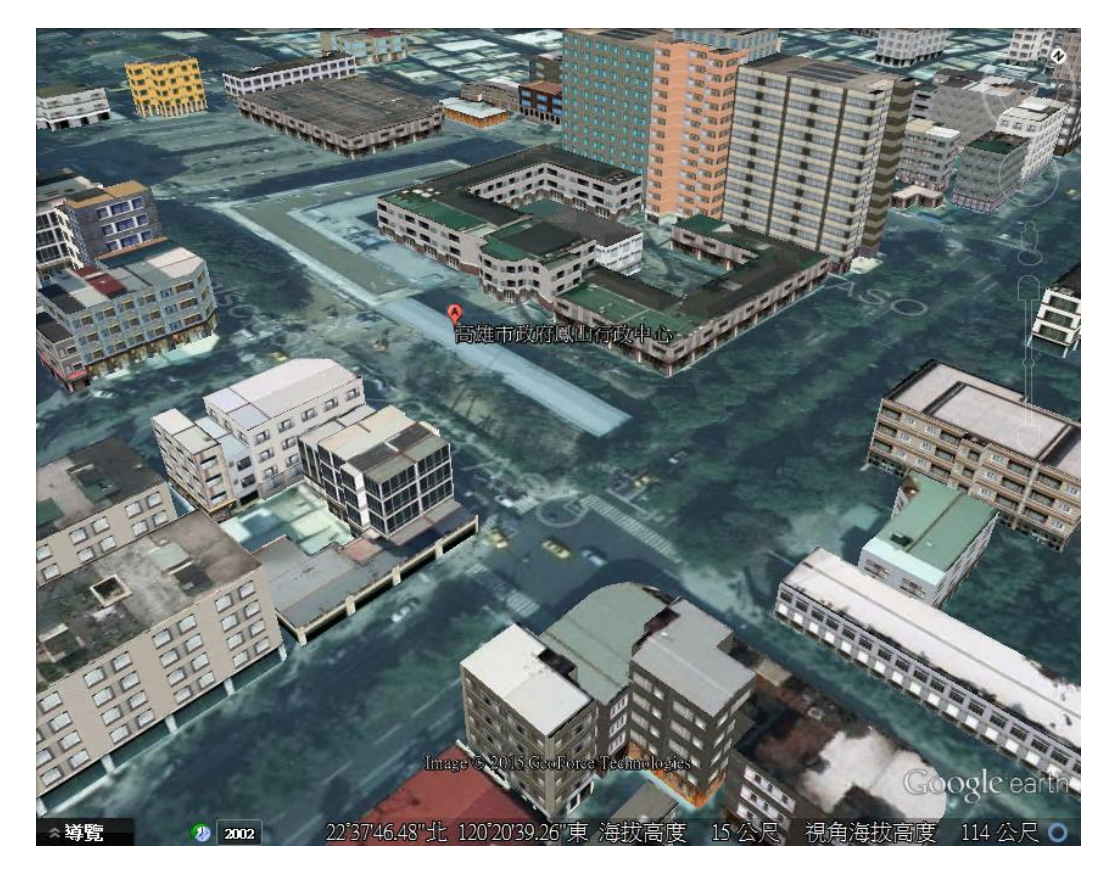

圖 4-43 高雄市 3D 建物成果

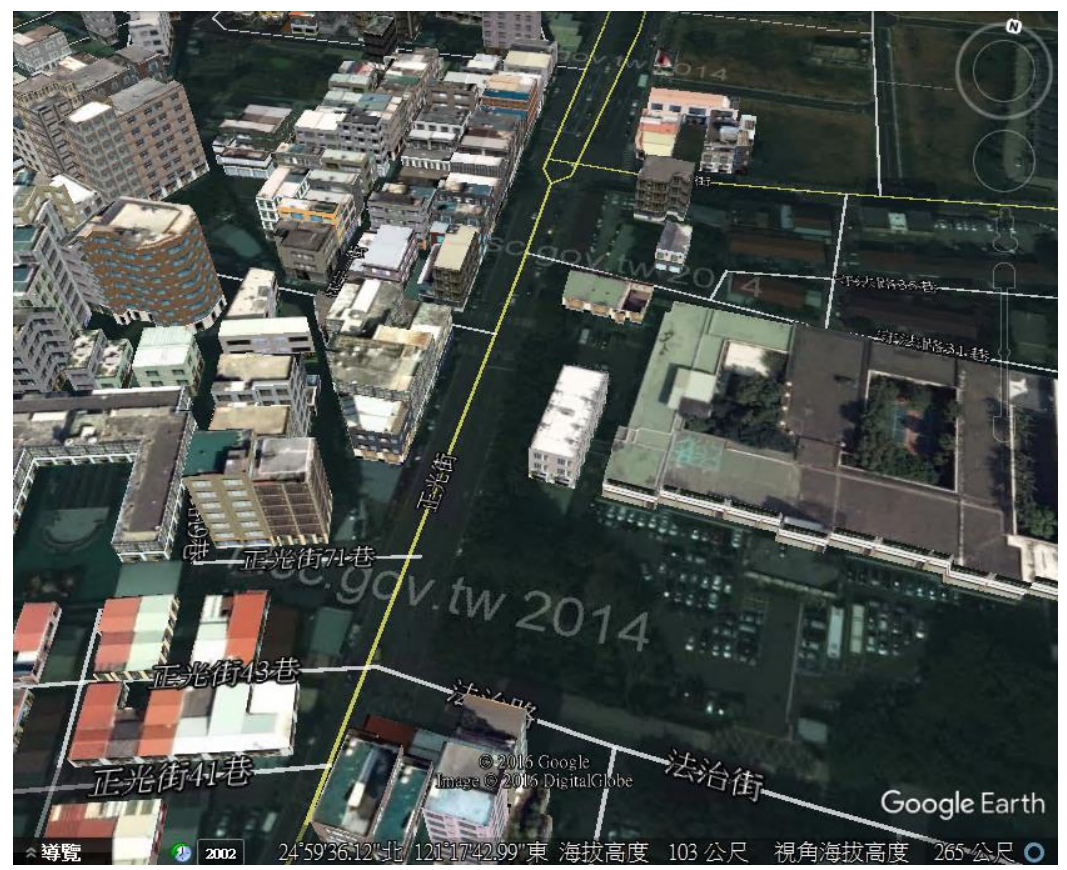

圖 4-44 桃園市 3D 建物成果

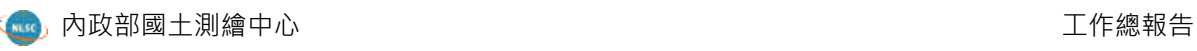

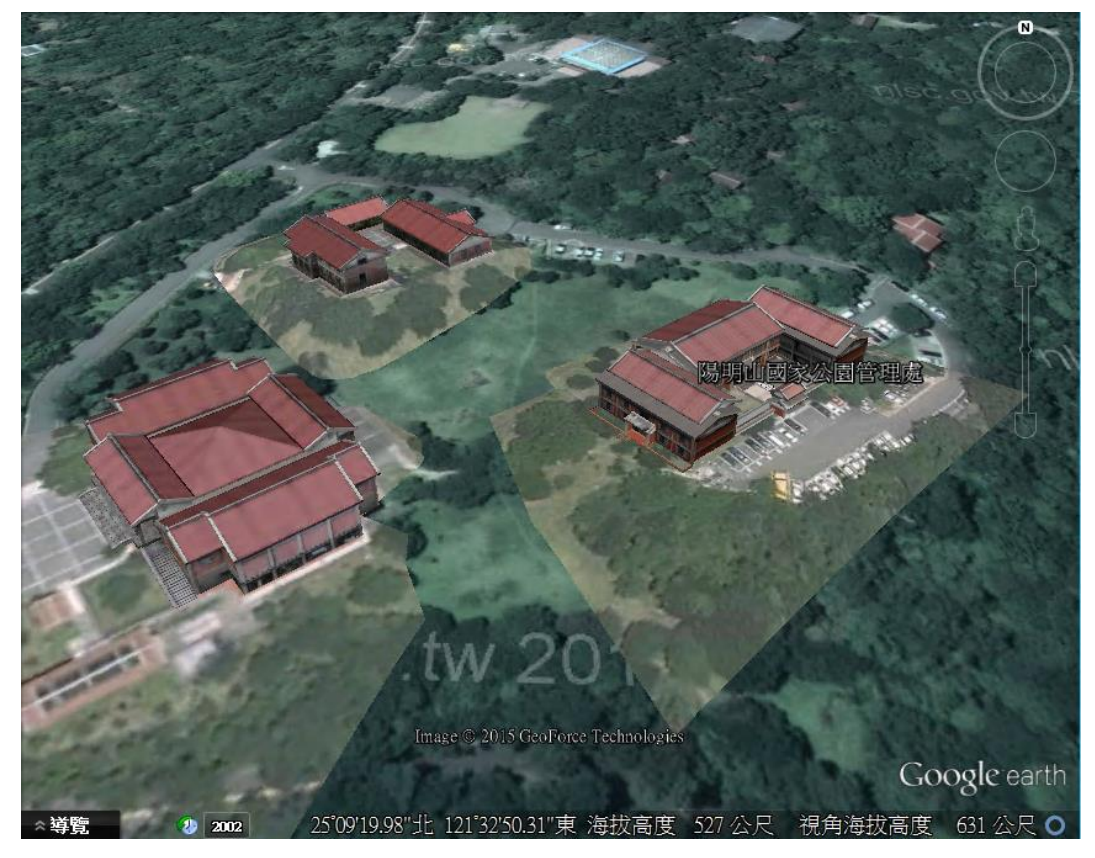

圖 4-45 陽明山國家公園管理處 3D 建物成果

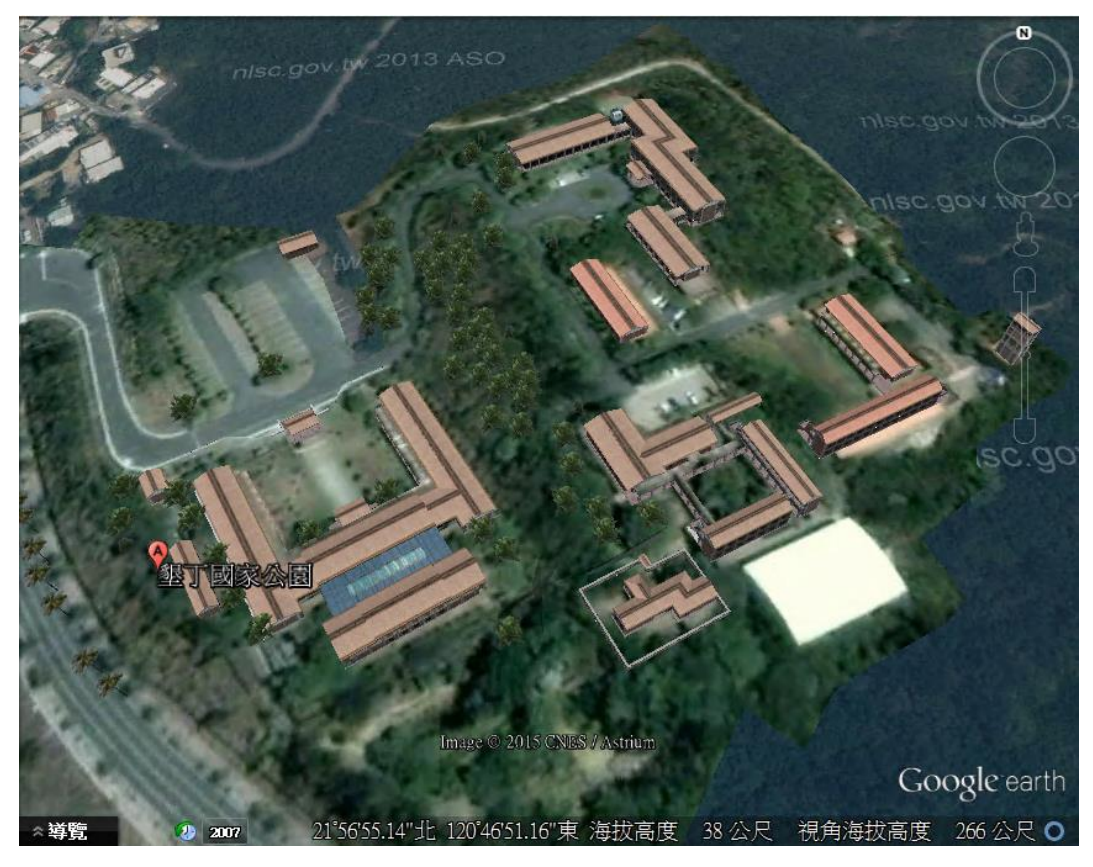

圖 4-46 墾丁國家公園管理處 3D 建物成果

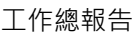

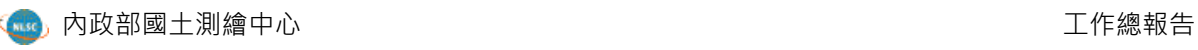

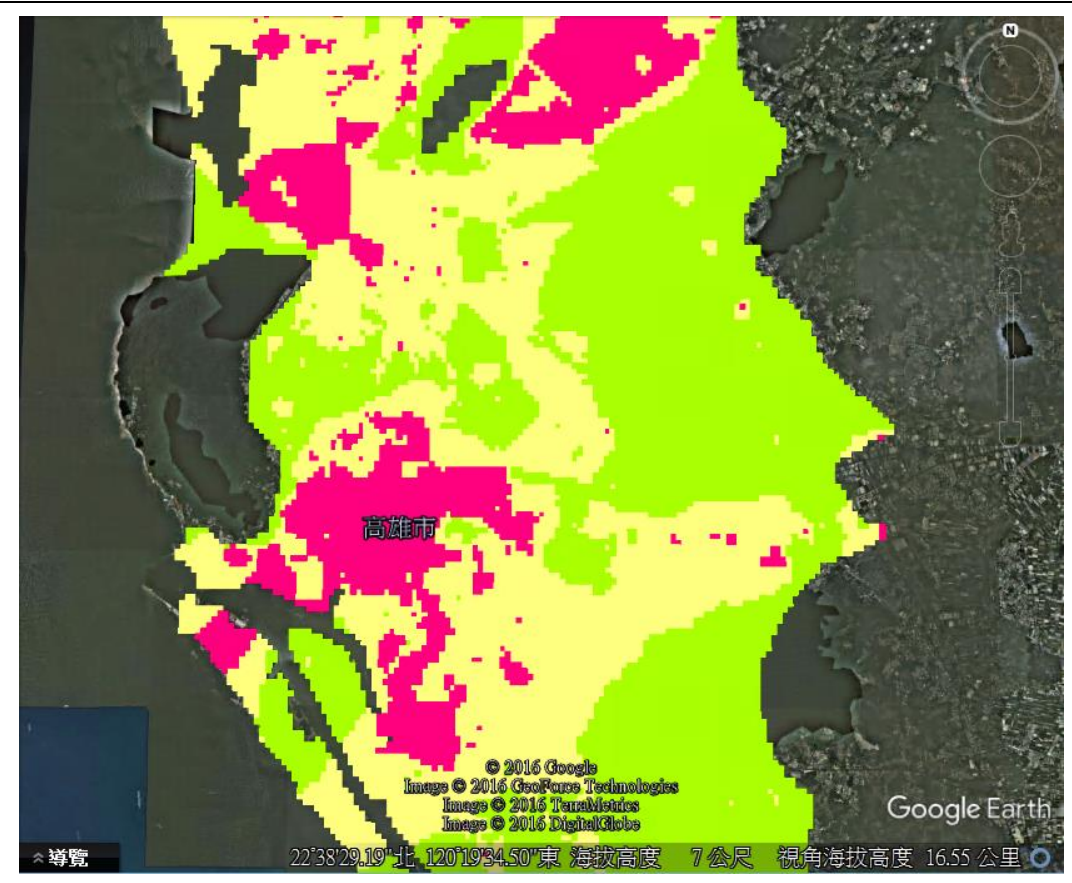

圖 4-47 土壤液化潛勢圖高雄市成果(小比例尺)

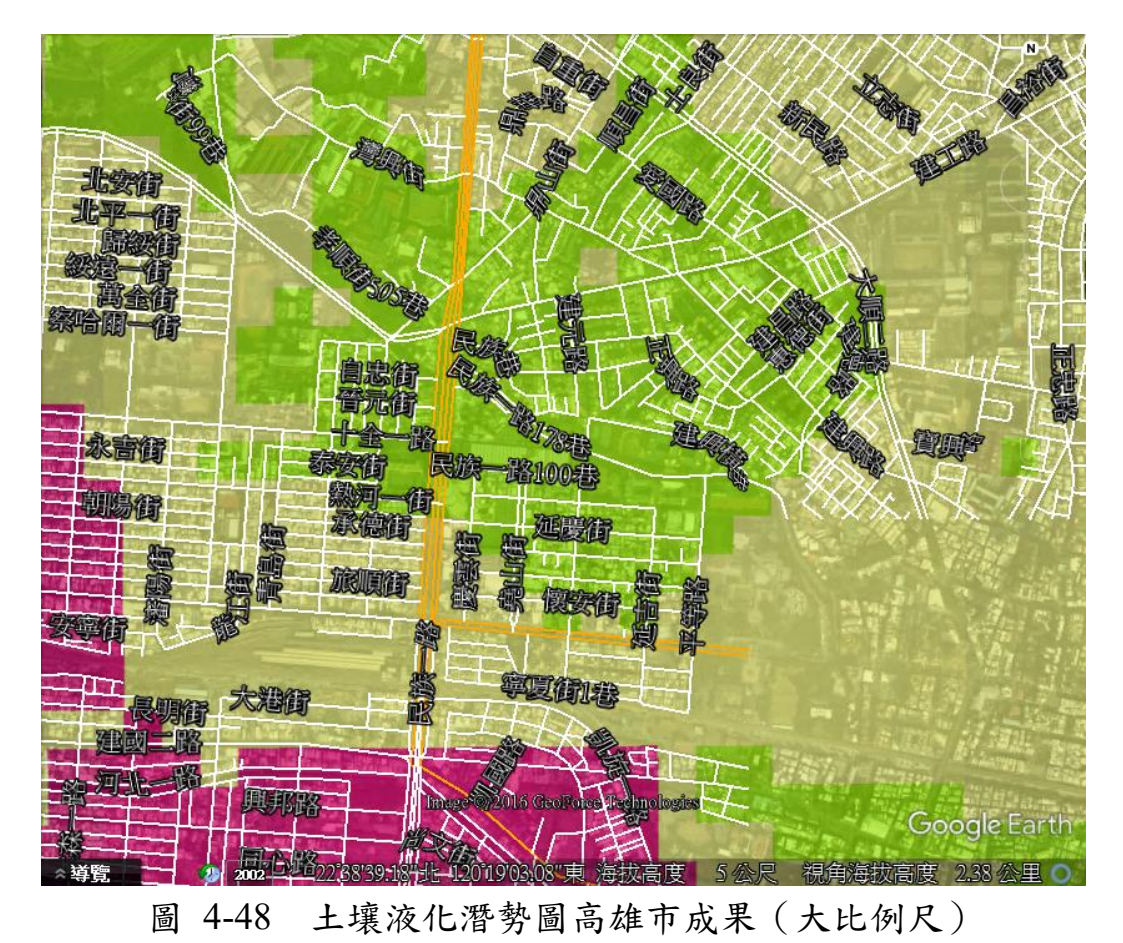

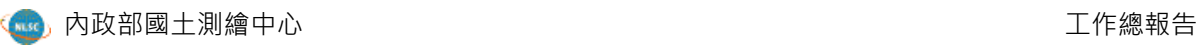

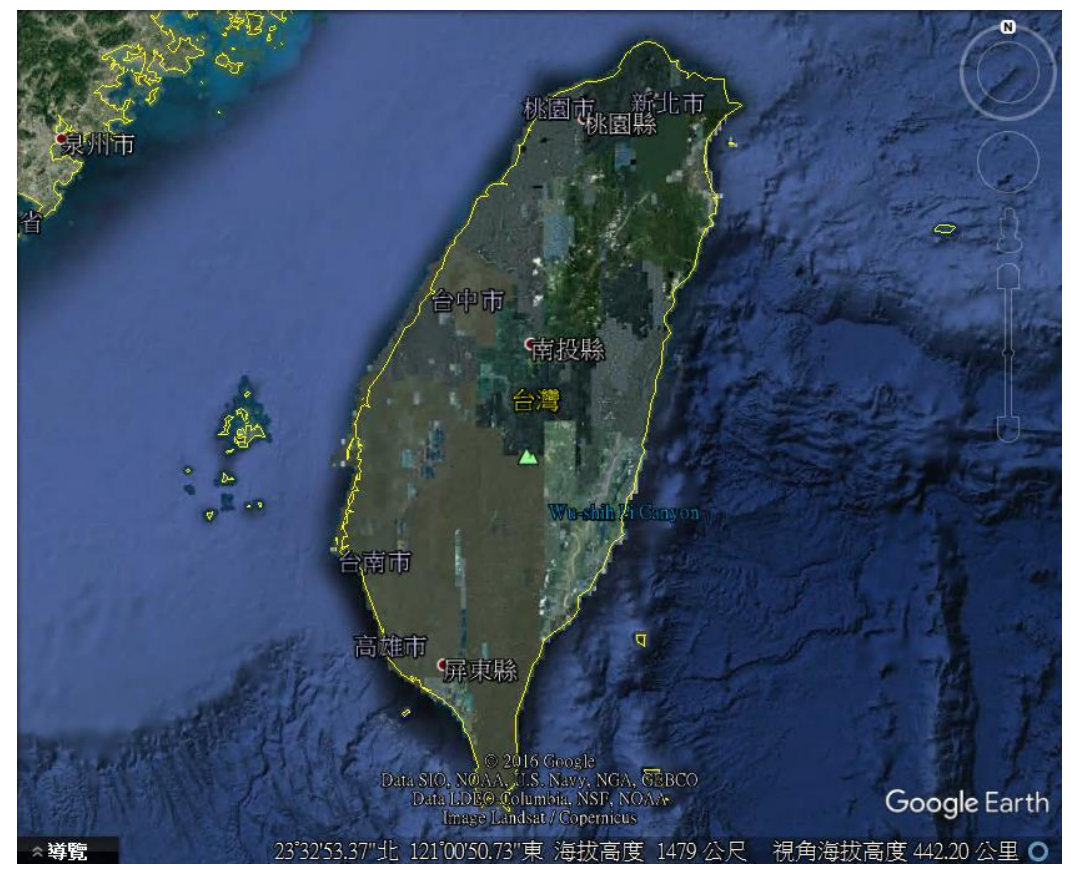

圖 4-49 全臺灣與澎湖正射影像全景圖

<span id="page-91-0"></span>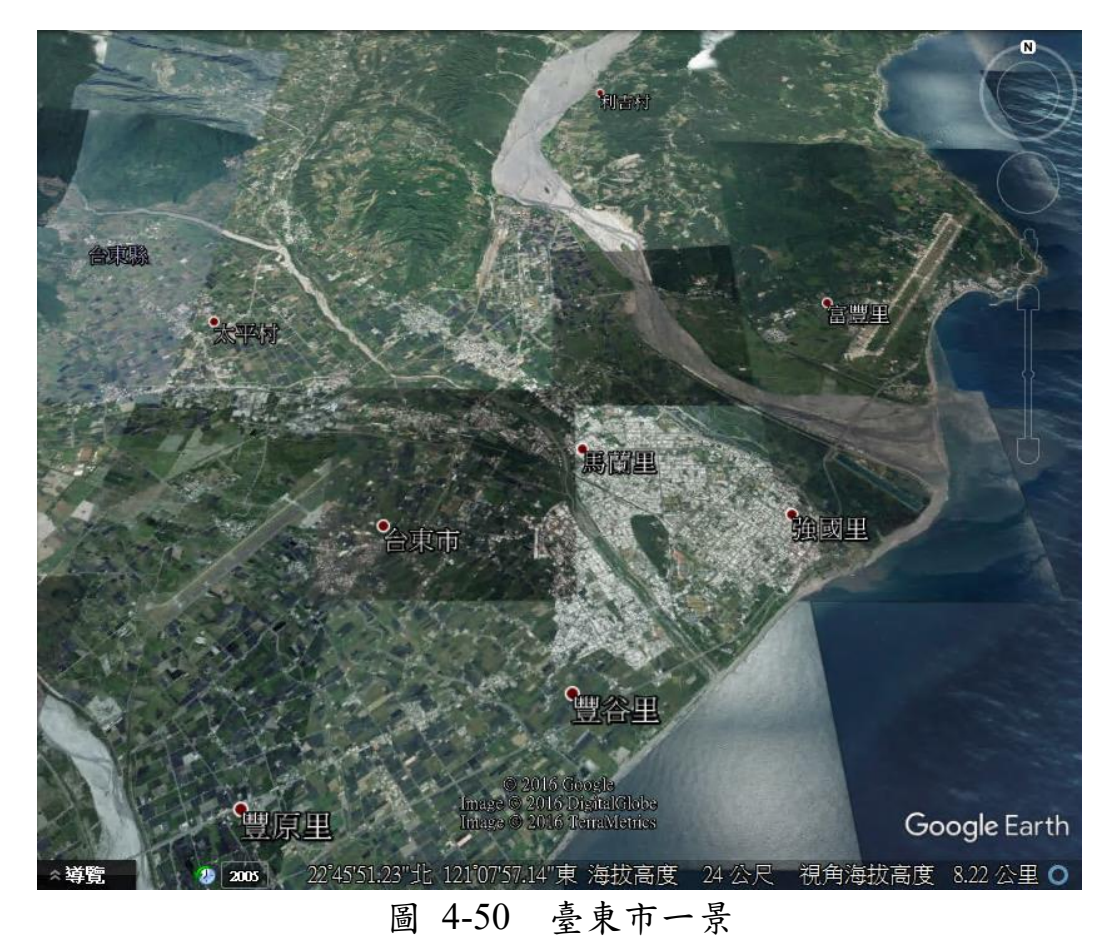

### 第五節 **URL API** 參數說明

API 服務是近年來 GIS 發展上的重點,透過 API 服務給予開發單位基 本上可以分成三種類型,以表 [4-7](#page-92-0) 進行說明。

表 4-7 URL API 說明

<span id="page-92-0"></span>

| 類型       | 說明                                             |  |  |
|----------|------------------------------------------------|--|--|
| 專業型的深入開發 | 整個系統相當依賴 API, 是以地圖為主軸的應用系統, 需要客<br>製化的程度極高。    |  |  |
| 既有系統的加值  | 既存的應用系統但無地圖功能,大多需要針對特定地點透過地<br>圖展示位置,需要客製化程度低。 |  |  |
| 非系統開發者   | 單純需要於簡報或文件說明時,可以提供使用者透過特定URL<br>連結開啟需要呈現地點之地圖。 |  |  |

針對後兩項的需求者,考量時效性與簡便性,若能夠提供一個簡易的 方式讓其直接引用而無須學習 API 的程式呼叫方式,會是一個更佳的解決 方案。而所謂的 URLAPI, 即是提供使用者透過特定 URL 連結開啟需要呈 現地點或圖層之地圖,針對本中心 GEE 服務部分亦完成 URL API 建置。

開發單位僅需依照所需查詢的地點,並配合對應的服務、群組與圖層 序號等資訊,即可以產製特定地區的 URL (表 [4-8](#page-92-1)),再將此 URL 在程式 端嵌入或者提供彈出視窗的方式,就可以快速整合本中心圖資的 GEE 服 務,輕鬆取得所需的 3D 地圖。

#### 表 4-8 URL API 參數說明

<span id="page-92-1"></span>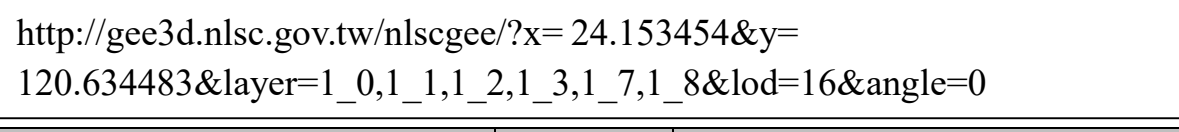

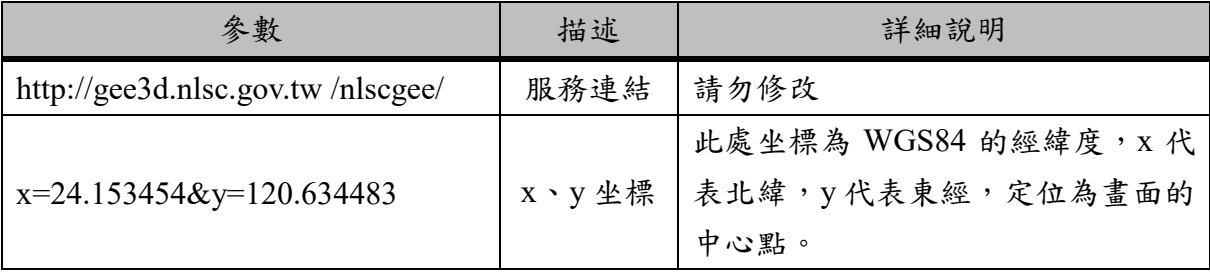

RiChi 瑞俊科技

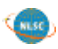

| 參數                            | 描述   | 詳細說明                                                                                                    |  |
|-------------------------------|------|----------------------------------------------------------------------------------------------------|--|
| layer=1 0,1 1,1 2,1 3,1 7,1 8 | 圖層編碼 | 代表開啟的群組與序號。原則上,<br>提供的3D 服務會包含相對應的圖層<br>清單,第一筆為圖像(0)、第二筆<br>為「群組一」(1)、第三筆為「群<br>組二」(2),群組一項下可能會包<br>含多筆圖資,因此依序為 10、<br>11、12以此類推,透過「,」串<br>接可以同時開啟多個圖層,編碼規<br>則請參照表 4-9。 |  |
| $lod=16$                      | 展示階層 | Google Earth 有專屬的展示階層 (例<br>如 lod=8,可以看到全臺灣的範<br>圍),展示比例尺請參照表 4-10。                                                                                                    |  |
| angle= $0$                    | 視角   | 視角的設定值可從 0 (俯視) 到 90<br>(平視,貼齊地表),如圖 4-51。                                                                                                    |  |

表 4-9 圖層參數設定

<span id="page-93-0"></span>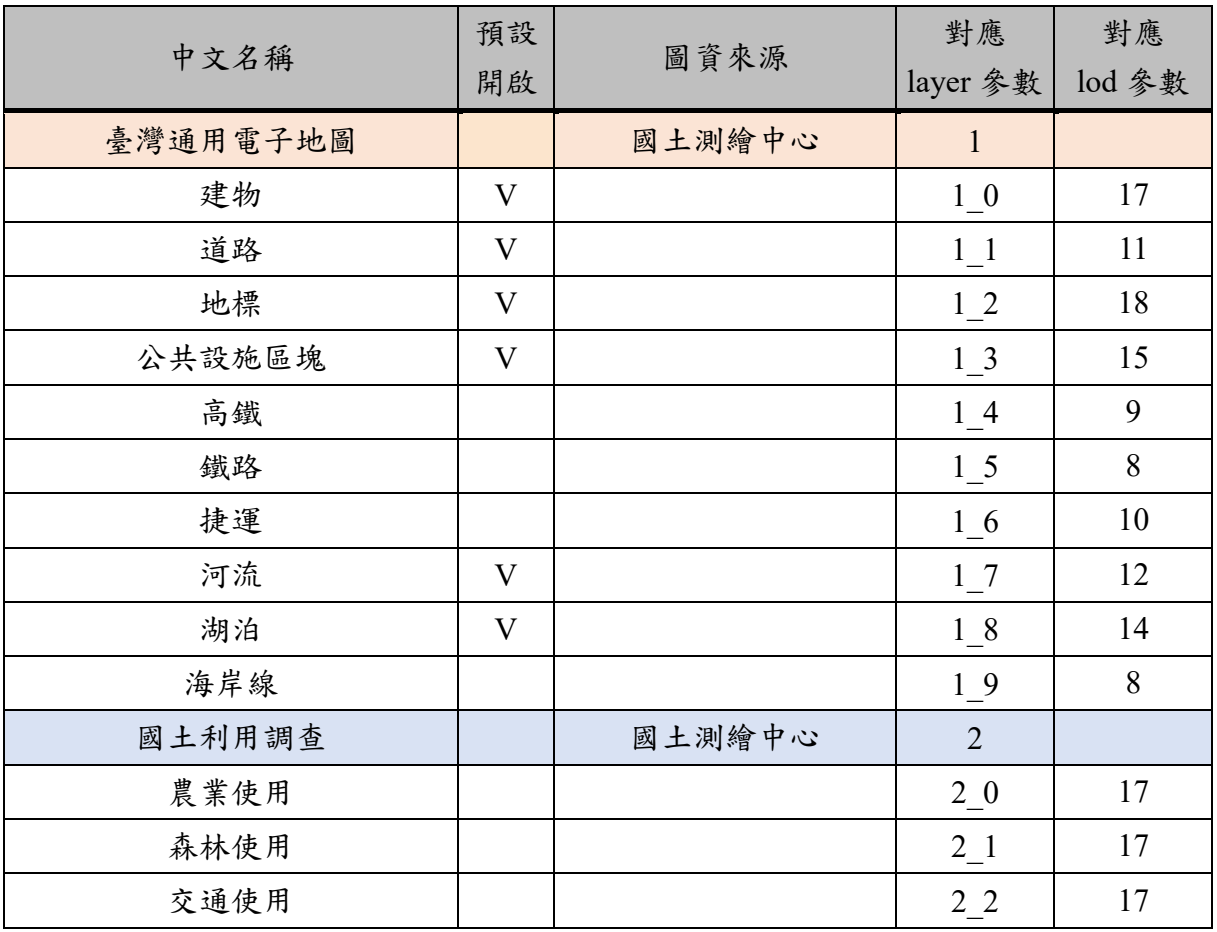

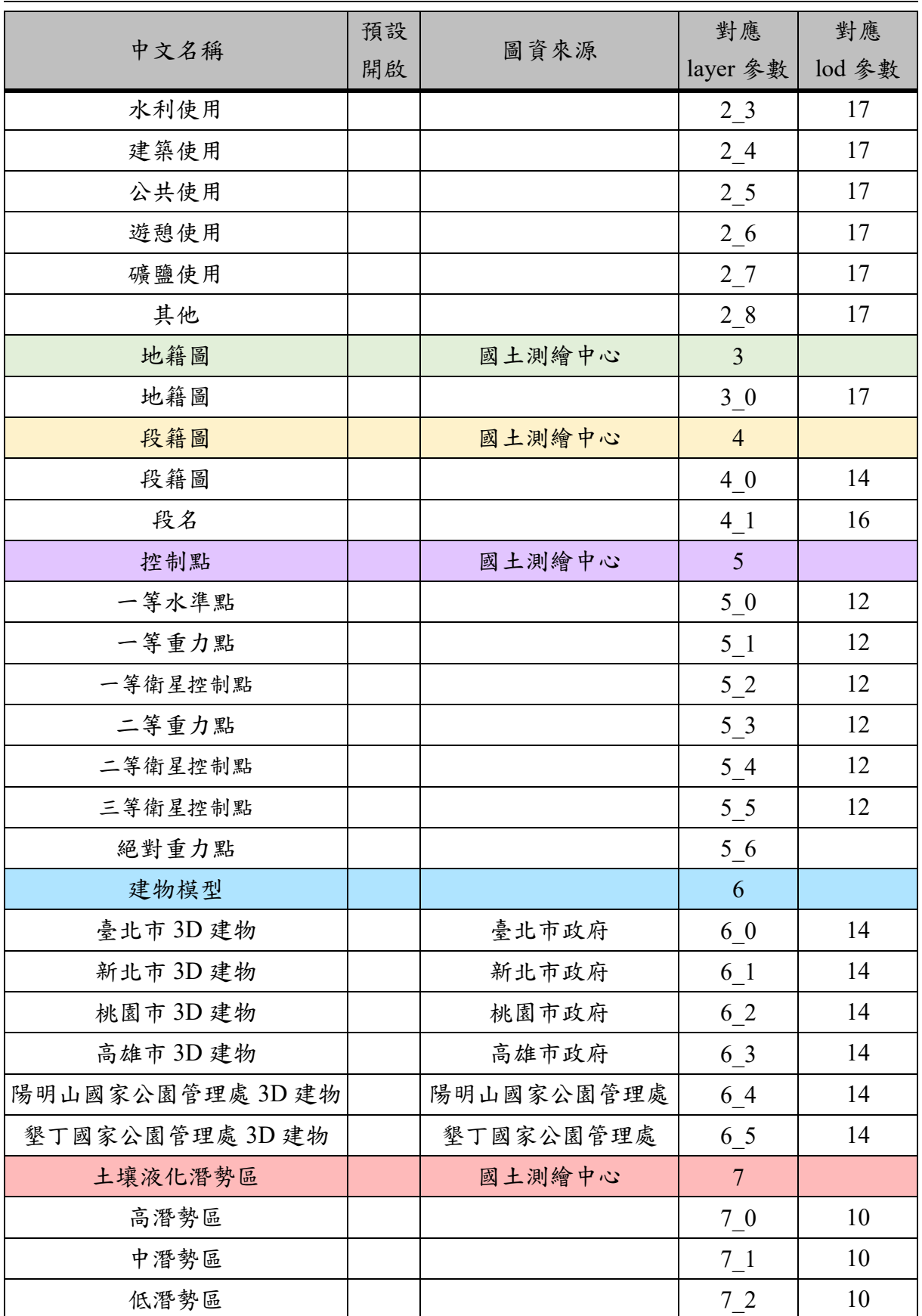

<span id="page-95-0"></span>

| 階層     | 可視範圍 | 比例尺 (公尺)  |
|--------|------|-----------|
| 8      |      | 2,311,162 |
| 9      | 全臺灣  | 1,155,581 |
| $10\,$ |      | 577,790   |
| 11     |      | 288,895   |
| 12     | 各縣市  | 144,447   |
| 13     |      | 72,223    |
| 14     |      | 36,111    |
| 15     |      | 18,055    |
| 16     |      | 9,027     |
| 17     |      | 4,513     |
| 18     |      | 2,256     |
| 19     | 鄉鎮市區 | 1,128     |
| 20     |      | 564       |
| 21     |      | 282       |
| 22     |      | 141       |
| 23     |      | $70\,$    |
| 24     |      | 35        |

表 4-10 展示階層與可視範圍對照表

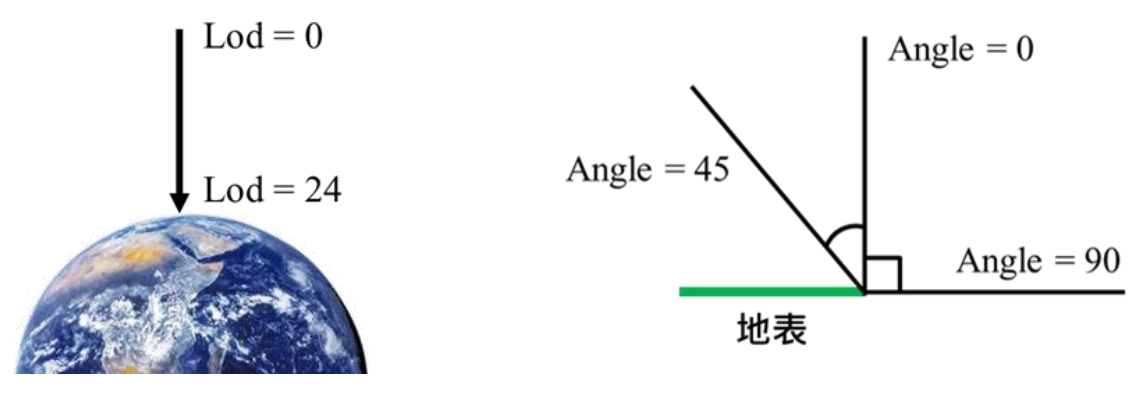

<span id="page-95-1"></span>圖 4-51 展示階層與視角說明

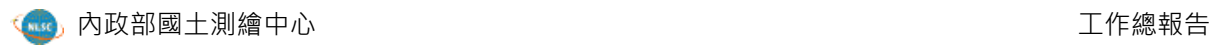

## 第五章、營運規劃及未來展望

### 第一節 營運規劃

透過 URL API 讓使用者或系統開發者,可以藉由控制參數(包括圖層 開啟、展示階層、視角)來呈現想要的地點及位置,在現有架構下,能持 續擴充圖資來源、豐富圖臺內容。惟使用者透過瀏覽器觀看 Google Earth 圖臺,必須安裝 Google Earth Plugin,但該外掛程式是屬於早期 NPAPI 架 構,存有潛在的安全威脅,各瀏覽器已運用不同方式加以防堵,皆逐步針 對 NPAPI 進行汰除的作業。

- (一) Internet Explorer (32 位元):7 以上版本尚支援 NPAPI, 10 以 上版本需針對相容性進行設定,但 Marcosoft 最新推出的 Edge 瀏覽器,已經確定不支援 NPAPI。
- (二) Chrome(32 位元):從 104 年 9 月 1 日起升級至 45 版之後, 已停止 NPAPI 的支援。
- (三) Firefox (32 位元): 官方宣稱於 105 年 12 月 31 日之後, 將停 止 NPAPI 的支援。

此外,Google 已於 104 年 12 月 12 日棄用 Google Earth API(可以視為 程式驅動 Google Earth Plugin 的元件),理論上所有瀏覽器將無法觀看 Google Earth 圖臺,縱使使用者更換為 IE、FireFox 等瀏覽器亦會遭遇同樣 問題。以圖 [5-1](#page-98-0) (左)做說明,瀏覽器支援數種不同架構開發的元件並進 行解析,NPAPI 是其中一種技術,而 Google Earth Plugin 正是屬於 NPAPI 的架構底下,當使用者安裝 Google Earth Plugin 後,則會透過其程式連線 到 Google 官方所提供的 Google Earth API 來驅動 Plugin,同時載入相關資 源,因此,當官方關閉 Google Earth API,就等同 Plugin 無法被驅動。

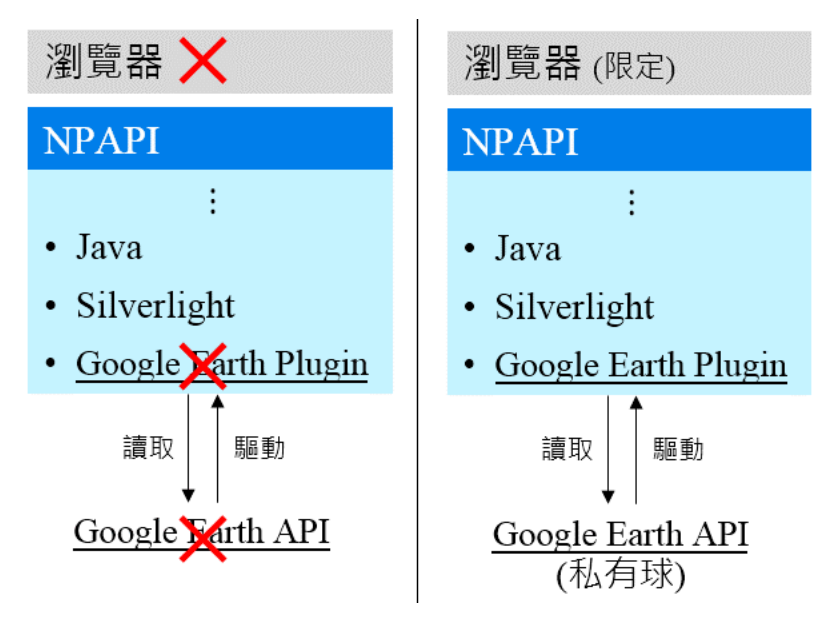

圖 5-1 Google Earth API 停用(左)與解決方法(右)

<span id="page-98-0"></span>不過國土測繪中心 GEE Server 所發布的服務,仍然可以在 Google Earth 單機版軟體上瀏覽,這也表示 GEE 服務本身並不受 Google Earth API 停用之影響。執行單位針對 Google Earth API 停用一事,已在 104 年度提出 解決方法,亦即透過程式的調整,將原先介接 Google 官方 API 的連結位 置,更改成國土測繪中心 GEE Server 端的 API 安裝路徑,便可不受 Google Earth API 停用之影響,如圖 [5-1](#page-98-0) (右)所示,使用者更無須進行任何設 定,此外,原有其它的相關介接服務,例如公有球上的免費資源(3D 建 物、道路、DEM)仍可正常運行(取得此服務之 API 仍從國土測繪中心 GEE Server 端取得,其圖資資源與 Google Earth 單機版軟體相同),所有 服務皆可持續順利運行不受影響。

綜上所述,現已解決上開所提 Google Earth API 停用之問題,因此在 本年度以及後續的維運期間,國土測繪中心可持續提供使用者 Google Earth 的 3D 地圖瀏覽,以此為基礎賡續擴充圖資項目強化圖臺內涵,並能 自動偵測使用者的瀏覽器跳出對應訊息,例如使用者以 Chrome 或 Firefox 瀏覽器觀看,將會跳出對應的「重要事項說明」訊息視窗,告知更換瀏覽 器,如圖 [5-2](#page-99-0) 所示,

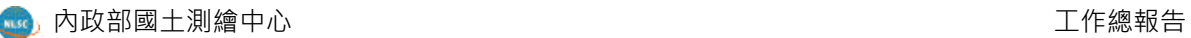

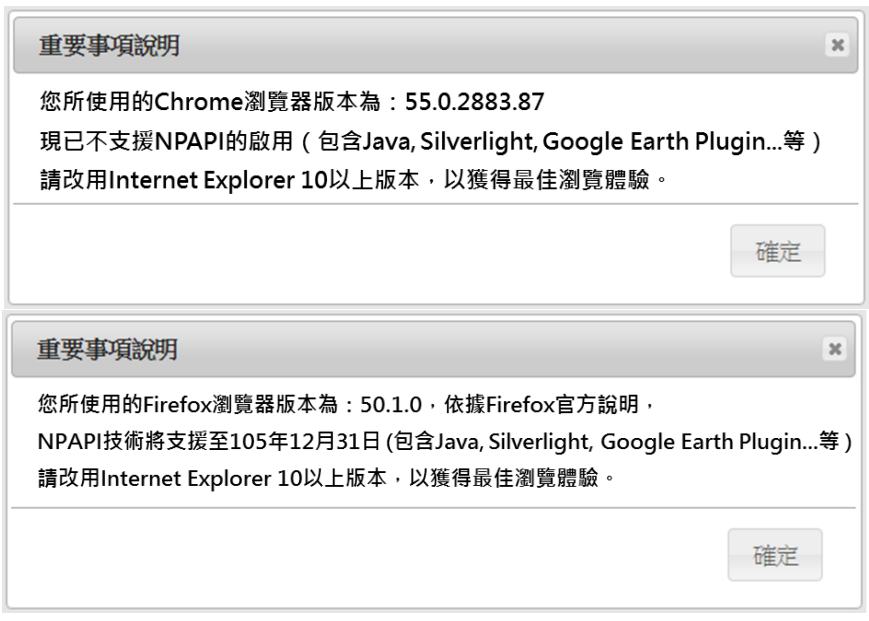

圖 5-2 重要事項說明

<span id="page-99-0"></span>因 105年 12月 31日之後,僅剩下 IE 瀏覽器可觀看國土測繪中心 3D 圖臺(表 [5-1](#page-99-1)),未來勢必尋找替代方案,移轉 3D圖臺到其它系統以確保 服務能持續提供。

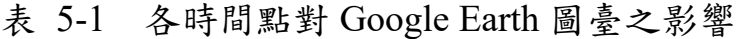

<span id="page-99-1"></span>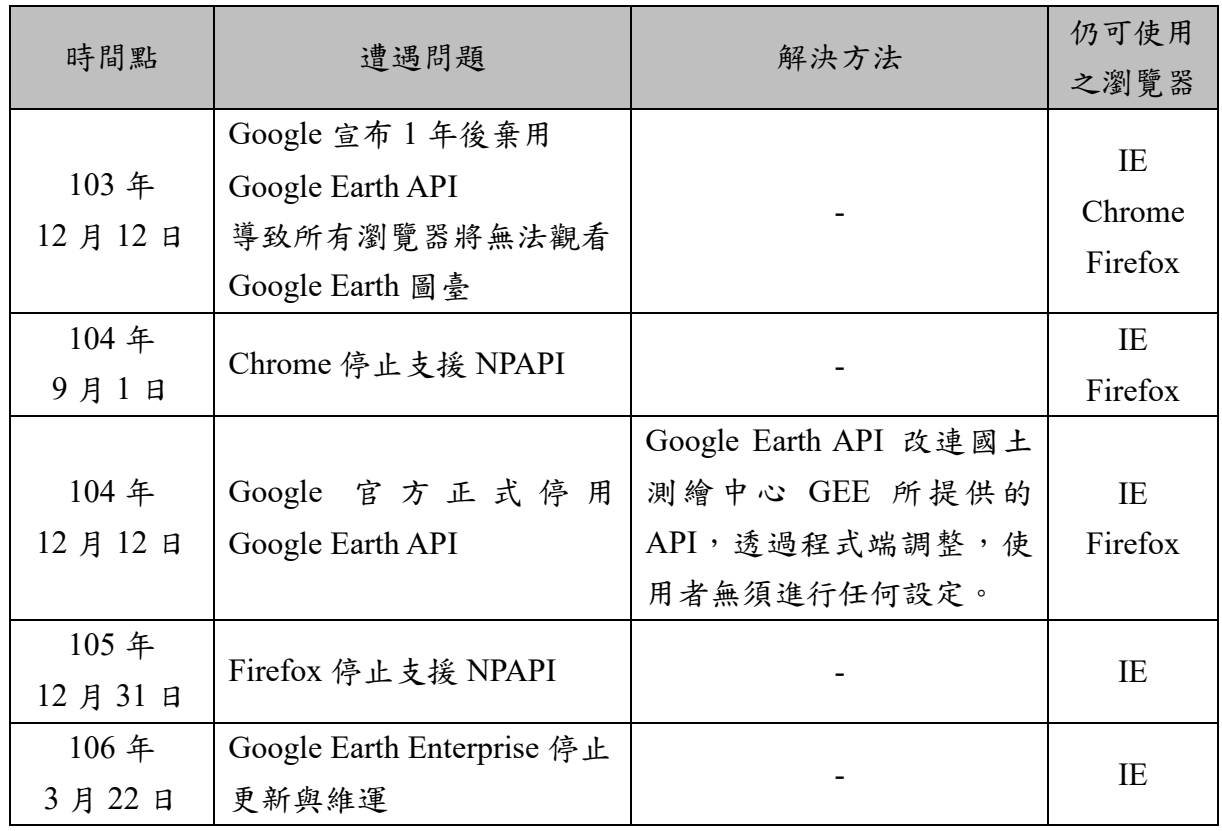

### 第二節 未來展望

一、強化 Google Earth 單機版軟體之應用

因 GEE 所發布的服務,仍是以 Google Earth 單機版軟體進行讀取為主 打,此外,如同先前節內容提到,單機版運作完全不受Google Earth API 停 用之影響,不僅能讀取自行發布的 3D 服務,亦有強大的功能可搭配使 用。圖資的豐富性是吸引使用者的要素之一,除了持續收納圖資,透過 Tip 的 HTML 語法(圖 [5-3](#page-100-0)),串連更多資訊於其內,亦即「屬性資料」 的提供,在單機版上甚至可以搜尋圖資的屬性欄位資料(可以透過 GEE 服 務發布的過程中設定),讓單機版搖身一變成為強大的查詢資料庫。

重點在於,使用者僅需要下載一個不到 1KB 大小的 KML 檔,即可體 驗到如此豐富的圖資內容。此外,在影像部分也可設定拍攝時間,系統會 自動產生時間軸供使用者拖曳選取(圖 [5-4](#page-101-0)),再搭配單機版提供的各項 輔助功能,讓應用有多種的可能性。

<span id="page-100-0"></span>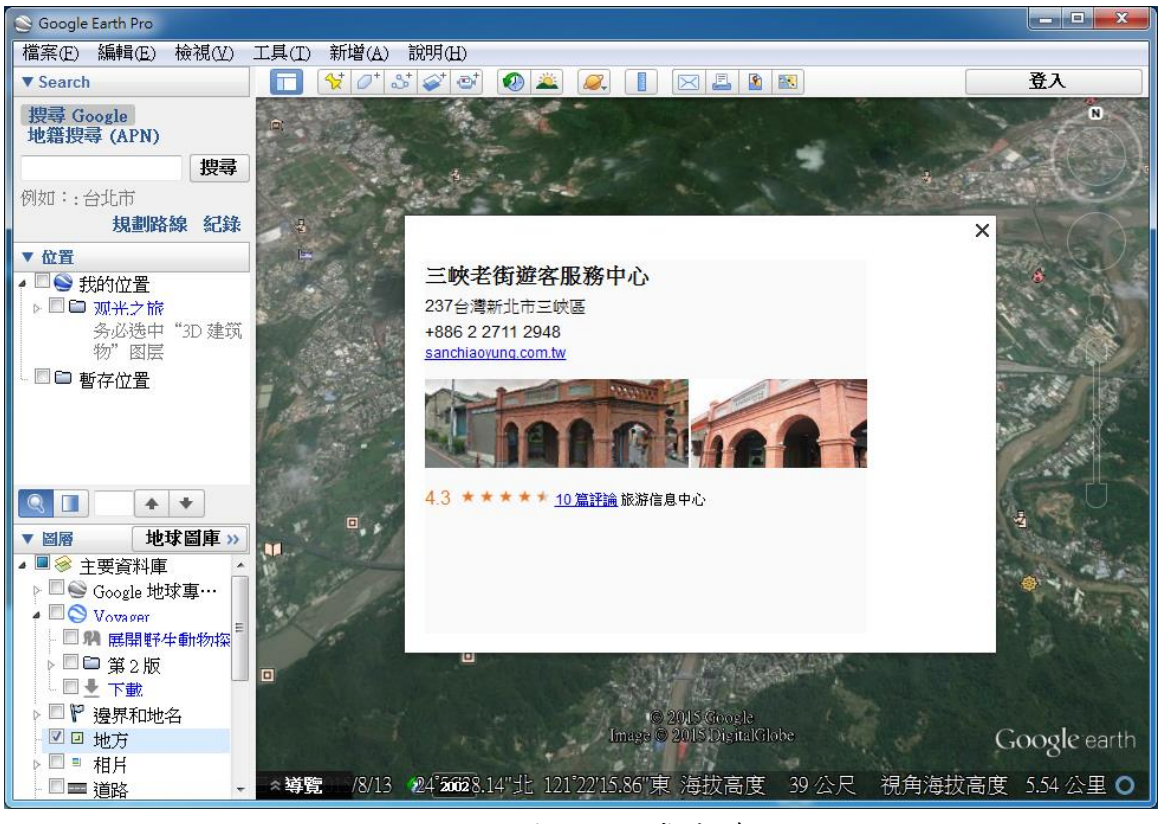

圖 5-3 Tip 內的豐富資訊

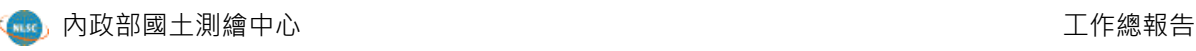

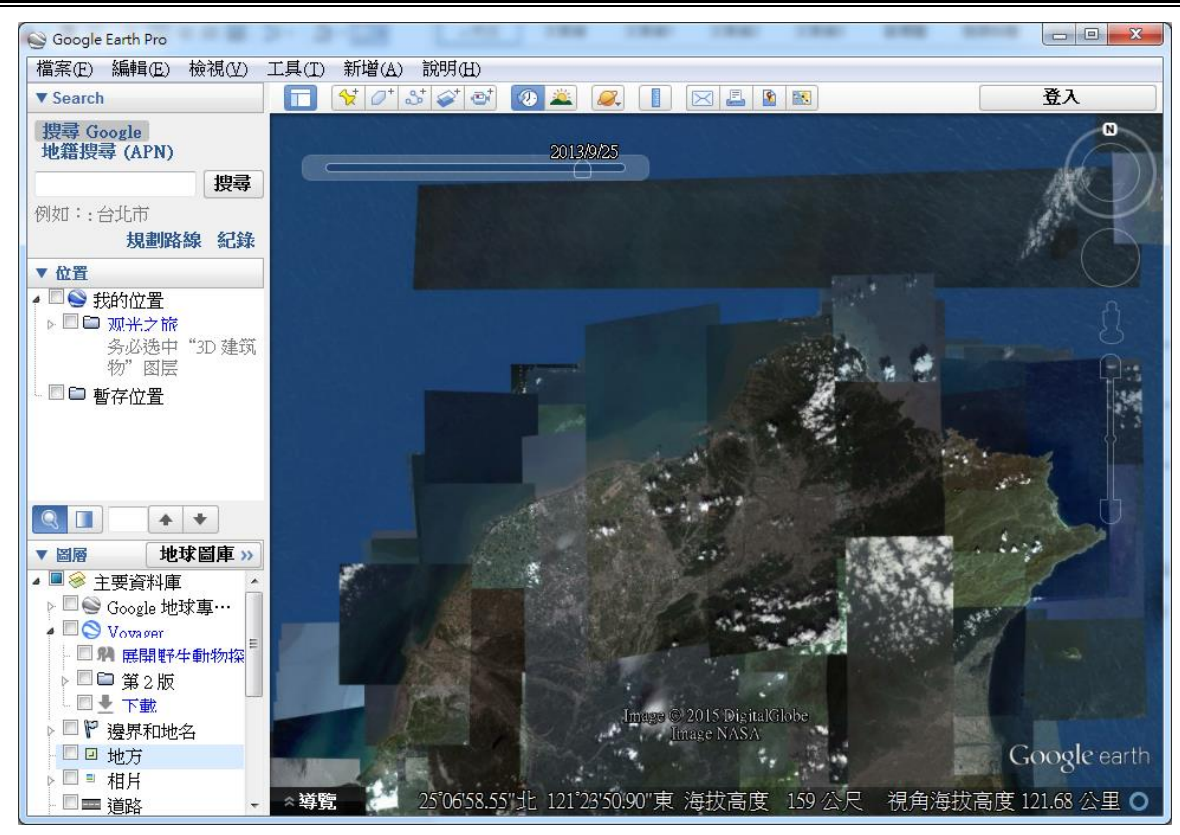

圖 5-4 歷史影像的發布與瀏覽

<span id="page-101-0"></span>二、HTML5 與 WebGL 發展趨勢

隨著多數瀏覽器逐漸不支援 NPAPI 以及 Google 官方棄用 Google Earth API 之影響,國土測繪中心 3D 地圖展示平臺在現有運作下,應思考後續的 技術移轉並評估相關替選方案。

以網頁技術視之,目前較常被使用的除了歷史悠久的 HTML 超文件標 示語言 ( HyperText Markup Language ) 之 外 , 現 在 更 有 新 一 代 的 **HTML5**,HTML5 是 HTML 最新的修訂版本,103 年 10 月由全球資訊網 協會 (W3C)完成標準制定,目標是取代 98 年所制定的 HTML 4.01 和 XHTML 1.0 標準,以期能在網際網路應用迅速發展的時候,使網路標準達 到符合當代的網路需求。

就廣義方面而言,HTML5 則包含了 HTML、CSS3 和 JavaScript 三個 部分,除了 HTML 部分之外, $CSS3 \nleftrightarrow$  JavaScript 也有更多的創新,讓網頁

程式功能可以更加繽紛,它希望能夠減少瀏覽器對於需要外掛程式的依賴 性,例如: Adobe Flash、Microsoft Silverlight 與 Oracle JavaFX 的需求, 並 且提供更多能有效加強網路應用的標準集。

HTML5 提供了一些新的元素和屬性,增加了更多樣化的應用程式介 面(API),而在圖形 API 中(可以視作在網頁標籤語法內嵌入圖形元 件,且不需要加裝外掛程式),有三種可供選擇使用: WebGL、Canvas 和 SVG。從 3D 圖形介面而言,WebGL 的發展相較成熟,WebGL 是一項 利用 JavaScript API 彩現互動式 3D 電腦圖形和 2D 圖形的技術,可相容任 何的網頁瀏覽器,無需加裝外掛程式。透過 WebGL 的技術,只需要編寫 網頁代碼即可實現 3D 圖像的展示(圖 [5-5](#page-102-0))。

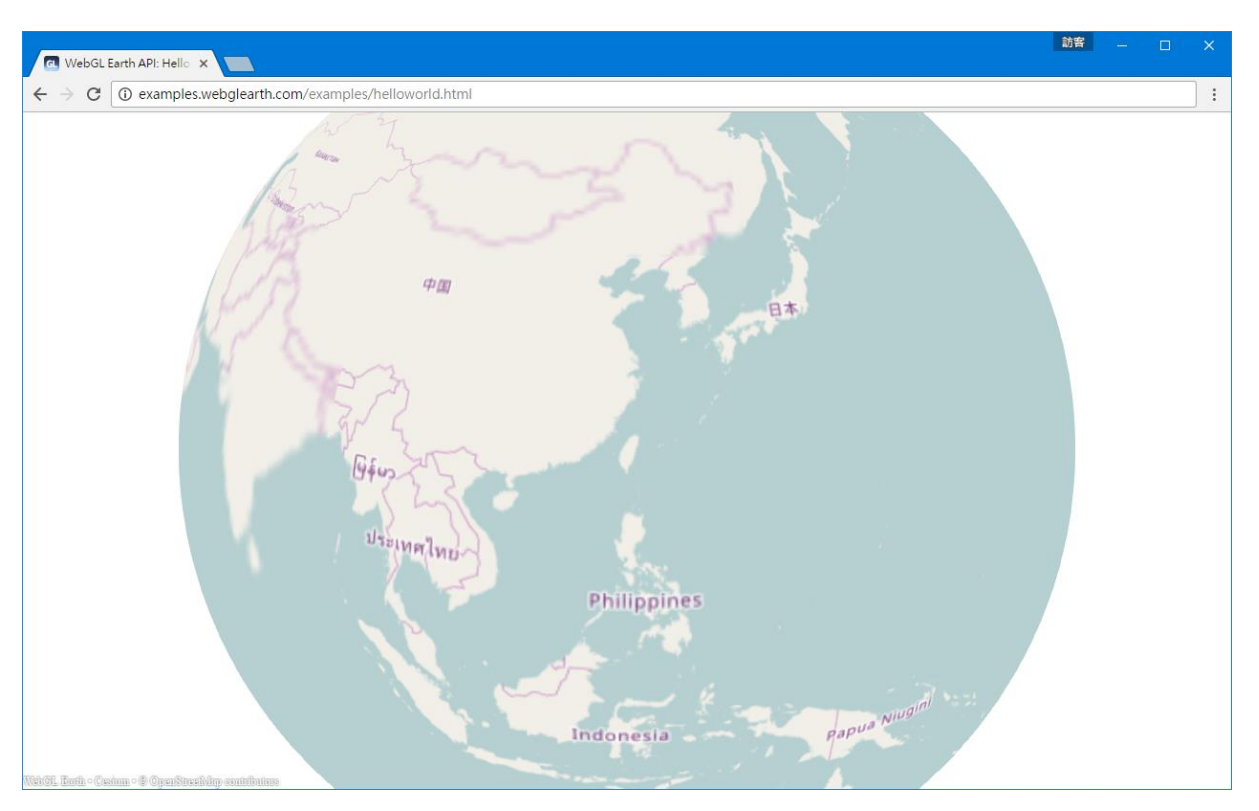

圖 5-5 以 WebGL 技術呈現 3D 地圖

<span id="page-102-0"></span>WebGL 的規格尚在發展中,但在最新的瀏覽器中已廣泛支援,包含 Chrome、Edge、Firefox、Safari、IE11,不過其可用性仍取決於其他因 素,如網頁端使用者本身的電腦需有圖形處理器 GPU,且瀏覽 3D 相對 2D

圖形也要有足夠的記憶體(建議要有 4GB)。市面上已有使用 WebGL 技 術所開發的範例網頁,綜觀後有以下分析:

- (一) 多數應用在大比例尺的 3D 展示,例如社區、城市、河川流 域,強調建物或者地形地貌的呈現(圖 [5-6](#page-103-0)、圖 [5-7](#page-104-0)),小比 例尺的展示,考量效能的緣故,皆為基本的圖層套疊或底圖切 換,並不提供「實際」與 3D 有關的圖資(頂多放入地形高 程,如圖 [5-8](#page-104-1) 所示)。
- (二) 私有圖資發布成 3D 服務,其技術近一、二年始為起步階段 (以支援 WebGL 的前提而言),效能仍有待考驗,以 Esri 的 ArcGIS Pro 軟體為例,將 SHP 檔案發布成 3D 服務,其圖徵不 能超過 2 萬個,因此以國土測繪中心所提供的圖資圖徵筆數, 全臺地籍圖、國土利用調查成果動輒超過百萬筆,顯為不足。
- (三) 不安裝外掛程式,雖然減少了使用者瀏覽 3D 地圖的前置作業 時間,但卻提升了硬體需求之門檻,若未達硬體建議需求門 檻,僅達到最低門檻,瀏覽時容易出現畫面延遲之情況。

<span id="page-103-0"></span>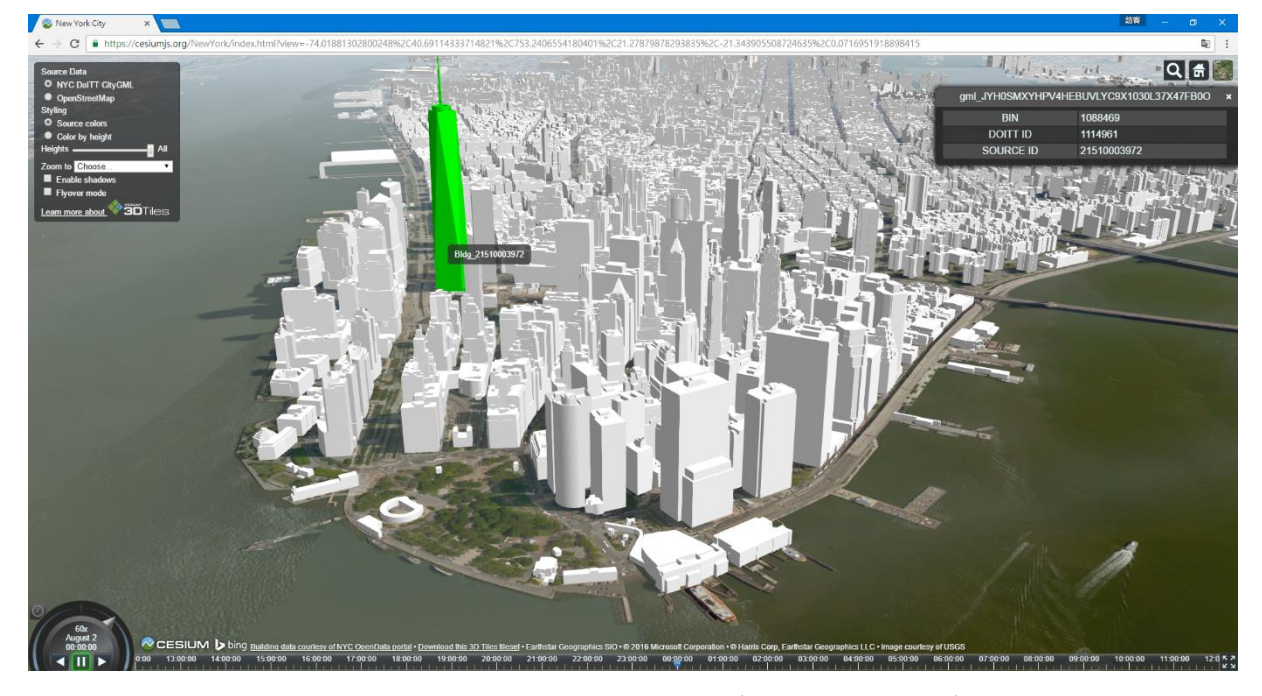

圖 5-6 城市 3D 建物展示(Cesium 網站)

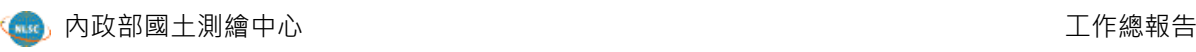

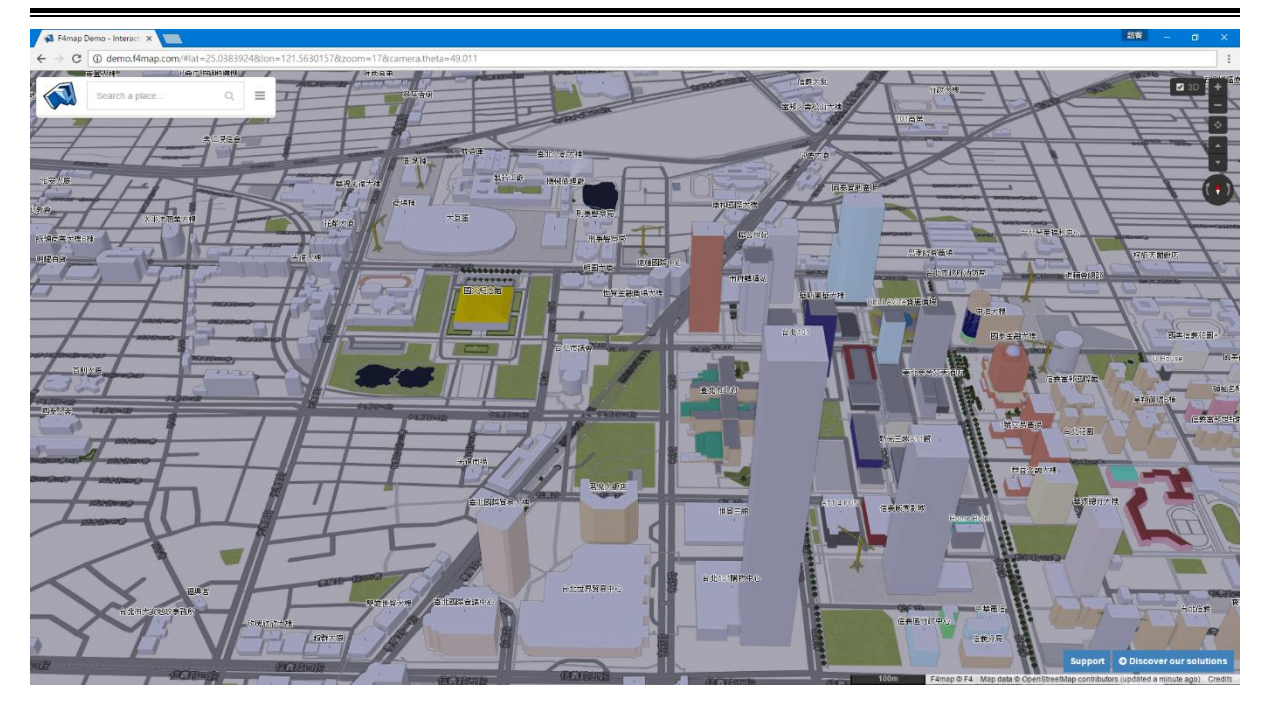

圖 5-7 城市 3D 建物展示(Esri 網站)

<span id="page-104-1"></span><span id="page-104-0"></span>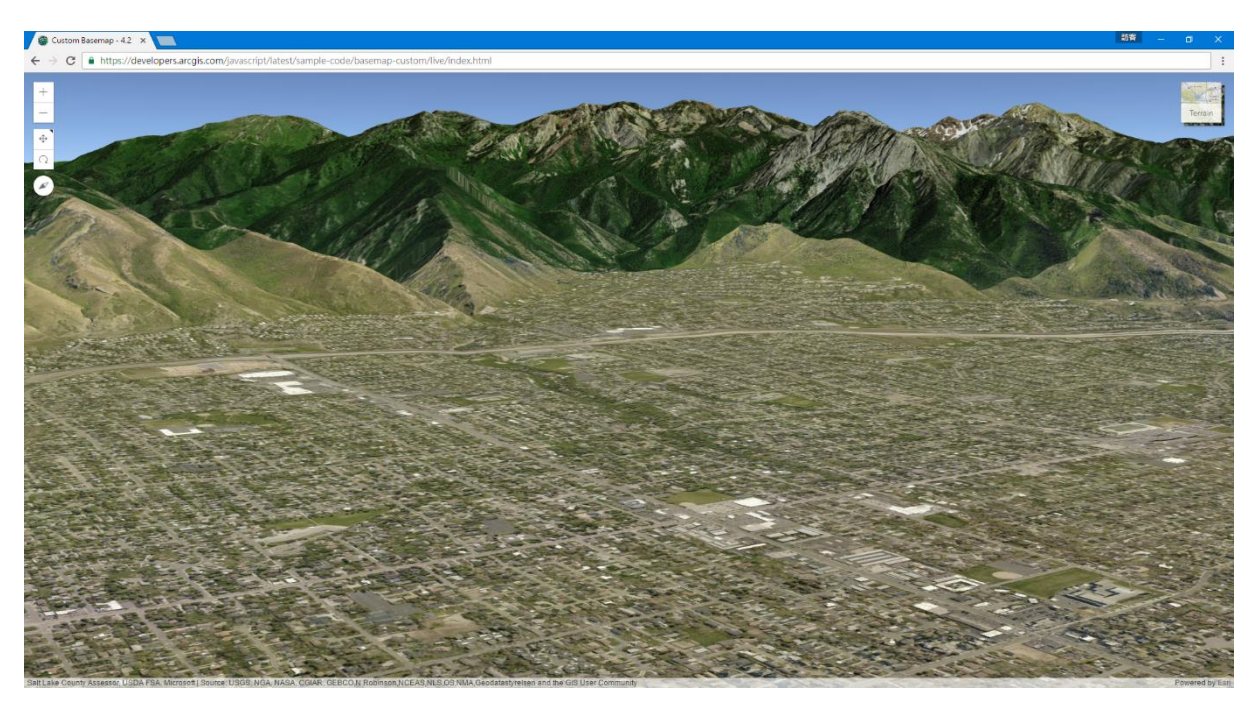

圖 5-8 地形地貌展示(F4map 網站)

### 第六章、結論與建議

### 第一節 結論

- (一) 擴大 3D 地圖圖資平臺應用範圍,強化 API 提供之服務內容, 讓國土測繪中心其他資訊系統可以更為快速取得本案成果,更 可讓使用者自行套疊預觀看之圖層並調整透明度。
- (二) 本年度與國土測繪中心各項圖資成果保持更新,包含臺灣通用 電子地圖、國土利用調查、地籍圖與段籍圖、控制點、土壤液 化潛勢圖,以及全臺與澎湖之正射影像,提高資料品質。
- (三) 累積 6 個機關所提供之 3D 建物納入資料內容,透過 KML 檔案 連線方式,快速取得各機關完成之 3D 建物資料,與國土測繪 中心既有圖資完整結合,增加圖資瀏覽的豐富性。
- (四) 除了整合資料外,亦與國土測繪中心進行 API 定位功能模組介 接,縮短開發時間,充分扮演資源共享,資訊整合之使命。
- (五) 受限於多數瀏覽器不再支援 NPAPI 以及 Google 官方棄用 Google Earth API 一事,針對瀏覽器進行偵測並跳出訊息告知使 用者。

### 第二節 建議

一、擴增 3D 建物納入與圖資持續更新

3D 建物成果透過 KML 發布的建物能快速地提供資料呈現至前端 展示介面,在都市地區更具擬真感,因此後續建議可以擴大此資料納 入的範圍,不論是和其他縣市政府合作,或是主動對未進行3D 建物資 料產製的縣市提供支援,儘快完成全臺高擬真度 3D 建物資料的編寫。 又現有的圖資與影像,可配合歷年更新,將最新的檔案發布成 3D 地圖 服務,讓使用者在圖臺上瀏覽最新圖資成果。

二、Google Earth 單機版軟體推廣應用

Google Earth 單機版軟體其運作完全不受 Google Earth API 停用影 響,且隨著 Google Earth Pro 免費提供使用者下載之後,已能滿足絕大 多數的使用者需求,加上透過 KML 檔案就能取得國土測繪中心的 3D 地圖服務,十分便捷。故建議能推廣單機版的使用,擴展 3D 圖資的應 用層面,達到政府資料開放之目的。

三、HTML5 與 WebGL 應用於 3D 圖臺之評估

鑒於多數瀏覽器逐漸不支援 NPAPI 以及 Google 官方棄用 Google Earth API 之影響,應思考後續的 3D 圖臺技術移轉,以現階段的網頁 技術,HTML5 結合 WebGL 的 3D 圖臺開發較為純熟,網頁端的使用者 無需另行安裝外掛程式即可瀏覽,對於多數的瀏覽器皆有支援此技 術。惟另一方面,3D 圖資發布的工具尚屬起步階段,而在 3D 的展示 規模亦須進行權衡取捨,若要展現精緻的建物模型與地形地貌,以大 比例尺為佳(城市),假使是小比例尺(縣市、全臺),3D 地圖則不 宜放入過多的建物模型,避免造成資料載入時間過長以及使用者電腦 運行負荷過重的問題。

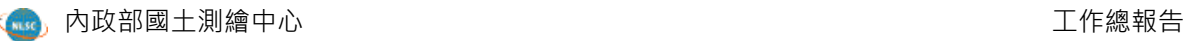

# 附件一 系統維護單

內政部國土測繪中心資訊系統維護紀錄單

|                                                                                                    |                   |                                   | 1史 HJ 平 1业 ·                          |  |
|----------------------------------------------------------------------------------------------------|-------------------|-----------------------------------|---------------------------------------|--|
| 本中心通知時間:<br>本中心通知人員:                                                                                                    | 105年8月3日9時<br>湯美華 |                                   | ◎維護種類<br>□已簽訂維護合約故障叫修<br>口未簽訂維護合約故障叫修 |  |
|                                                                                                    |                   |                                   | 口定期維護                                 |  |
| 廠商到達時間:                                                                                                    |                   | 口保固維護故障叫修<br>105年8月3日9時<br>◎維護原因: |                                       |  |
| 完成維護時間:                                                                                                    | 105年8月3日18時       |                                   |                                       |  |
| 內政部國土測繪中心 GEE 展示平台<br>系統名稱                                                                                                    |                   |                                   |                                       |  |
|                                                                                                    | ◎維 修 情 形 概 述      |                                   | ◎處理方式                                 |  |
| 1.<br>測繪中心於9:42 以信件通知資安漏洞一事,<br>瑞竣科技遂於 9:45 以電話說明處理方式,並<br>由測繪中心開啟遠端連線。<br>2.<br>透過 Ismod 指令查詢伺服器所載入之 mod,<br>遠端連線<br>是否包含本次資安通報所提受影響之模組,<br>經查未被載入,故 GEE 伺服器並不受此次漏<br>洞影響。<br>3. 後續仍持續掌握 Apache 版本更新資訊,確<br>保問題根源已由官方完成修復。 |                   |                                   |                                       |  |
| ◎維護廠商                                                                                                    | 瑞竣科技股份<br>有限公司    | ◎維護人員                             | 陳令韡                                   |  |
| 測試人員                                                                                                    | 年___月___日         | 單位主管                              | 年__月___日                              |  |
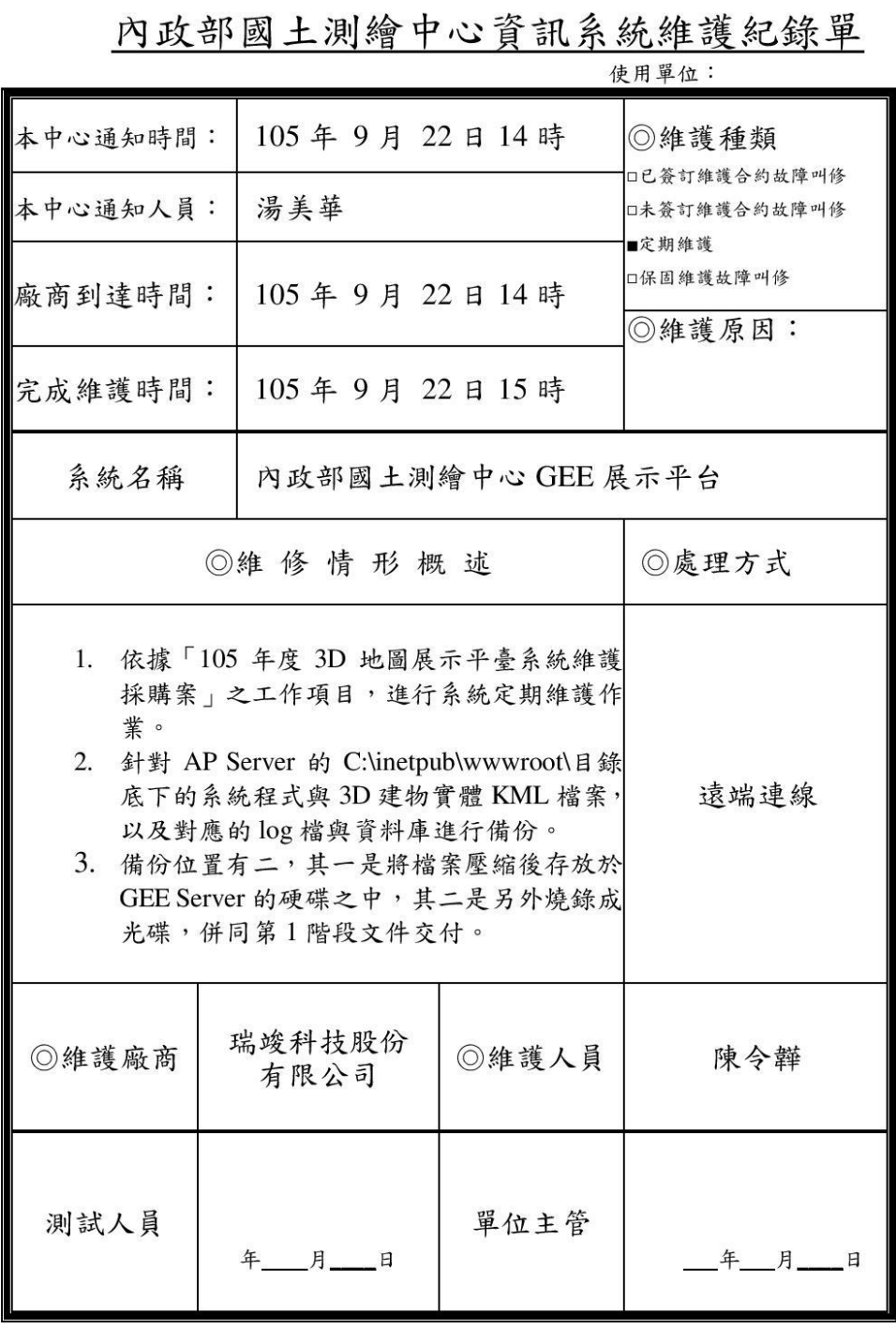

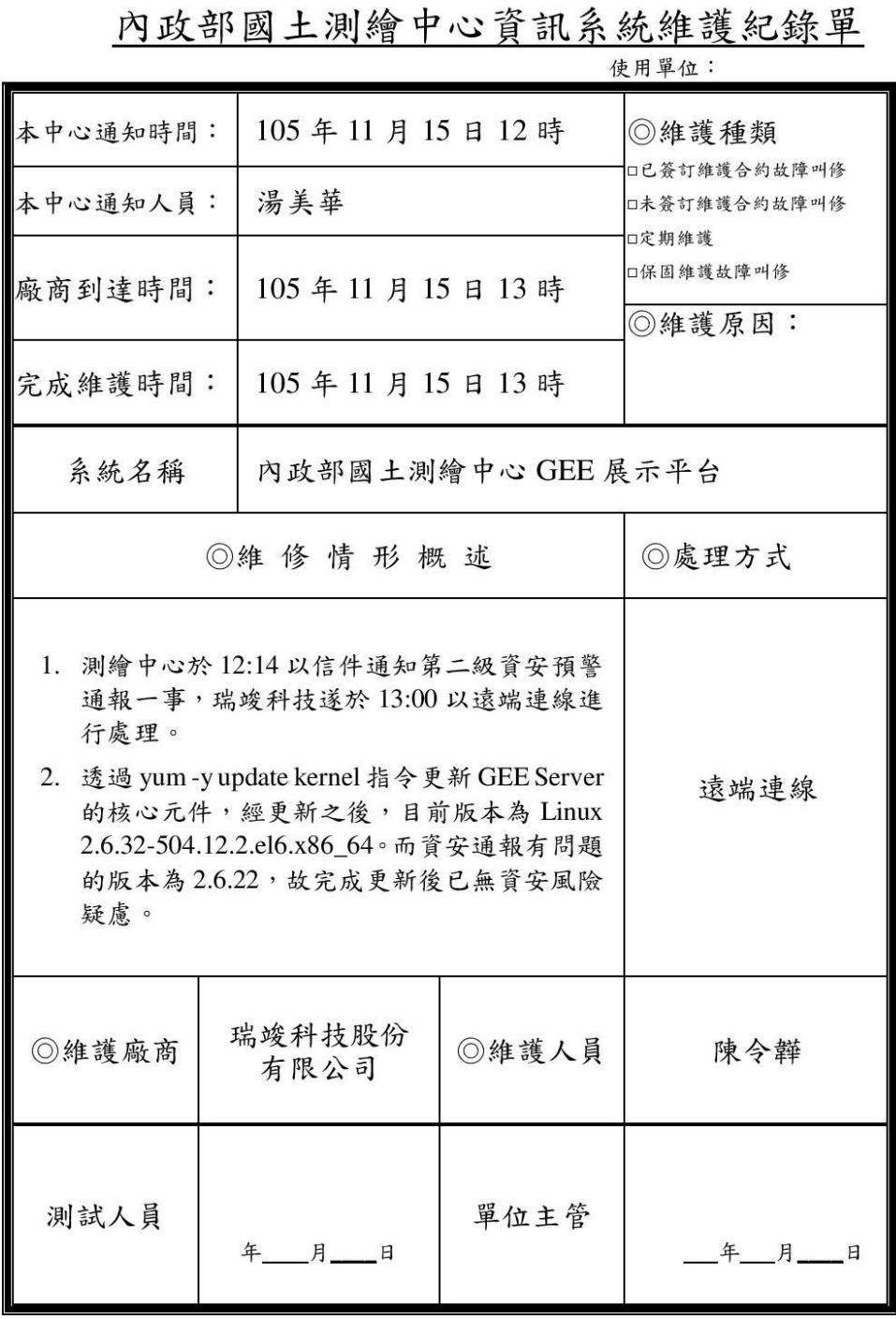

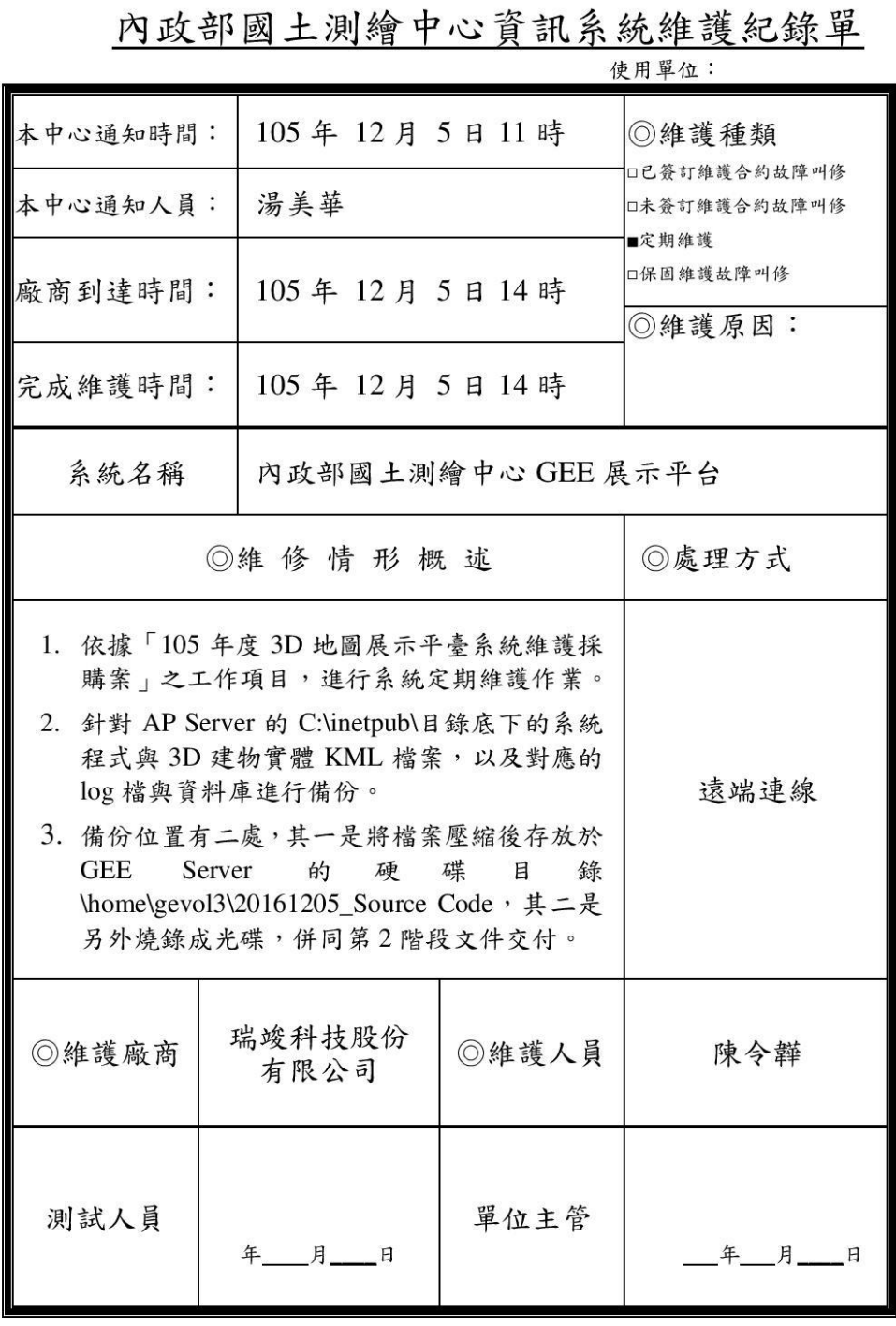